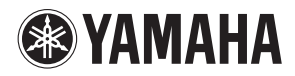

# **MUSIC SYNTHESIZER** mx49/mx61 リファレンスマニュアル

目次

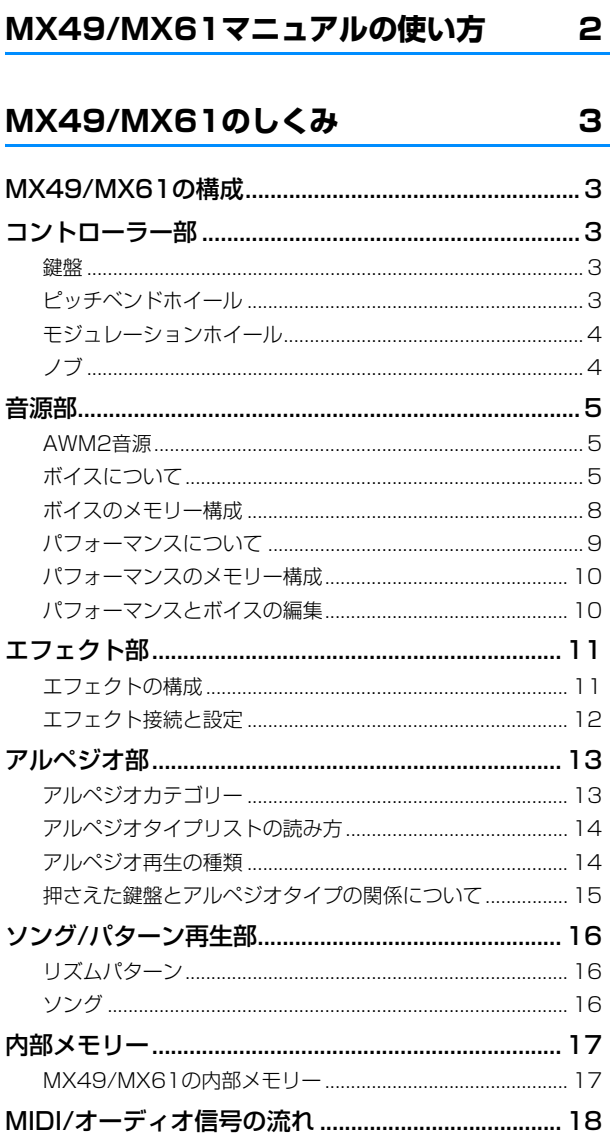

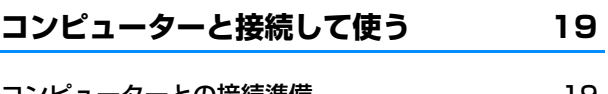

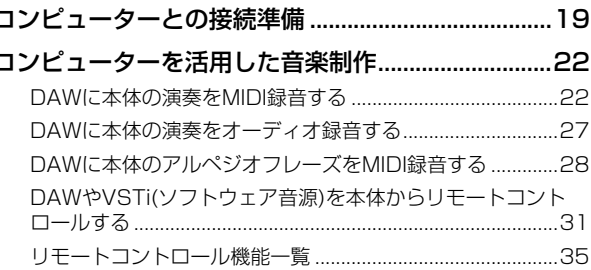

# iOSアプリケーションと組み合わせて使う 39

40

# リファレンス

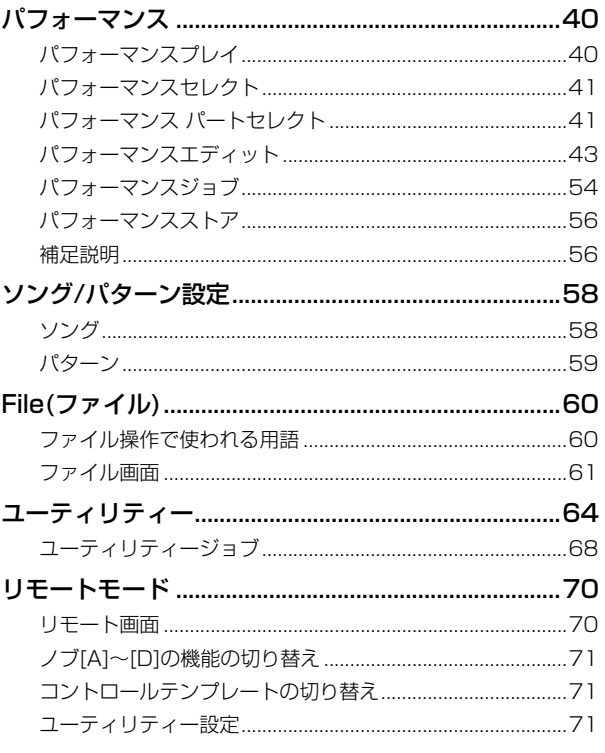

このマニュアルは、改良のため予告なく変更することがあります。最新のマニュアルは下記URLからダウンロードできます。 http://www.yamaha.co.jp/manual/ または http://download.yamaha.com/jp/

# <span id="page-1-0"></span>**MX49/MX61マニュアルの使い方**

MX49/MX61は、取扱説明書、リファレンスマニュアル、シンセサイザーパラメーターマニュアル、データリストの4つのマニュアルを付属 しています。取扱説明書は冊子として製品と同梱されており、リファレンスマニュアル、シンセサイザーパラメーターマニュアルとデータリ ストはPDFファイルとして同梱CD-ROMに収録されています。

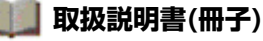

MX49/MX61を使用するまでの準備と、基本的な操作方法について説明しています。

- 演奏までの準備
- 基本操作と画面表示
- ボイスを鳴らしてみる
- コントローラーを使って音に変化をつける
- アルペジオを使う

• 外部MIDI機器と接続する • シフト機能一覧

• メッセージ一覧

- 鍵盤の音の高さを変更する
- パフォーマンスを選んで演奏する
- リズムパターンを鳴らす • ソングを鳴らす
- 困ったときは • 仕様
- **サイ リファレンスマニュアル(このPDFファイル)**

MX49/MX61のしくみ、コンピューターと接続して使う場合の説明、およびMX49/MX61に搭載しているすべてのパラ メーターについて説明しています。

• オリジナルのパフォーマンスを作る • ライブでボイスを音切れなく切り替える

• USBフラッシュメモリーを使ってファイルのやりとりをする

• システム全体の設定をする

# ー<mark>プ</mark> シンセサイザーパラメーターマニュアル(別PDFファイル)

ヤマハが開発したAWM2音源を搭載するシンセサイザーでよく用いられるボイスパラメーターやエフェクトタイプ/パラメー ター、MIDIメッセージなどについて説明しています。まずは取扱説明書およびリファレンスマニュアルをお読みいただき、ボ イスパラメーターやエフェクトなどについてさらに詳しく知りたい場合にこのマニュアルをご活用ください。

# ープ<br>データリスト(別PDFファイル)

MX49/MX61に搭載されているボイス、パフォーマンス、アルペジオタイプ、エフェクトタイプなどのコンテンツのリスト や、MIDIインプリメンテーションチャート、リモートコントロール機能一覧表などの資料を掲載しています。

# **リファレンスマニュアルの使い方**

- •「リファレンス」章では、各ページの上部に機能の大きな分類を選 択するタブがあります。タブをクリックすると、該当機能のパラ メーター説明ページに移動できます。また、各ページの右側には、 選択中の機能における機能ツリー図を掲載しており、クリックする と、該当機能の説明ページに移動できます。
- 目次や本文中の参照ページ番号でリンク先があるところでは、ペー ジ番号をクリックすると、該当ページへ移動できます。
- ファイルの左側に表示されている「しおり」上で見たい項目をク リックすると、該当ページへ移動できます。(しおりが表示されて いない場合は、左上の「しおり」タブをクリックするとしおりが表 示されます。)
- Adobe Reader の「編集」メニューから「検索」または「簡易検索」 を選び、調べたいキーワードを入力することで、全文検索ができま す。
- **NOTE** 最新のAdobe Readerは、下記URLからダウンロードできます。 http://www.adobe.com/jp/products/reader/
- **NOTE** Adobe Readerのバージョンによって、メニューの名称や表示位置な どが異なる場合があります。

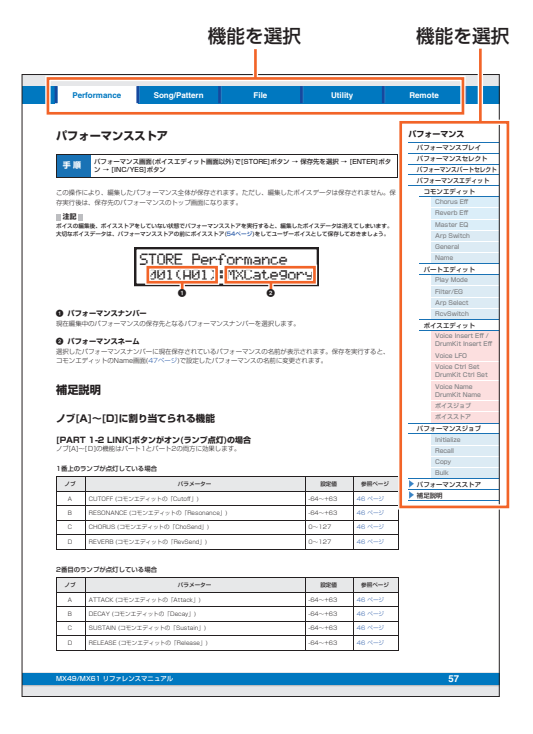

#### **お知らせ**

- この取扱説明書に掲載されているイラストや画面は、すべて操作説明のためのものです。したがって、実際の仕様と異なる 場合があります。
- Windowsは、米国Microsoft Corporationの米国およびその他の国における登録商標です。
- Mac、iPhone、iPad、iPod Touchは、米国および他の国々で登録されたApple Inc.の商標です。
- 本書に記載されている会社名および商品名等は、各社の登録商標または商標です。

# <span id="page-2-6"></span><span id="page-2-0"></span>**MX49/MX61のしくみ**

# <span id="page-2-7"></span><span id="page-2-1"></span>**MX49/MX61の構成**

MX49/MX61は、コントローラー部、音源部、エフェクト部、アルペジオ部、ソング/パターン再生部の5つの ブロックから構成されています。

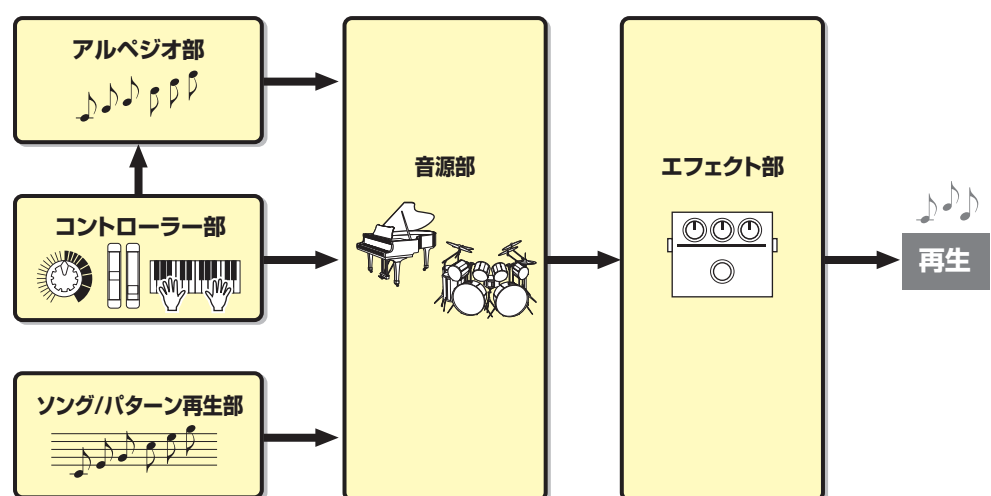

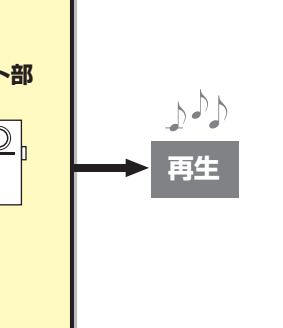

## **[MX49/MX61のしくみ](#page-2-0)**

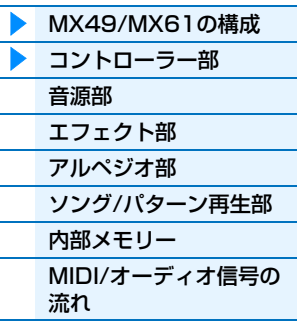

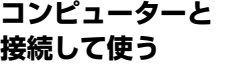

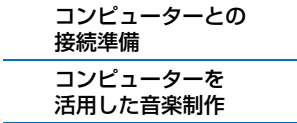

**iOSアプリと [組み合わせて使う](#page-38-1)**

# <span id="page-2-5"></span><span id="page-2-2"></span>**コントローラー部**

鍵盤を弾いたときの音の高さ(ピッチ)や強さ(ベロシティー )などの演奏情報や、コントローラーを動かしたときの変化 の情報を、音源部に送る部分です。アルペジオ機能を有効にしている場合は、音源部だけでなくアルペジオ部にも演奏 情報を送ります。

# <span id="page-2-3"></span>**鍵盤**

音源部に対して演奏データ(ノートデータ)を送るコントローラーです。アルペジオ部にノートデータを送って、アルペ ジオ演奏をコントロールする働きもあります。初期設定で鍵盤に割り当てられているノートナンバーは、MX49はC2  $\sim$ C6、MX61はC1~C6です。OCTAVE[-]/[+]ボタンを押して音の高さを1オクターブ単位で移動したり、 TRANSPOSE [-]/[+]ボタンを押して音の高さを半音単位で移動したりもできます。

# <span id="page-2-4"></span>**ピッチベンドホイール**

鍵盤演奏などで鳴っている音の高さ(ピッチ)を上げたり下げたりするために使う コントローラーです。奥へ回すとピッチが上がり、手前へ回すとピッチが下がりま す。ピッチベンドから手を離すと、自動的に中心の位置に戻り、本来のピッチに戻 ります。ピッチが変化する幅(ピッチベンドレンジ)は、パートエディットの PlayMode画面([47ページ\)](#page-46-0)で設定します。また、ボイスエディットのCtrl Set画 面[\(52ページ\)](#page-51-0)では、ピッチベンドホイールにピッチベンド以外の機能をボイスご とに割り当てることもできます。

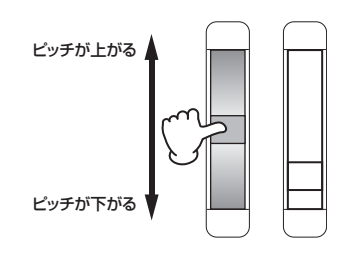

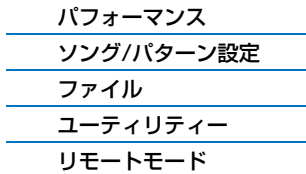

# <span id="page-3-0"></span>**モジュレーションホイール**

モジュレーションホイールには、プリセットの各ボイス[\(5ページ\)](#page-4-2)においてさまざ まな機能があらかじめ割り当てられています。ホイールを一番手前まで回すと効果 が最小になり、奥に回すと効果が大きくなります。効果を使わない場合は、一番手 前に戻しておきます。また、ボイスエディットのCtrl Set画面[\(52ページ\)](#page-51-0)では、 モジュレーションホイールに、さまざまな機能をボイスごとに割り当てることもで きます。

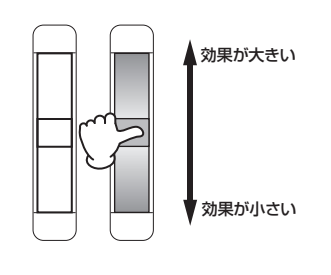

# <span id="page-3-1"></span>**ノブ**

演奏しながらノブを動かすことで、音質や音量などがリアルタイムに変化します。ノブ[A]~[D]にはそれぞれ3種類の 機能が用意されており、[KNOB FUNCTION]ボタンを押して、割り当てる機能を切り替えることができます。また、 [PART 1-2 LINK]ボタンを押すことにより、ノブ[A]~[D]の機能がどの音に効果するかを変更できます。詳しくは [56ページを](#page-55-2)ご参照ください。

**NOTE** ノブの使い方については、取扱説明書をご覧ください。

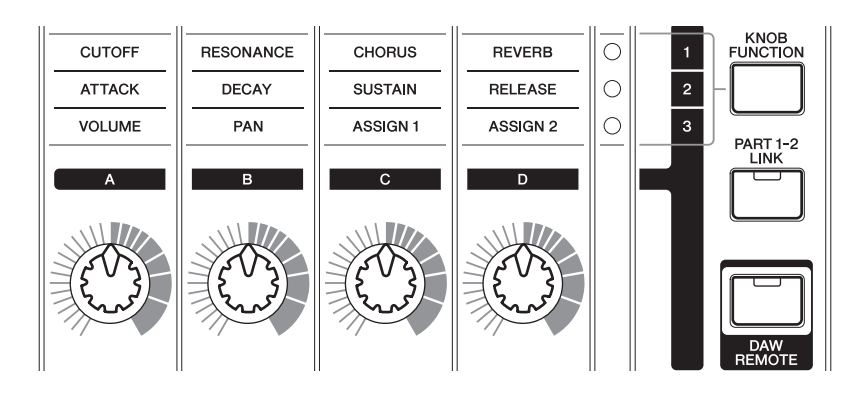

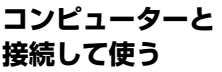

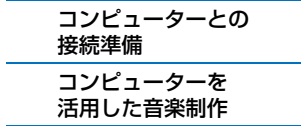

### **iOSアプリと [組み合わせて使う](#page-38-1)**

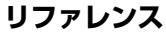

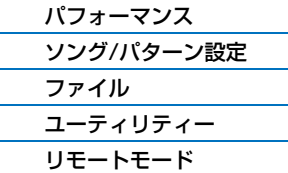

### **DAWリモート**

パネルの[DAW REMOTE]ボタンを押すとリモートモードに入ります。リモートモードとは、DAWソフトウェ アやVSTi (ソフトウェア音源)を本体のパネル操作でリモートコントロールできるモードです。リモートモードの ときは、ノブ[A]~[D]やトランスポートボタン、カテゴリーボタンなどの挙動がリモートモード独自の機能に切 りかわります。詳しくは「コンピューターと接続して使う」のリモートコントロール機能一覧[\(35ページ\)](#page-34-1)をご参 照ください。

### **[MX49/MX61のしくみ](#page-2-0)** [MX49/MX61の構成](#page-2-1)

[ソング/パターン再生部](#page-15-0)

[MIDI/オーディオ信号の](#page-17-0)

▶ [コントローラー部](#page-2-2) [音源部](#page-4-0) [エフェクト部](#page-10-0) [アルペジオ部](#page-12-0)

[内部メモリー](#page-16-0)

流れ

<span id="page-4-3"></span><span id="page-4-0"></span>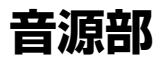

音源部は、鍵盤やノブなどによる演奏情報によって、実際に音を出す部分です。ここではMX49/MX61の音源方式で あるAWM2音源について、またサウンドの基本となるボイス、その組み合わせであるパフォーマンスについて説明し ます。

# <span id="page-4-1"></span>**AWM2音源**

本体には、AWM2音源が内蔵されています。AWM2音源とは、ヤマハ の多くのシンセサイザーに用いられている音源方式で、あらかじめサン プリングされたリアルな波形(音の素材)を基にさまざまな音を作り出し ます。生の楽器が持つ複雑な波形をそっくりそのまま持ち、音の要素と して有効に活用できるように加工されているので、ピアノや管楽器など をはじめとする楽器音を、高品位なサウンドで再現できます。また、リ アルな再現性にとどまらず、フィルターやエンベロープジェネレーター などを使って、積極的に新しい音作りを試みることも可能です。

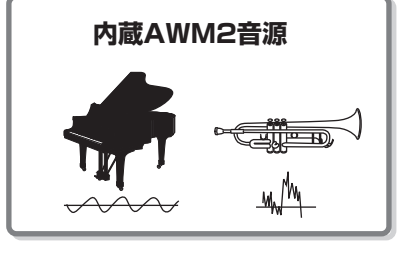

### **[MX49/MX61のしくみ](#page-2-0)**

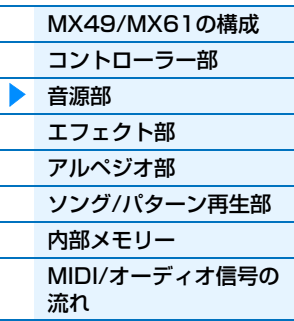

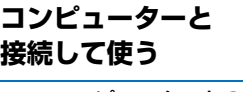

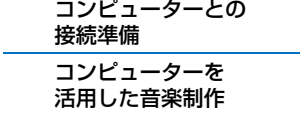

**iOSアプリと [組み合わせて使う](#page-38-1)**

# 類のボイスが内蔵されています。

<span id="page-4-2"></span>**ボイスについて**

# **ノーマルボイス**

ノーマルボイスは主に音階演奏ができる楽器の音色です。鍵盤どおりのピッチで発音します。1つのノーマルボイス は、音の素材である波形が複数組み合わされて構成されています。

ボイスとは、本体に内蔵されている楽器音色のことです。MX49/MX61には、ノーマルボイスとドラムボイスの2種

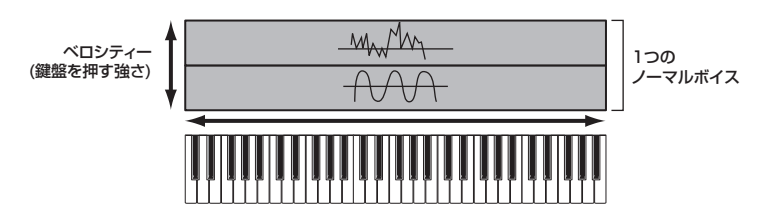

# **ドラムボイス(ドラムキット)**

ドラムボイスは主に打楽器の音色です。C0~C6の範囲の各鍵盤(ノート)に、ドラムやパーカッションの楽器音が割り 当てられています。ドラムボイスはドラムキットとも呼ばれています。

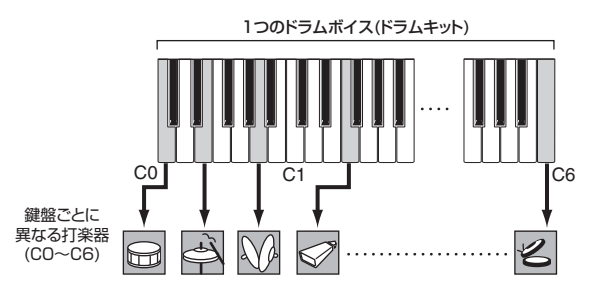

**NOTE** 初期設定で鍵盤に割り当てられているノートは、MX49はC2~C6、MX61はC1~C6です。C0~C1/C0~C2の音を鳴ら すには、OCTAVE [-]ボタン、またはTRANSPOSE [-]ボタンを使って鍵盤の音の高さを変更します。

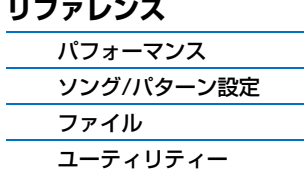

[リモートモード](#page-69-2)

# **ボイスの構成要素**

各ボイスの音は、「OSC (オシレーター )」、「FILTER (フィルター )」、「AMP (アンプ)」、「LFO」によって作られてい ます。MX49/MX61では、これらの一部のパラメーターを編集して、独自のサウンドを作成できます。

#### $AM$ 周期的な変化を設定 OSC (オシレーター) FILTER (フィルター) AMP (アンプ) ▶ エフェクト部へ 音色を設定 音量を設定 フィルターEG アンプリチュードEG 波形 音量の時間的な 音色の時間的な 変化を設定 変化を設定

#### **オシレーター**

サウンドの元になる波形や、発音する音域や、ベロシティー (鍵盤を押す強さ)の範囲などを設定します。 これらは、ボイスごとに最適な設定で固定されています。

#### **フィルター**

オシレーターから出力された音の周波数特性を変化させ、音に特徴をつけます。パフォーマンスパートエディットの Filter/EG画面[\(48ページ](#page-47-0))で編集できます。

#### **アンプ**

フィルターを通過した音の、音量の変化を設定します。パフォーマンスパートエディットのPlay Mode画面[\(47ペー](#page-46-0) [ジ](#page-46-0))、Filter/EG画面 ([48ページ\)](#page-47-0)で編集できます。

#### **LFO (ローフリーケンシーオシレーター )**

オシレーター、フィルター、アンプに周期的な変化を設定します。これにより、ビブラート(ピッチを揺らす効果)、ワ ウワウ(フィルターを揺らす効果)、トレモロ(音量を揺らす効果)がそれぞれ得られます。ボイスエディットのVoice LFO画面[\(51ページ](#page-50-0))で編集できます。

### **[MX49/MX61のしくみ](#page-2-0)**

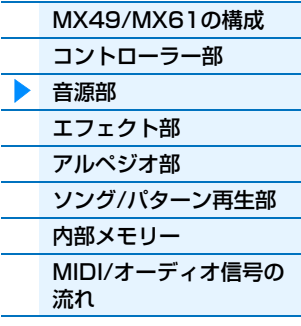

### **[コンピューターと](#page-18-3) 接続して使う**

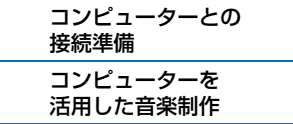

## **iOSアプリと [組み合わせて使う](#page-38-1)**

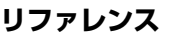

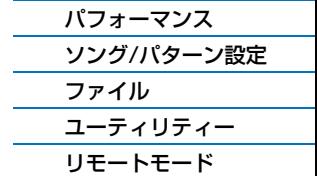

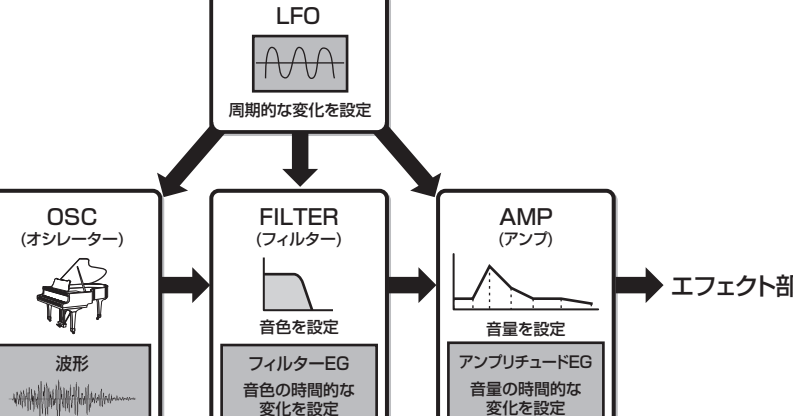

# <span id="page-6-0"></span>**ボイスのカテゴリー**

MX49/MX61のボイスは、カテゴリー別に分類されています。カテゴリーは、ボイスをピアノ、オルガンといった楽 器の種類や音のキャラクター別に分けたものです。カテゴリーの種類は次の表のとおりです。各カテゴリーには複数の ボイスが用意されています。

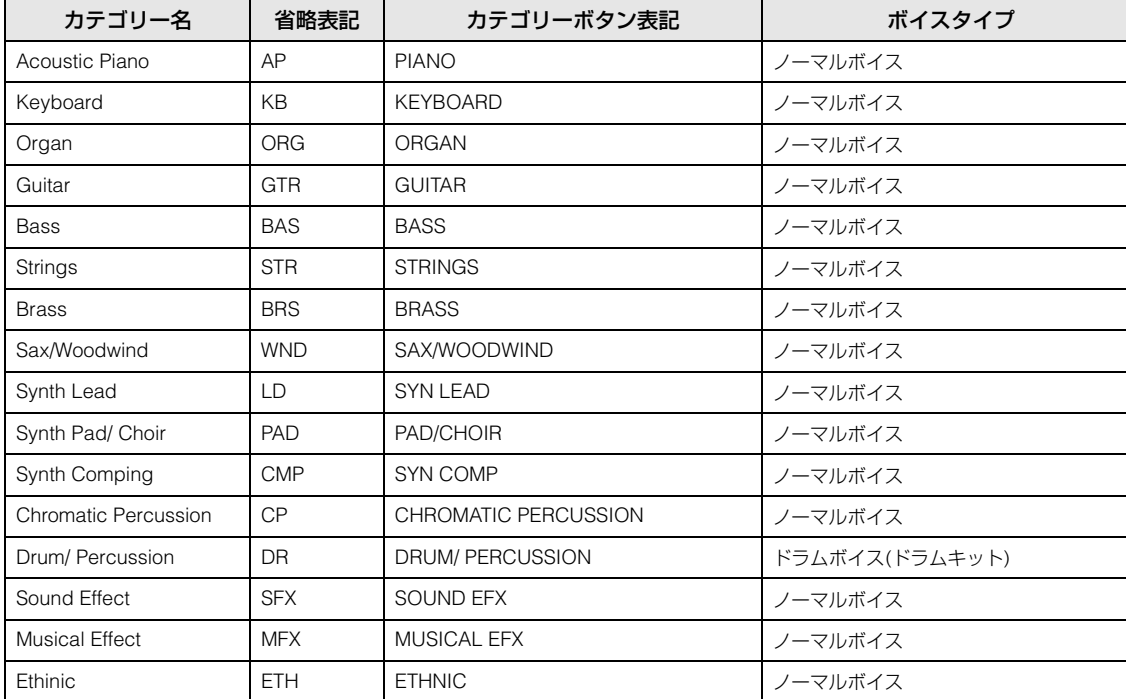

### **[MX49/MX61のしくみ](#page-2-0)**

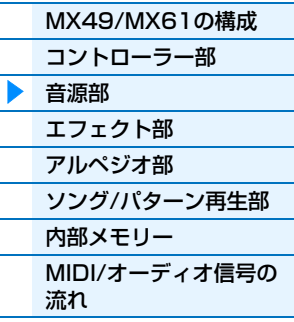

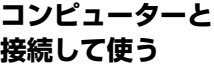

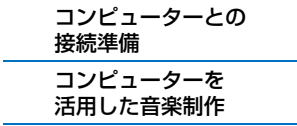

### **iOSアプリと [組み合わせて使う](#page-38-1)**

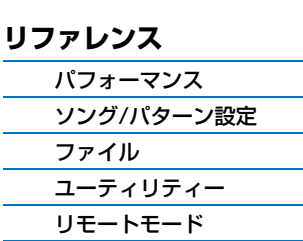

# <span id="page-7-0"></span>**ボイスのメモリー構成**

本体にはあらかじめ複数のボイスが用意されており、書き換えできないプリセットメモリー [\(17ページ\)](#page-16-2)に保存されて います。このボイスをプリセットボイスと呼びます。それに対して、プリセットボイスの一部を変更して作成するボイ スをユーザーボイスと呼びます。ユーザーボイスは、書き換え可能なユーザーメモリー [\(17ページ\)](#page-16-3)に記憶されます。 ユーザーメモリーに記憶できるユーザーボイスの数は、ノーマルボイスで128個、ドラムボイスで8個です。

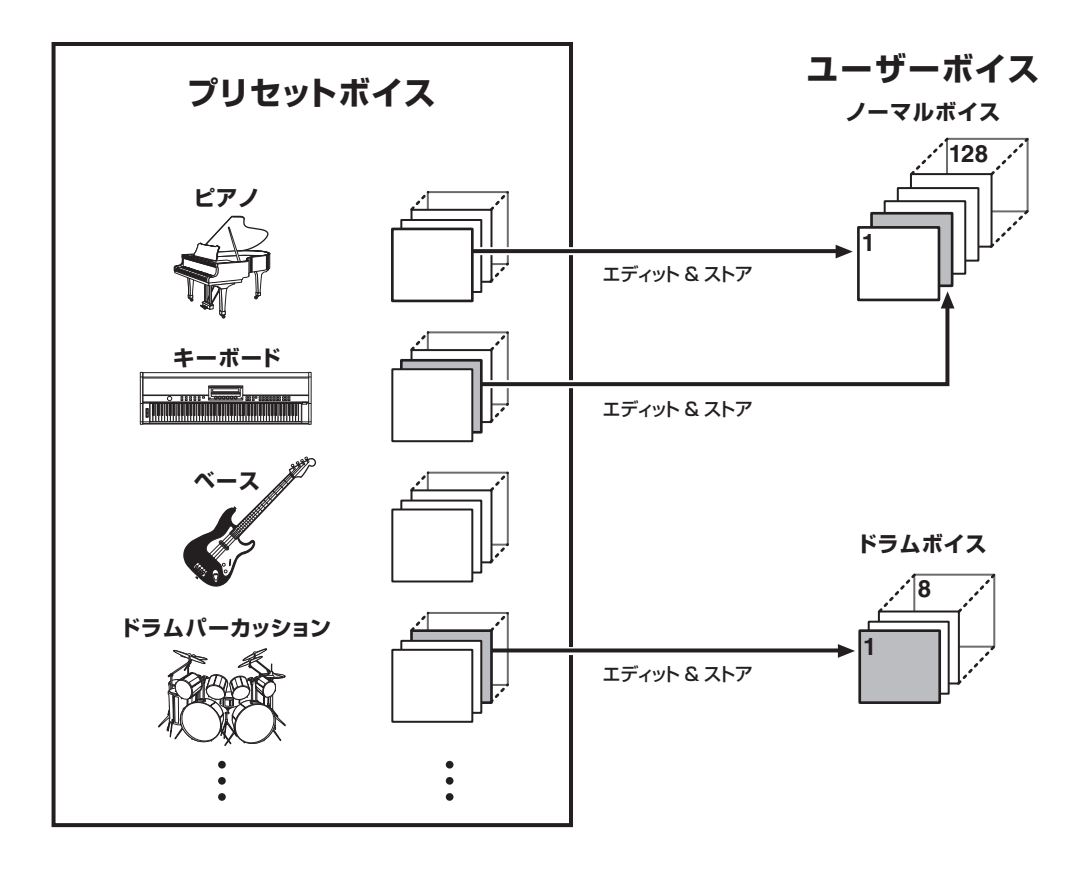

#### **[MX49/MX61のしくみ](#page-2-0)**

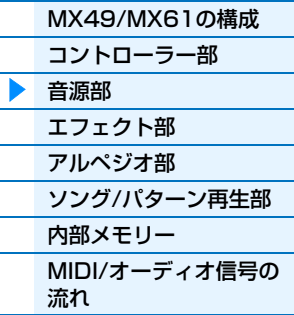

#### **[コンピューターと](#page-18-3) 接続して使う**

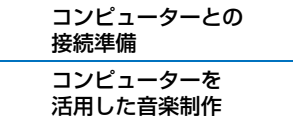

**iOSアプリと [組み合わせて使う](#page-38-1)**

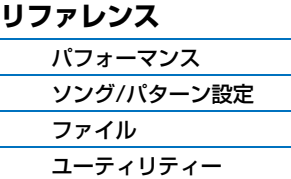

[リモートモード](#page-69-2)

# <span id="page-8-0"></span>**パフォーマンスについて**

MX49/MX61には、複数のボイスを同時に鳴らすために16個のパートが用意されていて、それを1つのセットとし てまとめたものをパフォーマンスと呼びます。ボイスは各パートに1つずつ割り当てられており、パフォーマンスは 16個のボイスを組みわせたものになります。

MX49/MX61では通常、パート1とパート2のボイスを使って演奏する仕組みになっています。パート1とパート2の ボイスは、重ねて鳴らしたり(レイヤー )、鍵盤の音域によって分けて鳴らしたり(スプリット)できます。また、パート 10は内蔵のリズムパターンを鳴らすパートになっており、各パフォーマンスのパート10にはあらかじめドラムボイス が設定されています。

**NOTE** パート3~16を選択して、1ボイスずつ演奏することも可能です。

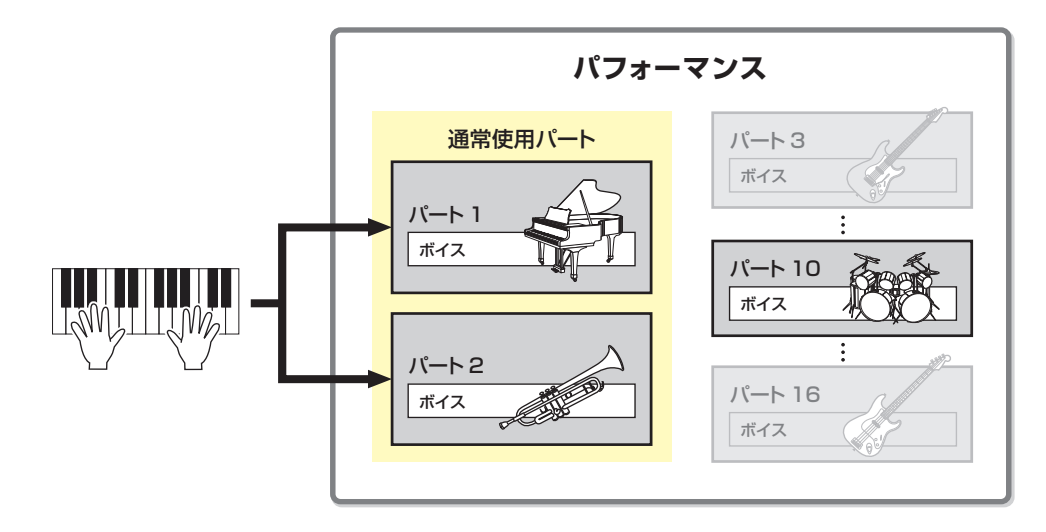

パフォーマンスのパート1~16はそれぞれ別々のMIDIチャンネルが設定されています。外部MIDI機器やコンピュー ター上のDAWからMIDIデータを本体に送ったり、USBフラッシュメモリー上のMIDIデータを再生させることで、最 大16パートのアンサンブル演奏ができます。

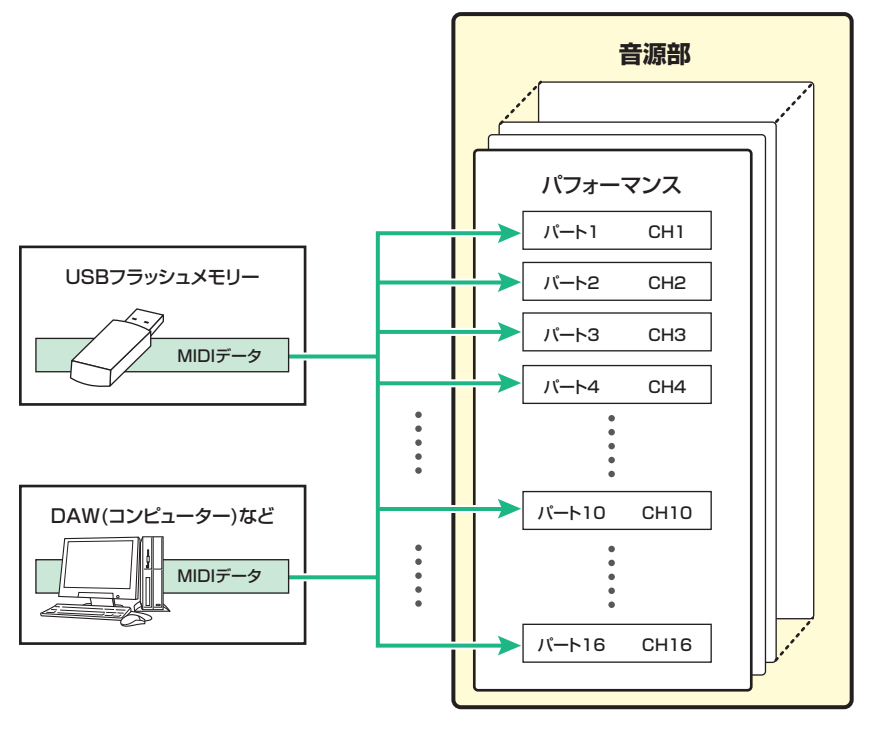

#### **[MX49/MX61のしくみ](#page-2-0)**

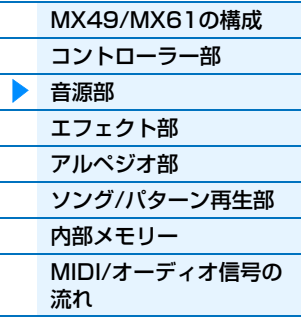

#### **[コンピューターと](#page-18-3) 接続して使う**

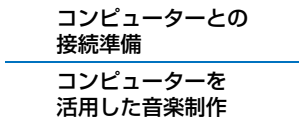

### **iOSアプリと [組み合わせて使う](#page-38-1)**

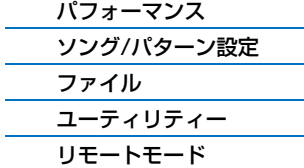

# <span id="page-9-0"></span>**パフォーマンスのメモリー構成**

本体にはあらかじめ128個のパフォーマンスが用意されており、書き換え可能なユーザーメモリー ([17ページ\)](#page-16-3)に記憶 されています。編集したパフォーマンスを保存するには、1~128のいずれかに書き換えします。

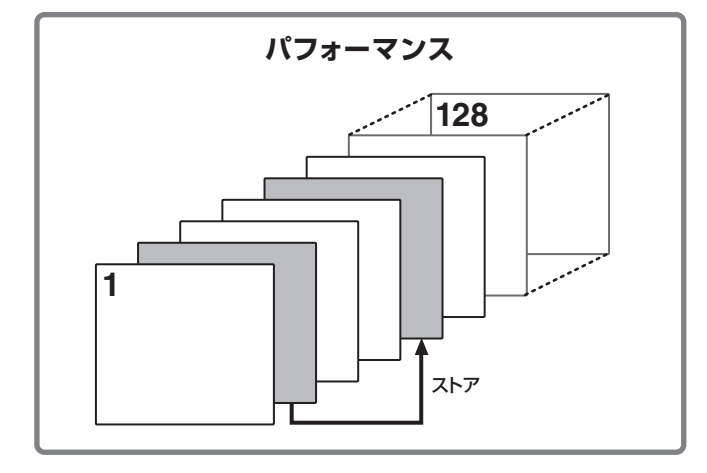

### **[MX49/MX61のしくみ](#page-2-0)**

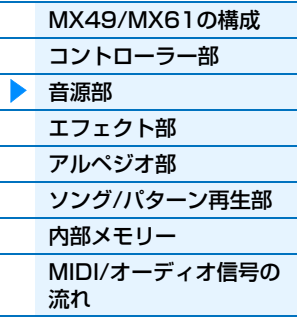

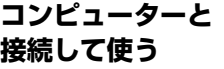

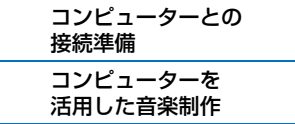

# <span id="page-9-1"></span>**パフォーマンスとボイスの編集**

MX49/MX61では、パフォーマンスやボイスを構成するパラメーターを編集し、オリジナルのサウンドを作ることが できます。パフォーマンスの編集は、パート固有のパラメーター (パートパラメーター )と全パート共通のパラメー ター (コモンパラメーター )の変更ができます。またボイスの編集は、ボイス全体に関わるボイスパラメーターの変更 ができます。これは、パフォーマンスのパートに割り当てられているボイスに対してのみ編集が可能です。 ボイスを編集した場合は、パフォーマンスとは別にユーザーボイスとして保存してください。ボイスはパフォーマンス とは別に管理されているため、パフォーマンスを保存してもボイスパラメーターは保存されません。

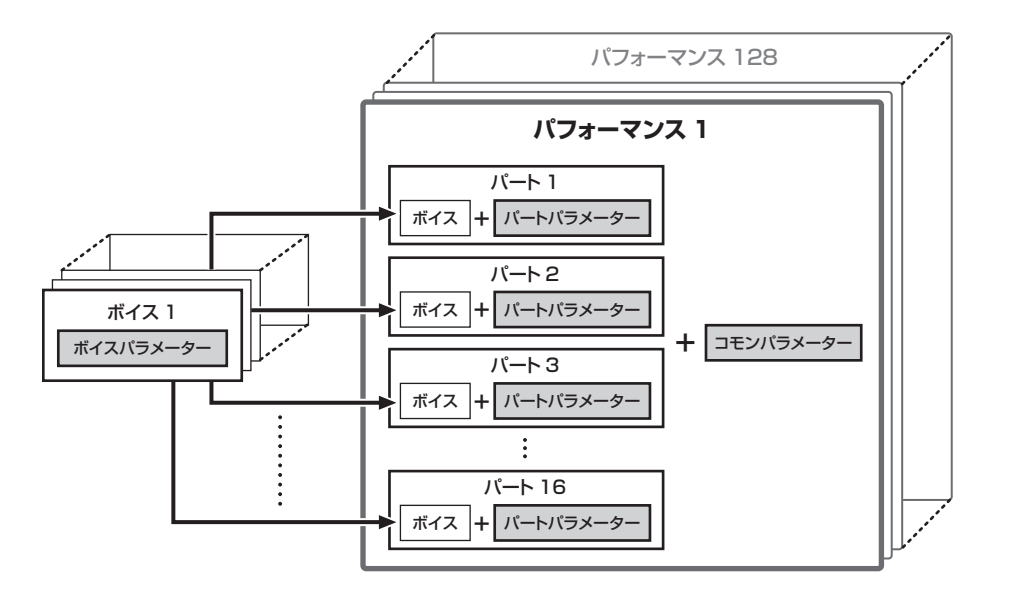

#### **最大同時発音数について**

シンセサイザーや音源モジュールなど、電子楽器の音源部で同時に発音可能な最大数を「最大同時発音数」とい います。本体内蔵AWM2音源では最大で128音まで同時に発音できます。この音数を超える演奏データを本体 音源部が受信すると、新しく受信した音を優先して発音させます。減衰の遅いボイスを数多く使う場合には、最 大同時発音数を超えないように注意してください。また複数の波形を組み合わせているノーマルボイスの場合、 最大同時発音数が128音よりも少なくなります。

# **iOSアプリと [組み合わせて使う](#page-38-1)**

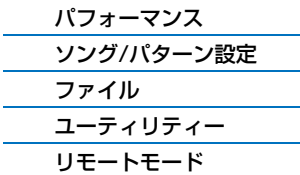

# <span id="page-10-2"></span><span id="page-10-0"></span>**エフェクト部**

音源部でつくられた音に、広がり、厚み、残響など、さまざまな効果をかける部分です。エフェクトを活用することに よって、表現力を高めることができます。

# <span id="page-10-1"></span>**エフェクトの構成**

# **インサーションエフェクト**

インサーションエフェクトは、パートに割り当てられている1つのボイスに対して効果をかけるエフェクトです。各ボ イスには1つのインサーションエフェクトを割り当てることができ、ボイスエディットのVoice Insert Eff/ DrumKit Insert Eff画面[\(50ページ](#page-49-0))で設定します。パフォーマンスのパート1~16のうち、最大4パートまでインサーションエ フェクトを有効にできます。

# **システムエフェクト(コーラス、リバーブ)**

MX49/MX61では、システムエフェクトとしてリバーブとコーラスの2つのエフェクトを搭載しています。 システムエフェクトは、各パートのセンドレベルによって出力された信号をまとめてエフェクトに送り、効果のかかっ た信号を出力ラインとミックスするタイプのエフェクトです。そのため、すべてのパートに対して効果をかけることが できます。

# **マスター EQ**

音声の最終出力段階で本体サウンド全体にかける、5バンドのEQです。5バンドのうちロー (Low)とハイ(High)の2バ ンドの形状を、ピーキングタイプかシェルビングタイプ[\(44ページ\)](#page-43-0)に切り替えることができます。

#### **[MX49/MX61のしくみ](#page-2-0)**

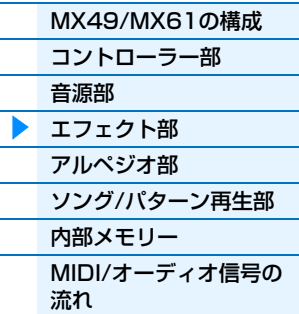

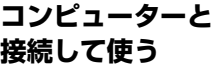

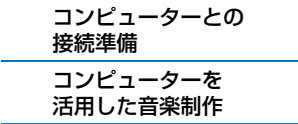

**iOSアプリと [組み合わせて使う](#page-38-1)**

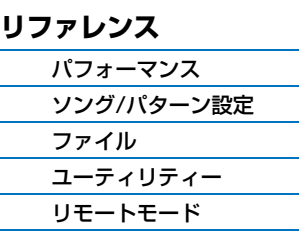

# <span id="page-11-0"></span>**エフェクト接続と設定**

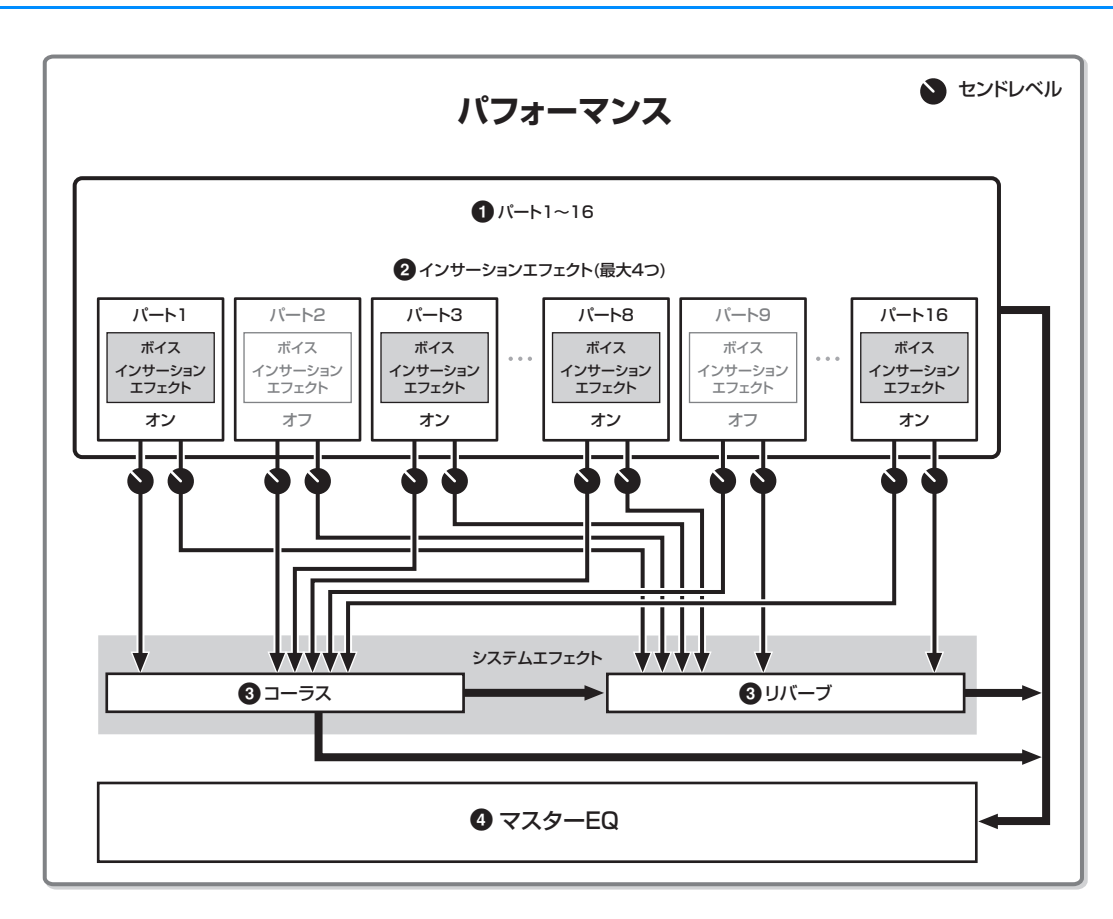

#### **[MX49/MX61のしくみ](#page-2-0)**

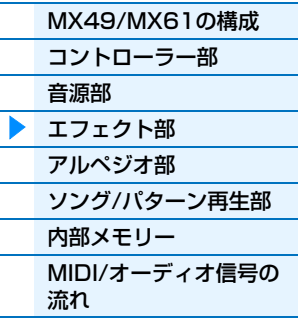

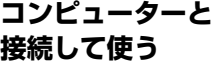

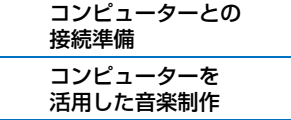

**iOSアプリと [組み合わせて使う](#page-38-1)**

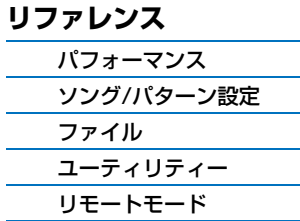

#### 1 **パート1~16の中から、インサーションエフェクトをオンにするパートの選択** 設定画面: パフォーマンスパートセレクト画面の「InsSw」[\(42ページ](#page-41-0))

#### 2 **ボイスのインサーションエフェクトの設定**

設定画面: ボイスエディットのVoice Insert Eff/ DrumKit Insert Eff画面 ([50ページ\)](#page-49-0)

#### 3 **コーラスとリバーブについての設定**

設定画面: コモンエディットのChorus Eff/ Reverb Eff画面([43ページ](#page-42-1))、コモンエディットのGeneral画面([45](#page-44-0) [ページ\)](#page-44-0)、パートエディットのPlayMode画面([47ページ\)](#page-46-0)

#### 4 **マスター EQの設定**

設定画面:コモンエディットのMaster EQ画面[\(44ページ\)](#page-43-0)

#### **エフェクトカテゴリー、エフェクトタイプ、エフェクトパラメーターについて**

MX49/MX61に搭載されているエフェクトのカテゴリー、エフェクトタイプ、エフェクトパラメーターについ ては、別PDFファイル「データリスト」の「Effect Type List」と「Effect Parameter List」をご参照くださ い。また、各エフェクトカテゴリー、エフェクトタイプ、エフェクトパラメーターの解説については、別PDF ファイル「シンセサイザーパラメーターマニュアル」をご参照ください。

#### **プリセットプログラムについて**

各エフェクトタイプは、いくつかの場面を想定したエフェクトパラメーターの設定を、プリセットプログラムと して内蔵しています。エフェクトパラメーターを設定する際は、対象となる音色や楽曲に適したプリセットプロ グラムを選び、さらに作り込むようにすれば最初から設定する手間が省けます。プリセットプログラムは、各エ フェクトパラメーター画面の「Preset」で設定できます。各エフェクトタイプのプリセットについては、別PDF ファイル「データリスト」をご参照ください。

# <span id="page-12-2"></span><span id="page-12-0"></span>**アルペジオ部**

アルペジオとは、鍵盤を押さえるだけでさまざまなフレーズが自動的に演奏される機能です。MX49/MX61のアルペ ジオは、鍵盤を演奏するときの演奏補助的な役割にとどまらず、音楽制作のためのツールや、ライブパフォーマンスな どに活用できます。そのためアルペジオタイプも、さまざまな楽器や音楽ジャンルごとに多彩なフレーズが用意されて います。

アルペジオはパフォーマンスのパートに割り当てたボイスに対して機能し、最大2パートまで同時に使用できます。

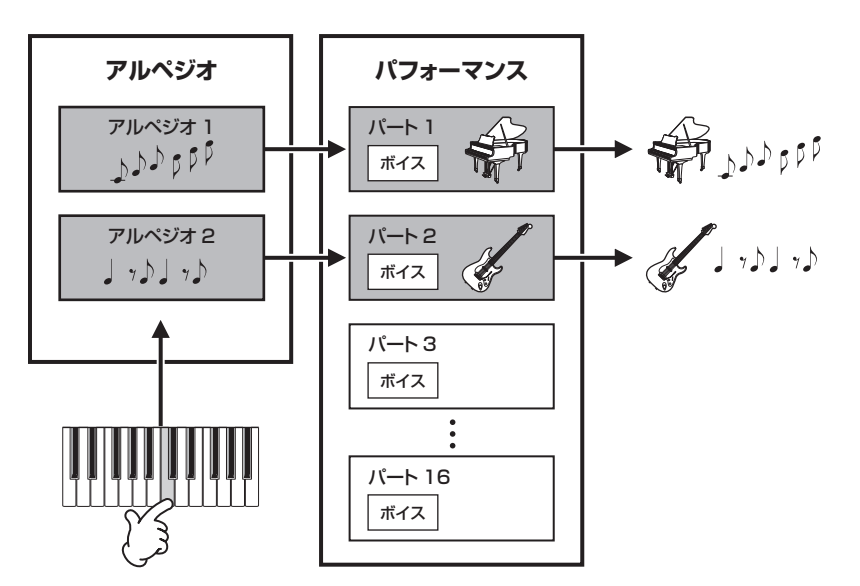

#### **[MX49/MX61のしくみ](#page-2-0)**

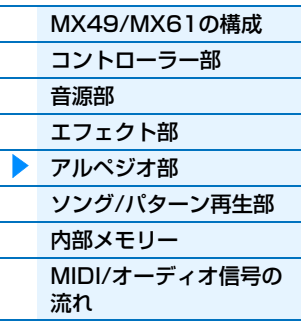

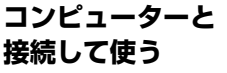

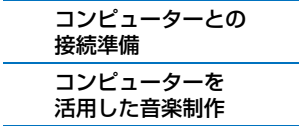

**iOSアプリと [組み合わせて使う](#page-38-1)**

# <span id="page-12-3"></span><span id="page-12-1"></span>**アルペジオカテゴリー**

本体に搭載されているアルペジオタイプは、下記のとおり複数のカテゴリーに分類されます。カテゴリーは楽器を軸に して分類されています。

#### **カテゴリー一覧**

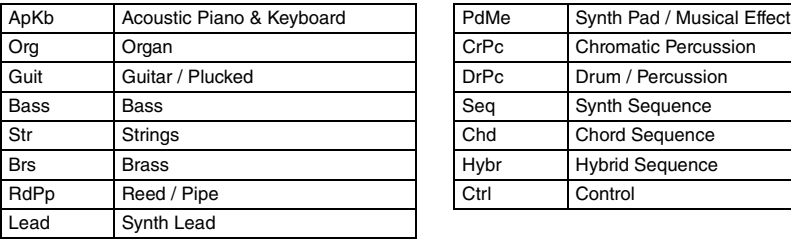

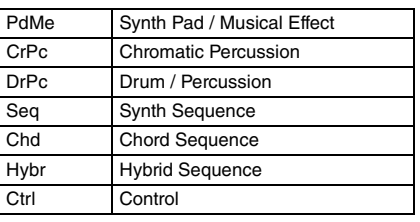

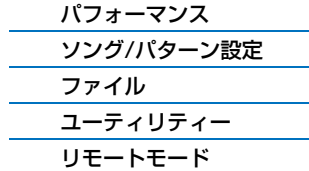

# <span id="page-13-0"></span>**アルペジオタイプリストの読み方**

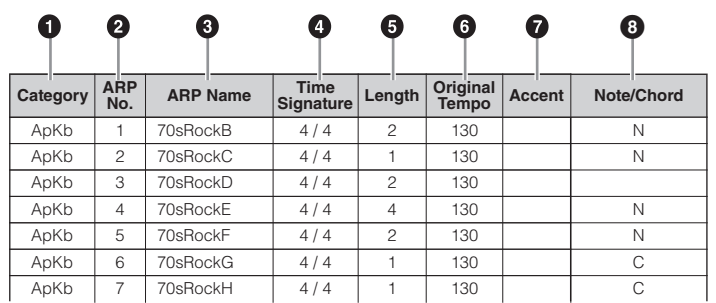

- **NOTE** このリストは説明のためのサンプルです。正確なアルペジオタイプリストは、別PDFファイル「データリスト」をご覧くださ  $\mathcal{L}$
- 1 **Category (カテゴリー )** カテゴリーを示します。
- 2 **ARP No. (アルペジオナンバー )** アルペジオタイプの番号を示します。
- 3 **ARP Name (アルペジオネーム)** アルペジオタイプの名前を示します。
- 4 **Time Signature (タイムシグネチャー )** アルペジオタイプの拍子を示します。
- 5 **Length (レングス)** アルペジオタイプの長さ(小節数) を示します。
- 6 **Original Tempo (オリジナルテンポ)** アルペジオタイプに最も適したテンポを示します。アルペジオを選択したときに、自動的にこのテンポが設定され るわけではありません。
- 7 **Accent (アクセント)** あらかじめアクセントフレーズ(下記参照)が再生されるように設定してあるアルペジオタイプを、丸印で示します。
- 8 **Note/Chord (ノート/コード)**

演奏した音数や音程の間隔によって鳴り方の変わるタイプ(「N」)か、演奏した音からコードを検出してコードに そった音が鳴るタイプ(「C」)かを示します。何も記載していないアルペジオタイプは、ドラムボイス用のアルペ ジオタイプ([15ページ\)](#page-14-1)や、コントローラーの情報を中心に作られたアルペジオタイプ([15ページ\)](#page-14-2)です。

# <span id="page-13-1"></span>**アルペジオ再生の種類**

# **アルペジオ再生のオン/オフの仕方を切り替える**

アルペジオ再生のオン/オフの仕方は、下記の設定によって切り替えることができます。

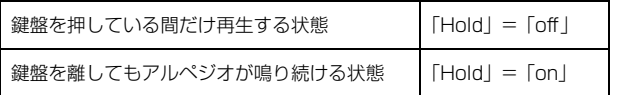

**NOTE** 「Hold」は、パートエディットのArp Select画面[\(49ページ\)](#page-48-0)で設定できます。

**NOTE** 「Switch (アルペジオスイッチ)」が「on」の場合、サステインのコントロールチェンジ(コントロールナンバー =64)を受信す ることによって、「Hold」が「on」の場合と同じ効果が得られます。

# **アクセントフレーズの再生について**

一部のアルペジオタイプには、強いベロシティーで鍵盤が演奏されたときにだけ再生されるアクセントフレーズが設定 されています。この機能が設定されているアルペジオタイプについては、別PDFファイル「データリスト」内にある 「Arpeggio Type List」をご参照ください。

# **[MX49/MX61のしくみ](#page-2-0)**

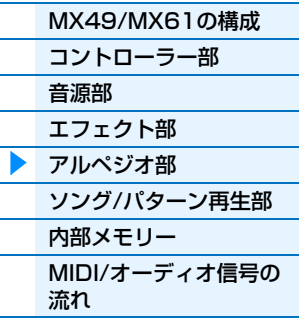

## **[コンピューターと](#page-18-3) 接続して使う**

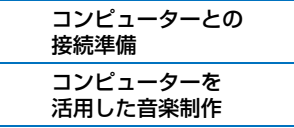

## **iOSアプリと [組み合わせて使う](#page-38-1)**

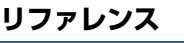

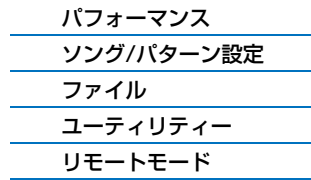

### MX49/MX61 リファレンスマニュアル

# <span id="page-14-0"></span>**押さえた鍵盤とアルペジオタイプの関係について**

押さえた鍵盤とアルペジオタイプの関係は、アルペジオタイプのカテゴリーによって、大きく3つのタイプに分けるこ とができます。

### **ノーマルボイス用のアルペジオタイプ**

ノーマルボイスで鳴らすことを想定して作られたアルペジオタイプ(DrPc、Cntr以外のカテゴリーが該当)には、アル ペジオの鳴り方として下記3種類が用意されています。

#### **押鍵音だけが鳴るタイプ**

押鍵音(押鍵音に対するオクターブ音も含む)だけを使って、アルペジオが自動演奏されます。

#### **押鍵したノートに合わせて鳴るタイプ(Note)**

1つの鍵盤を押しただけで、その音がルートとなるような特定のコードタイプのフレーズが、自動演奏されます。さら に他の鍵盤を追加で押していくと、押鍵した音に合わせてフレーズの音の高さが変換されます。このタイプのアルペジ オについては、別PDFファイル「データリスト」内にある「Arpeggio Type List」をご参照ください。

#### **押鍵したコードに合わせて鳴るタイプ(Chord)**

押した鍵盤からコードタイプを判別し、コードに沿って音程変換されたアルペジオが、常に適切な音域で自動演奏され ます。このタイプのアルペジオについては、別PDFファイル「データリスト」内にある「Arpeggio Type List」をご 参照ください。

**NOTE** これらのアルペジオタイプはノーマルボイスを想定して作られているため、ドラムボイスを使って鳴らしても、音楽的な演奏 にはなりません。

#### <span id="page-14-1"></span>**ドラムボイス用のアルペジオタイプ(カテゴリー : DrPc)**

アルペジオタイプの中には、ドラムボイスで鳴らすことを想定して作られたものがあります。この場合のアルペジオ機 能は、リズムパターンの自動演奏として機能します。これらのアルペジオタイプでは、リズムパターンの鳴り方に、下 記3種類が用意されています。

#### **1つのドラムパターンだけが鳴るタイプ**

押鍵音に関係なく(同時に押した鍵盤の数や種類に関係なく)、常に同じドラムパターンが鳴ります。

#### **1つのドラムパターンをベースに打楽器を追加していくタイプ**

1つの鍵盤を押した場合は、どの鍵盤を押しても同じドラムパターンが鳴ります。さらに他の鍵盤を追加で押していく と、各鍵盤に割り当てられた打楽器を使ったリズムパターンが、最初に鳴っていたドラムパターンに追加されていきま す。

#### **押鍵音に割り当てられた打楽器だけを使うタイプ**

1つの鍵盤を押した場合は、その鍵盤に割り当てられた打楽器を使ったリズムパターンが鳴ります。さらに他の鍵盤を 追加で押していくと、各鍵盤に割り当てられた打楽器を使ったリズムパターンが、追加されていきます。したがって、 複数の鍵盤を押すことで、押した鍵盤に割り当てられた打楽器音を使ったドラムパターンを作り上げることになりま す。ただし、タイプによっては、同じ鍵盤でも押す順番によってドラムパターンが変わるので、同じ打楽器を使ってい ろいろな種類のリズムパターンを作りだせます。

- **NOTE** 上記3種類のタイプは、特にカテゴリー名やタイプ名で区別されているわけではありません。アルペジオタイプを選んで実際 に鳴らしてみることで確認できます。
- **NOTE** これらのアルペジオタイプはドラムボイスを想定して作られているため、ノーマルボイスを使って鳴らしても、音楽的な演奏 にはなりません。

# <span id="page-14-2"></span>**コントローラーの情報を中心に作られたアルペジオタイプ(カテゴリー : Cntr)**

これらのアルペジオタイプでは、コントロールチェンジやピッチベンドデータ中心のシーケンスが組まれており、それ を再生することによって押鍵中の音が変化していきます。ノートオン/オフ(音符)データを含まないアルペジオもあり ます。

**NOTE** カテゴリーがCntr (コントロール)でノートオン/オフ(音符)データを含まないアルペジオタイプを選択した場合は、ボイスに よって音が鳴らなくなる場合があります。

#### **アルペジオの活用のヒント**

アルペジオは、ライブパフォーマンスなどで演奏を補助するためのツールとしてだけではなく、楽曲制作などで もクオリティーの高いMIDIデータを手軽に入力したり、目的の楽器や音楽ジャンルにぴったりあったバッキング フレーズを作成したりするツールとして活用できます。活用方法については、取扱説明書の「クイックガイド」 をご参照ください。

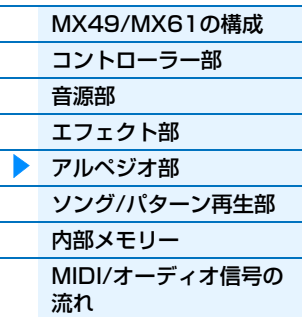

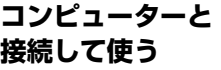

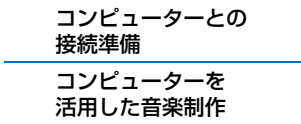

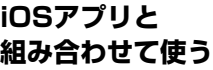

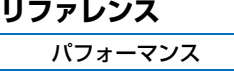

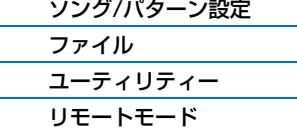

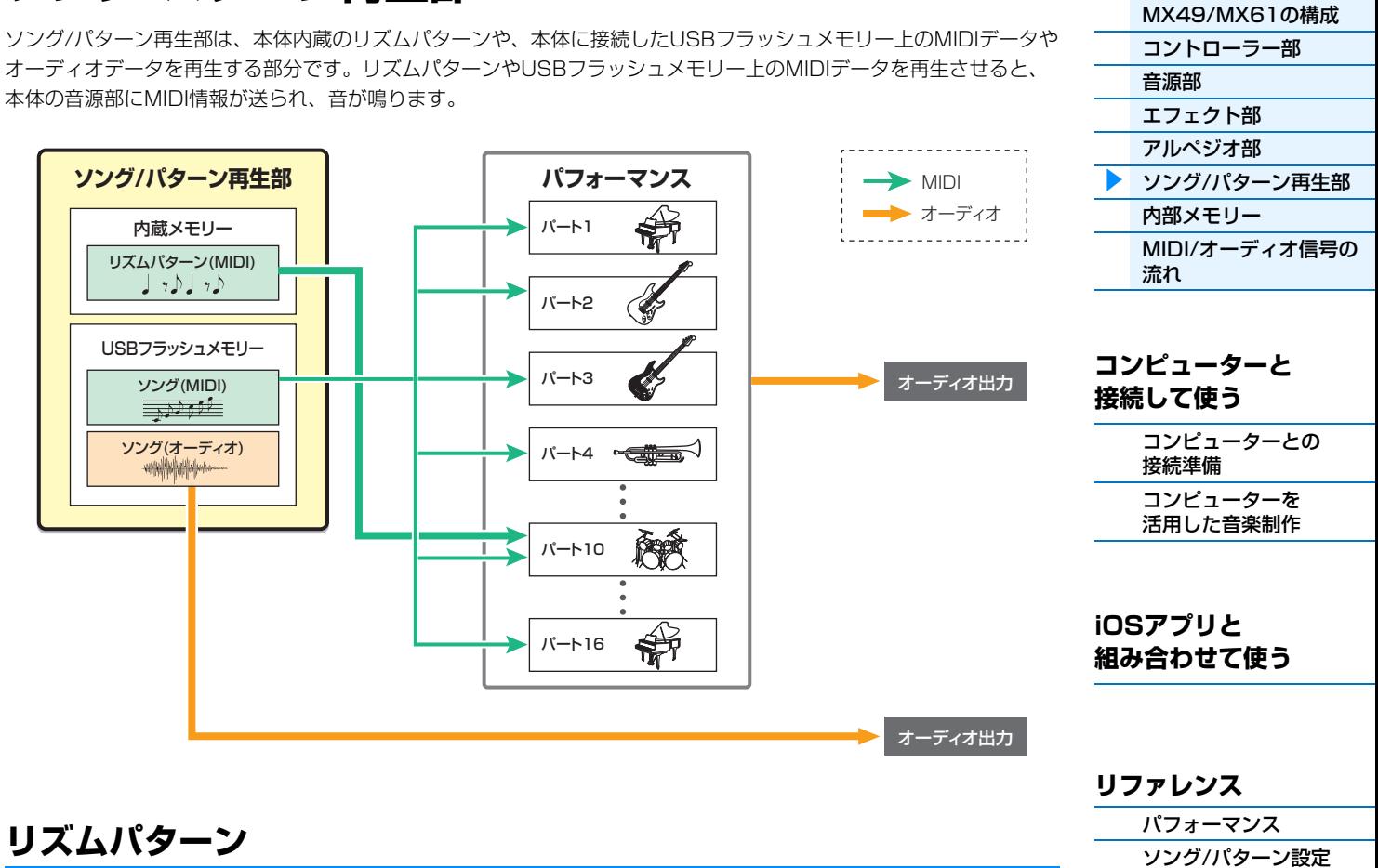

# <span id="page-15-1"></span>**リズムパターン**

<span id="page-15-3"></span><span id="page-15-0"></span>**ソング/パターン再生部**

本体には複数のリズムパターンが搭載されており、パフォーマンスごとに最適なリズムパターンが設定されています。 リズムパターンを再生させると、パフォーマンスのパート10のドラムボイスの音でリズムパターンが鳴ります。

# <span id="page-15-2"></span>**ソング**

USBフラッシュメモリーのルートディレクトリー [\(60ページ](#page-59-3))に保存されているMIDIデータやオーディオデータは、本 体上でソングとして再生できます。MIDIデータの場合、パフォーマンスのパート1~16の音を使ってMIDIデータが再 生されます。オーディオデータの場合、そのまま本体のOUTPUT [L/MONO] /[R]端子に送られ再生されます。 **NOTE** 本体で再生可能なMIDIデータはSMF (Standard MIDI File)フォーマット0のデータのみです。 **NOTE** 本体で再生可能なオーディオデータは、44.1kHz/16bit/ステレオのWAVEファイルのみです。

[ファイル](#page-59-2) [ユーティリティー](#page-63-1) [リモートモード](#page-69-2)

# <span id="page-16-4"></span><span id="page-16-0"></span>**内部メモリー**

MX49/MX61では、パフォーマンスやボイスなど、さまざまなデータを作成することになります。ここでは、これら データの管理方法や、データが保存されるメモリーについて説明します。

# <span id="page-16-1"></span>**MX49/MX61の内部メモリー**

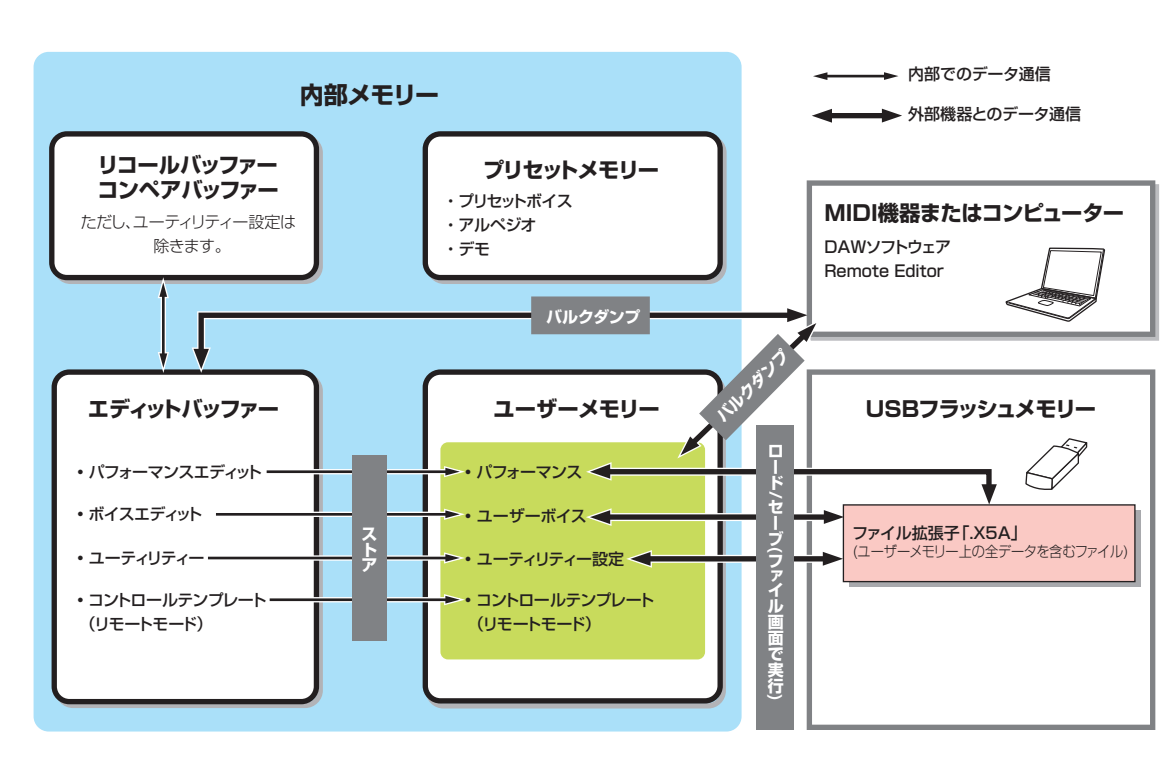

# <span id="page-16-2"></span>**プリセットメモリー**

プリセットボイスやアルペジオ、デモソングなどが保存されています。読み出し専用のメモリーで、データの書き換え はできません。

# <span id="page-16-3"></span>**ユーザーメモリー**

128個のパフォーマンスやユーザーボイス、システム全体の設定となるユーティリティー設定、リモートモード時に 使用する50個のコントロールテンプレートなどが保存されています。データの読み出し/書き込みの両方ができるメモ リーで、電源を切ってもメモリー上のデータは保持されます。

# **エディットバッファー**

エディットバッファーは、パフォーマンスやパートに割り当てられたボイスなどを編集するための作業用メモリーエリ アです。エディットバッファーで扱えるパフォーマンスは1つのみです。データの読み出し/書き込みの両方ができる メモリーですが、電源を切るとメモリー上のデータは消去されます。編集したデータは、パフォーマンスを切り替える 前および電源を切る前にユーザーメモリーに保存する必要があります。

# **リコールバッファー /コンペアバッファー**

リコールバッファーは、エディットバッファーのバックアップ用メモリーとして用意されています。これを利用すれば 編集中の内容をストアせずに、別のパフォーマンスを選んでしまったような場合でも、編集していた内容をエディット バッファー内に呼び戻せます(リコール)。またコンペアバッファーは、編集前の内容を保持しておくメモリーです。こ れを利用すれば、編集前の内容を一時的に呼び戻して、編集によってどう音が変わったかを聞き比べることができます (コンペア)。これらのメモリーは、データの読み出し/書き込みの両方ができるメモリーですが、電源を切るとメモ リー上のデータは消去されます。

#### **[MX49/MX61のしくみ](#page-2-0)**

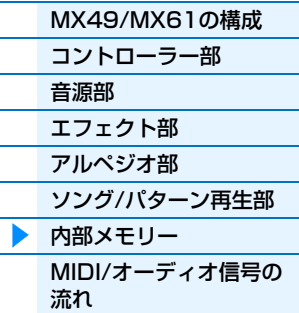

# **[コンピューターと](#page-18-3) 接続して使う**

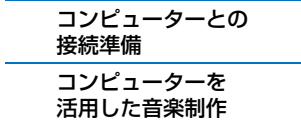

#### **iOSアプリと [組み合わせて使う](#page-38-1)**

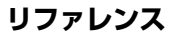

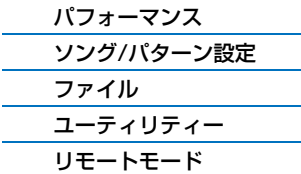

<span id="page-17-1"></span><span id="page-17-0"></span>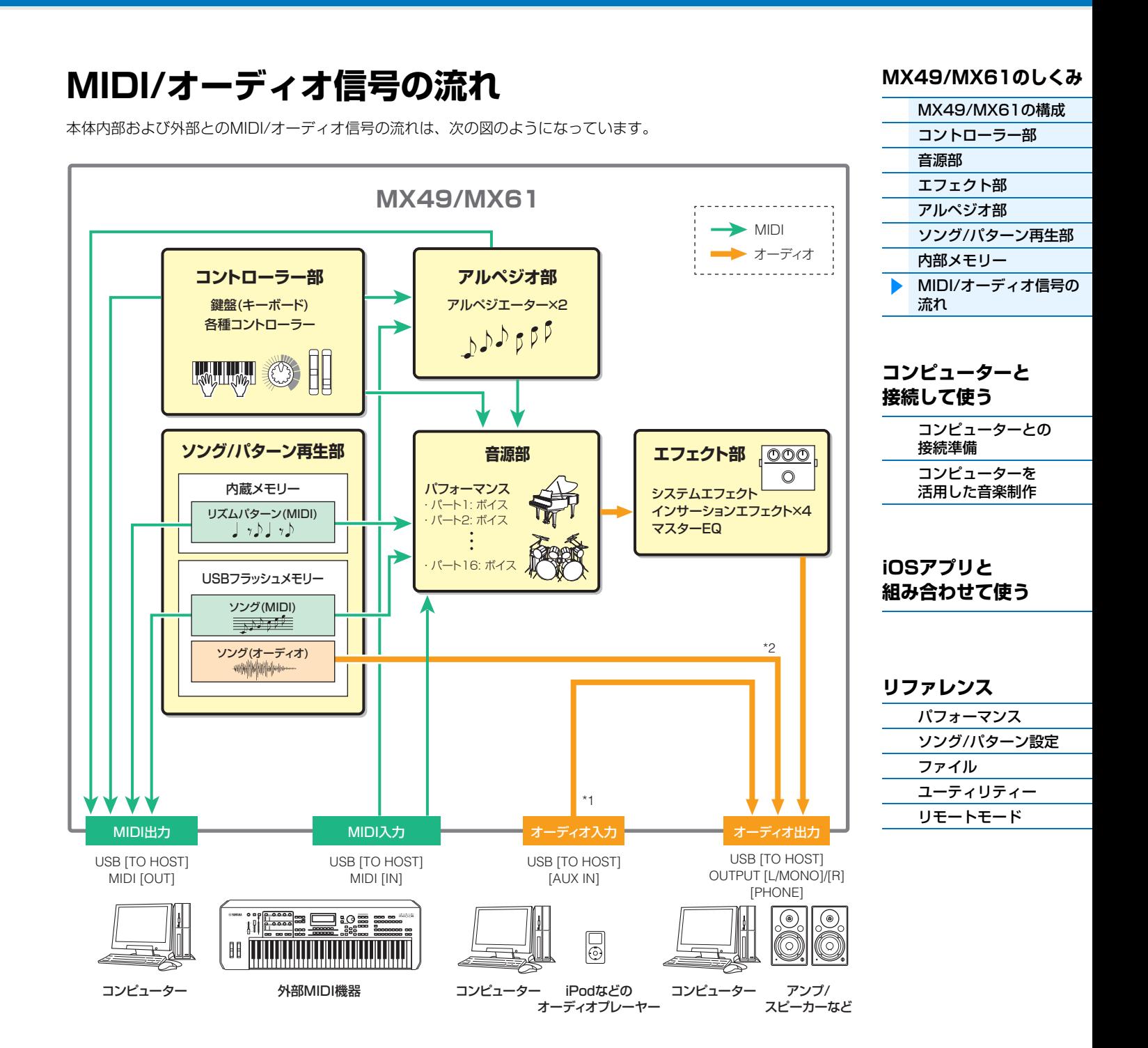

\*1 USB [TO HOST]端子および[AUX IN]端子から入力されるオーディオ信号は、OUTPUT [L/MONO]/[R]端子と[PHONE]端子に のみ出力され、USB [TO HOST]端子には出力されません。

\*2 USBフラッシュメモリー上のオーディオデータは、OUTPUT [L/MONO]/[R]端子と[PHONE]端子にのみ出力され、USB [TO HOST]端子には出力されません。

# <span id="page-18-3"></span><span id="page-18-0"></span>**コンピューターと接続して使う**

MX49/MX61とコンピューターを接続することで、DAWソフトウェアなどの音楽制作用アプリケーションと MX49/MX61を組み合わせて音楽制作の幅を大きく広げることができます。

**NOTE** DAWとは、デジタル オーディオ ワークステーション (Digital Audio Workstation)の略で、オーディオの録音や編集、ミキ シングなど一連の作業ができるアプリケーションソフトのことを指します。代表的なDAWソフトウェアとして、Cubase、 Logic、SONAR、Digital Performerなどがあります。MX49/MX61をCubaseと組み合わせて使うと、連携機能により、 快適な音楽制作ができます。

MX49/MX61は、コンピューターと接続することで下記のようなことができます。

- DAWソフトウェアの外部音源やMIDIキーボードとしての活用
- DAWソフトウェアやソフトウェア音源のリモートコントロール

# <span id="page-18-2"></span><span id="page-18-1"></span>**コンピューターとの接続準備**

MX49/MX61をコンピューターと接続するためには、USBケーブルとYamaha Steinberg USBドライバーが必要 です。この接続により、オーディオデータとMIDIデータの両方をコンピューターと通信できるようになります。また、 DAWソフトウェアを使った音楽制作をする際にMX49/MX61 Remote ToolsとMX Voice Listを使うと便利です。 次の手順に従って接続の準備をしてください。

**1 以下URLから、最新のYamaha Steinberg USBドライバーとMX49/MX61 Remote Tools、MX Voice Listをダウンロードします。**

下記URLからファイルをダウンロードし、解凍します。 [http://download.yamaha.com/jp/](http://www.yamahasynth.com/jp/downloads/)

**NOTE** 動作環境については、上記URLをご覧ください。

**NOTE** Yamaha Steinberg USBドライバーおよびMX49/MX61 Remote Toolsは、改良のため予告なしにバージョンアッ プすることがあります。詳細および最新情報については、上記URLをご確認ください。

### **2 Yamaha Steinberg USBドライバーをコンピューターにインストールします。**

ダウンロードしたファイルに付属されているインストールガイドをご参照ください。手順の中の、機器のUSB [TO HOST]端子をUSBケーブルでコンピューターと接続する箇所については、下図を参考にしてください。

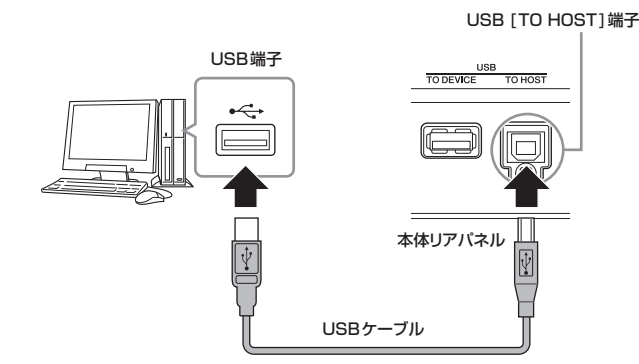

#### **3 本体を、USB [TO HOST]端子を通してMIDIを送受信する状態に切り替えます。**

ユーティリティーの MIDI画面で設定できます。操作方法は以下のとおりです。 [UTILITY]ボタン → カーソル[A]/[V]ボタンを押してリストから「02: MIDI」を選択 → [ENTER]ボタン → 「MIDI IN/OUT=USB」

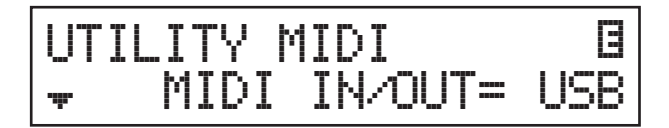

**4 [STORE]ボタンを押して、設定を本体に保存します。**

### **[MX49/MX61のしくみ](#page-2-6)**

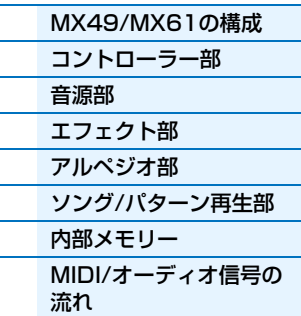

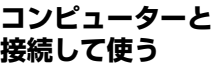

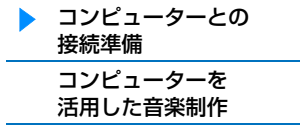

### **iOSアプリと [組み合わせて使う](#page-38-1)**

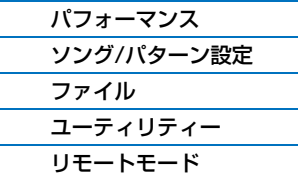

#### **5 手順1でダウンロードしたMX49/MX61 Remote Toolsをコンピューターにインストールしま す。**

MX49/MX61 Remote Toolsは、MX49/MX61 Remote Editorと、MX49/MX61 Extension (Cubase シリーズとの連携機能を実現するソフトウェア)とで構成されています。 ダウンロードしたファイルに付属されているRemote Toolsインストールガイドをご参照ください。

#### **6 手順1でダウンロードしたMX Voice Listをコンピューターにインストールします。**

操作手順については、ダウンロードしたファイルに付属されているインストールガイドをご参照ください。

#### **USB [TO HOST]端子ご使用時の注意**

USB [TO HOST]端子でコンピューターと接続するときは、以下のことを行なってください。以下のことを行な わないと、コンピューターや本体が停止(ハングアップ)して、データが壊れたり、失われたりするおそれがあり ます。

コンピューターや本体が停止したときは、アプリケーションやコンピューターを再起動したり、本体の電源を入 れなおしてください。

#### ■注記 ■

- USBケーブルは、ABタイプのものをご使用ください。また、3メートル未満のケーブルをご使用ください。 USB3.0ケーブルは、ご使用できません。
- USB [TO HOST]端子でコンピューターと接続する前に、コンピューターの省電力(サスペンド/スリープ/スタ ンバイ/休止)モードを解除してください。
- 本体の電源を入れる前に、USB [TO HOST]端子とコンピューターを接続してください。
- 本体の電源オン/オフやUSBケーブルの抜き差しをする前に、以下のことを行なってください。
	- すべてのアプリケーションを終了させてください。
	- 本体からデータが送信されていないか確認してください。(鍵盤を演奏したりソングを再生させたりしても、 本体からデータが送信されます。)
- 本体の電源オン/オフやUSBケーブルの抜き差しは、6秒以上間隔を空けて行なってください。

#### MIDIチャンネルとMIDIポート

MIDIチャンネルは「16」までしか規定されていませんが、16チャンネルを超えるMIDIデータを扱えるよう にするための概念として「MIDIポート」があり、1ポートあたり16チャンネルを扱えるようになっています。 MIDIケーブルでは同時に1ポート分(16チャンネル分)のデータしか通信できませんが、USBケーブルでは最 大8ポート分(16×8=128チャンネル分)のMIDIデータを扱えます。

MX49/MX61では、USB端子を使って接続する場合、扱えるポートが4つあり、下記のとおり用途が決まっ ています。

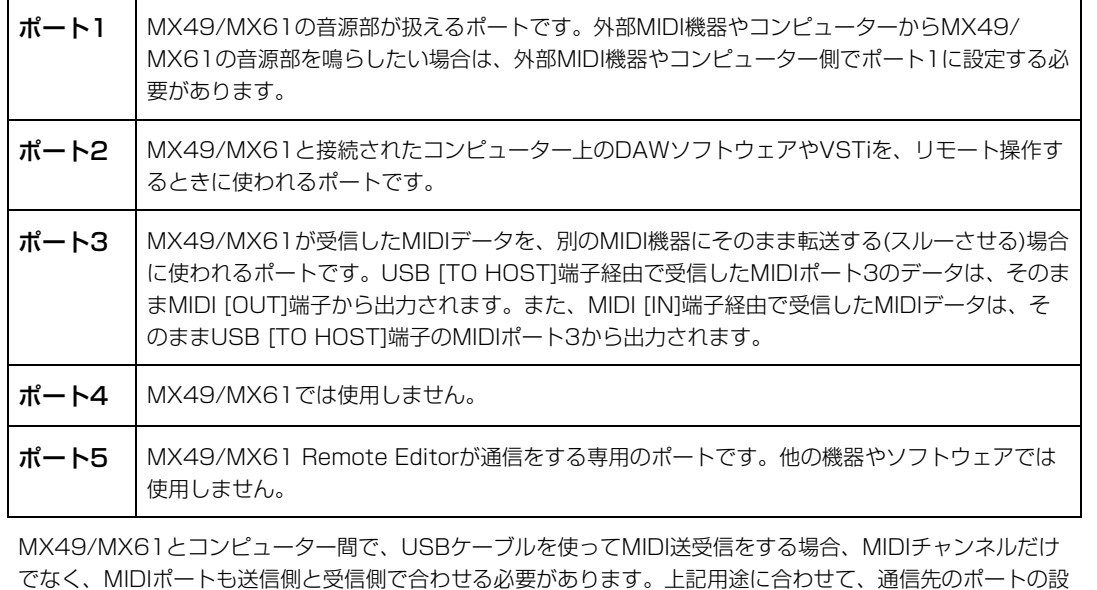

定を行なってください。

#### **[MX49/MX61のしくみ](#page-2-6)**

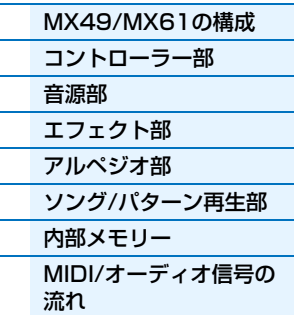

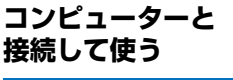

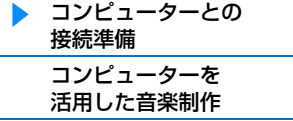

#### **iOSアプリと [組み合わせて使う](#page-38-1)**

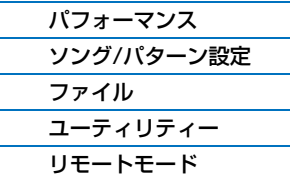

#### **オーディオチャンネルについて**

MX49/MX61のオーディオ信号の出力先は、USB [TO HOST]端子とOUTPUT [L/MONO]/[R]端子です。 コンピューターと直接接続する場合はUSB [TO HOST]端子を使います。この場合、扱えるオーディオチャンネ ルはUSB 1とUSB 2の最大2チャンネル(1ステレオチャンネル)です。MX49/MX61のオーディオ信号の入力 は、USB [TO HOST]端子、AUX IN端子から行ないます。USB [TO HOST]端子からのオーディオ信号は最大 2チャンネル(1ステレオチャンネル)で、ユーティリティー画面の「DAW Level」パラメーター [\(64ページ](#page-63-2))で出 力レベルを設定し、OUTPUT [L/MONO]/[R]端子(2チャンネル)に出力されます。また、AUX IN端子からの オーディオ信号は、そのままOUTPUT [L/MONO]/[R]端子(2チャンネル)に出力されます。詳しくは「MIDI/ オーディオ信号の流れ」[\(18ページ\)](#page-17-1)をご参照ください。

#### **[MX49/MX61のしくみ](#page-2-6)**

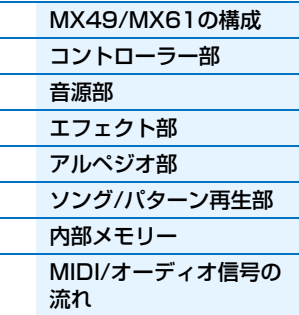

#### **[コンピューターと](#page-18-0) 接続して使う**

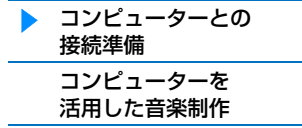

**iOSアプリと [組み合わせて使う](#page-38-1)**

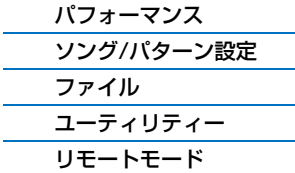

# <span id="page-21-2"></span><span id="page-21-0"></span>**コンピューターを活用した音楽制作**

MX49/MX61とコンピューターを接続することで、DAWソフトウェアと連携して以下のような使い方ができます。

- MX49/MX61の演奏をコンピューター上のDAWソフトウェアにMIDI録音する
- MX49/MX61の演奏をコンピューター上のDAWソフトウェアにオーディオ録音する
- DAWソフトウェアやVSTi(ソフトウェア音源)をMX49/MX61からリモートコントロールする

ここでは、すでにMX49/MX61とコンピューターとの接続は済ませたものとして、CubaseとMX49/MX61を組み 合わせた使い方の例を紹介します。

**NOTE** MX49/MX61に対応するCubaseシリーズについては、以下URLをご参照ください。 http://download.yamaha.com/jp/

#### **重要**

ここでは、Windows 7上でCubase 6を使用した場合を例にして説明します。お使いのCubaseのバージョンやコン ピューター環境によっては、画面や名称が異なる場合がありますのでご了承ください。

# <span id="page-21-1"></span>**DAWに本体の演奏をMIDI録音する**

ここでは、Cubaseの複数のトラックに異なる楽器音の演奏データ(MIDIデータ)を録音して、MIDIソングを作成する 手順の例を紹介します。MIDIデータとして録音することで、楽譜を作成できたり、ソング全体のテンポやキー (調)の 調節など演奏の部分的な修正が簡単にできたりします。ここでは、下図の信号の流れになるように設定します。クイッ クセットアップ機能を使えば、下図の本体側の接続設定が簡単に行なえます。

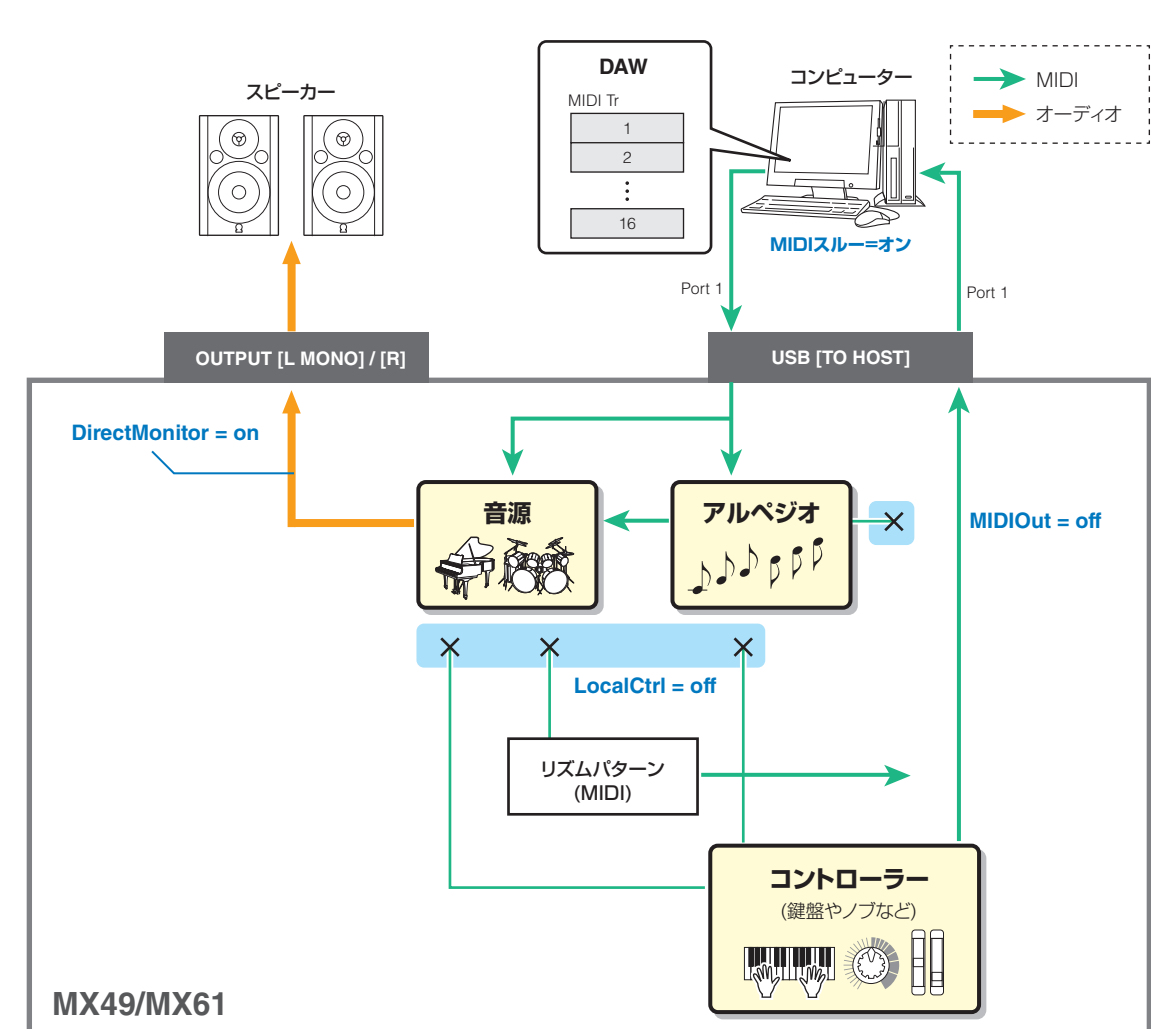

## **[MX49/MX61のしくみ](#page-2-6)**

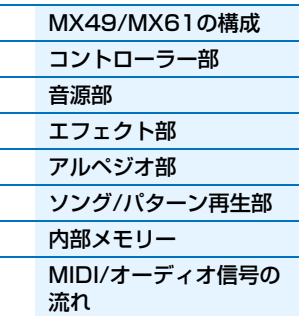

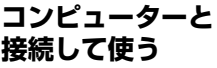

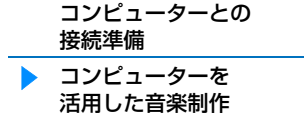

#### **iOSアプリと [組み合わせて使う](#page-38-1)**

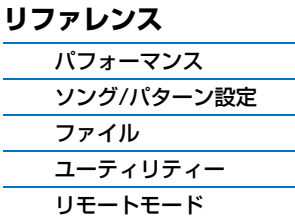

# <span id="page-22-0"></span>**MX49/MX61の設定**

**1 クイックセットアップ機能を使って、「DAW Rec」(DAWレコード)の接続設定をします。**

[UTILITY] → [JOB] →「01:QuickSetup」を選択 → [ENTER] →「Type」=「DAW Rec」に設定し、 [ENTER]ボタンを押します。以下のとおりパラメーターが設定されます。ローカルコントロール[\(65ページ](#page-64-0))がオ フになり、本体の演奏データ(アルペジオ演奏以外)をDAWに録音する場合の設定になります。

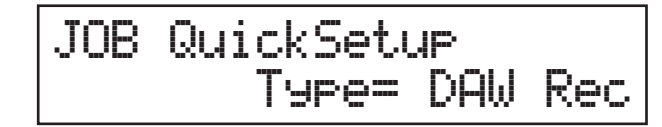

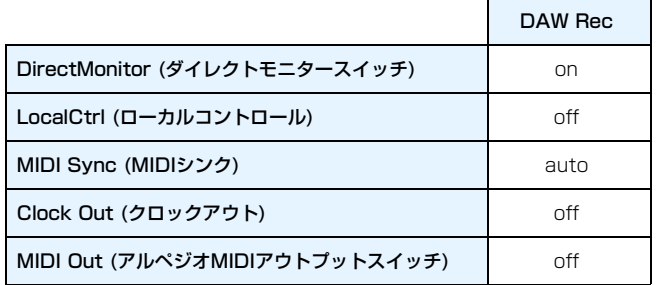

#### **2 設定を保存し、パフォーマンスのトップ画面に戻ります。**

[STORE]ボタンを押して保存が完了したら、[EXIT]ボタンを押してトップ画面に戻ります。

**3 レイヤー /スプリット機能をオフにします。**

[LAYER]ボタンと[SPLIT]ボタンのランプがついている場合は、そのボタンを押してランプを消します。

### **Cubaseの設定**

# **1 Cubase を起動します。**

**重要**

MX49/MX61の電源を入れる前にCubase を起動しても、CubaseはMX49/MX61を認識できません。 必ずMX49/MX61の電源を入れてからCubase を起動してください。

#### **2 新規プロジェクトを作成します。**

プロジェクトアシスト画面の「その他」の欄から「Empty」を選択し、[作成]ボタンを押します。

#### **3 MIDIスルーがオンになっていることを確認します。**

「ファイル」メニュー →「環境設定」→「MIDI」を選択し、「MIDIスルーオン」にチェックが入っていることを 確認します。「OK1ボタンをクリックし、環境設定画面を閉じます。MIDIスルーとは、キーボードから入力された MIDIデータが、レコーディング中のトラックの設定にしたがって再び外部に出力され、MIDI音源を鳴らす設定の ことです。たとえば、図のようにMX49/MX61のローカルコントロール([65ページ\)](#page-64-0)をオフにして鍵盤演奏の データ(MIDIデータ)をDAWに入力した場合、MIDIスルーをオンにしていると、レコーディングトラックから指 定されたチャンネルに出力されるMIDIデータによって本体の音源が鳴ります。

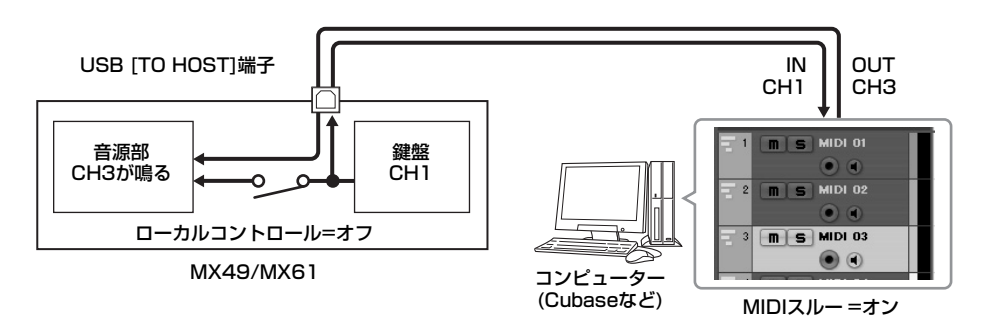

#### **[MX49/MX61のしくみ](#page-2-6)**

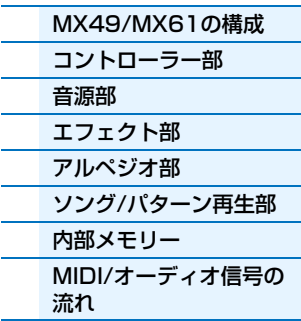

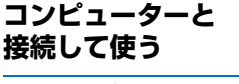

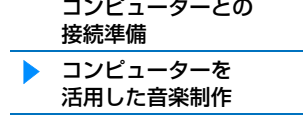

**iOSアプリと [組み合わせて使う](#page-38-1)**

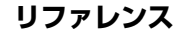

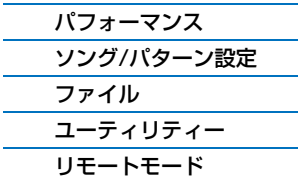

MX49/MX61 リファレンスマニュアル

**6 MIDIトラックを作成します。**

します。

**4 オーディオのドライバーが「Yamaha Steinberg USB ASIO」/「Yamaha MX49/MX61」 に設定されていることを確認します。**

「デバイス」メニュー → 「デバイス設定」→「VSTオーディオシステム」を選択し、「ASIOドライバー」の設定 を確認します。[OK]ボタンをクリックし、デバイス設定画面を閉じます。

**5 コンピューターにインストールしたMX49/MX61のMX Voice Listを使って、MX49/MX61 のパートに割り当てるボイスをCubaseから選択できるように設定します。**

上記設定をすれば、複数のボイスを使ったソングデータを作成する場合に作業がスムーズになります。この設定 をしない場合は、MX49/MX61上で各パートのボイスを設定してください。

**5-1「デバイス」メニュー →「MIDIデバイスマネージャー」を選択し、[デバイスのインストール]ボタ ンをクリックします。**

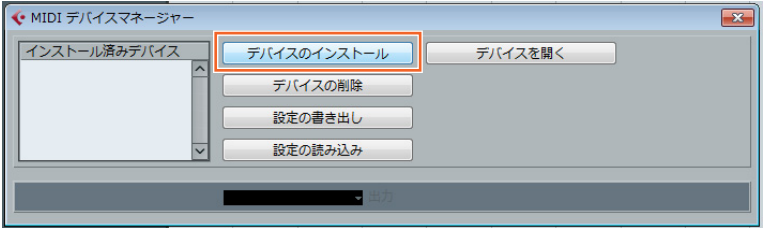

**[コンピューターと](#page-18-0) 接続して使う**

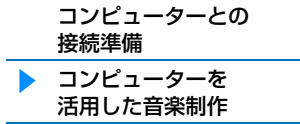

**iOSアプリと [組み合わせて使う](#page-38-1)**

- **5-2 MIDIデバイスの追加画面から「Yamaha MX」を選択し、[OK]をクリックします。**
- **5-3 MIDIデバイスマネージャー画面の「インストール済みデバイス」欄から「Yamaha MX」を選択 し、画面の下にある「出力」欄を「Yamaha MX49/MX61-1」に設定し、画面を閉じます。**

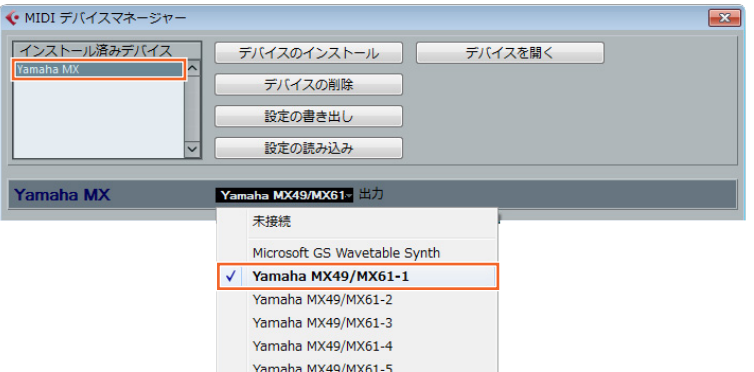

プロジェクト画面で「プロジェクト」メニュー→「トラックを追加」→「MIDI」→ [トラックを追加]をクリック

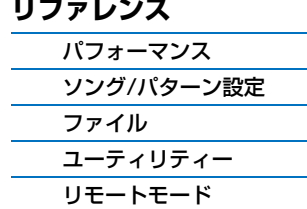

# **[MX49/MX61のしくみ](#page-2-6)**

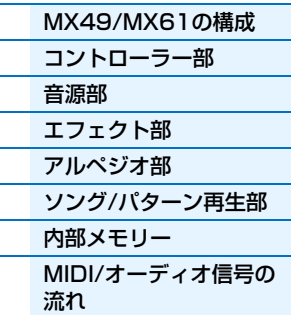

#### **7 作成したMIDIトラックにおいて、MX49/MX61の信号が入力され、MX49/MX61のポート1 に出力されるよう設定します。**

インプットのルーディング欄を「All MIDI Inputs」に、アウトプットのルーティング欄を「Yamaha MX49/ MX61 (Yamaha MX49/MX61-1)」に設定します。

作成したトラックにすべてのMIDIデータが入力され、MX49/MX61のMIDIポート1において、トラックで指定 されているチャンネルに出力される設定になります。また、MX49/MX61のボイスリストがCubaseのトラッ ク上で表示される設定になります。

**NOTE** 手順5の設定をしなかった場合はアウトプットのルーティング欄を「Yamaha MX49/MX61-1」に設定してください。

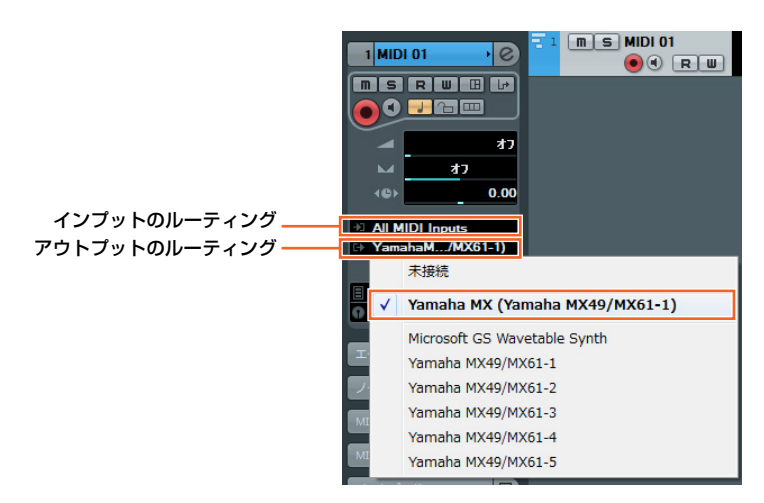

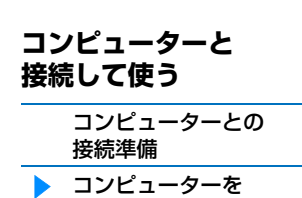

活用した音楽制作

#### **iOSアプリと [組み合わせて使う](#page-38-1)**

#### **8 トラックのMIDIデータをどのボイスで鳴らすかを設定します。**

プログラムセレクター欄をクリックしてMX49/MX61のボイスリストを表示させ、ボイスを選択します。 トラックの出力チャンネルに該当するMX49/MX61のパートのボイスがCubase上で選択したボイスに切り替 わります。MX49/MX61の鍵盤を弾きながら音を確認してみましょう。

**NOTE** Cubase上からボイス選択をしない場合は、MX49/MX61側でパートに設定されているボイスで音が鳴ります。

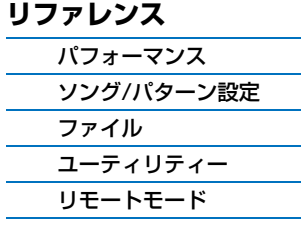

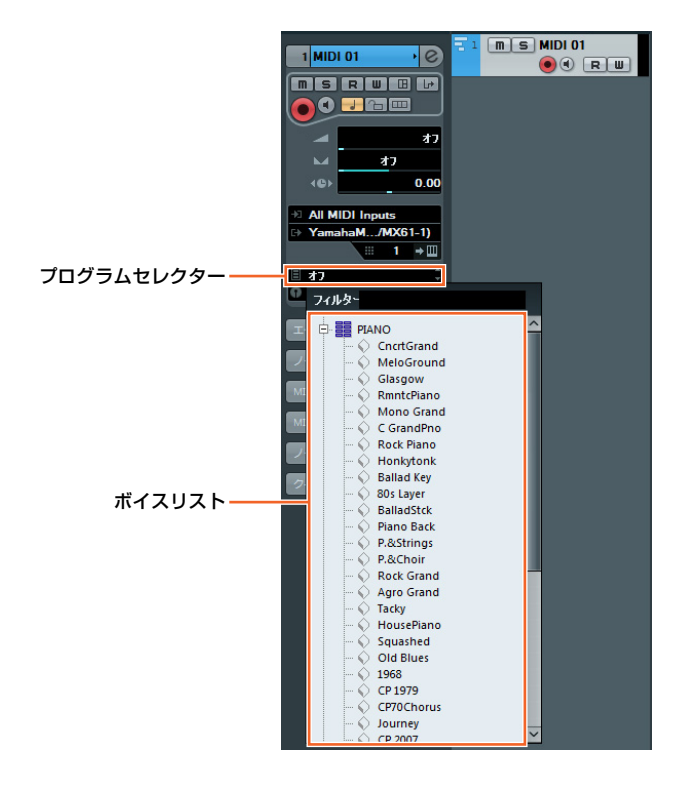

## **[MX49/MX61のしくみ](#page-2-6)** [MX49/MX61の構成](#page-2-7)

[コントローラー部](#page-2-5)

[ソング/パターン再生部](#page-15-3)

[MIDI/オーディオ信号の](#page-17-1)

[内部メモリー](#page-16-4)

[音源部](#page-4-3) [エフェクト部](#page-10-2) [アルペジオ部](#page-12-2)

流れ

### **9 必要に応じてメトロノームをオンに設定します。**

CLICK設定欄をクリックして、「ON」に設定してください。

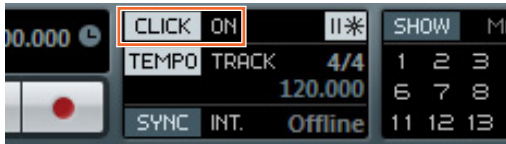

### **10 MX49/MX61の演奏を選択中のMIDIトラックに録音します。**

タイムポジションを先頭に設定した状態で ● (録音)ボタンをクリックします。演奏を始めると、録音が開始さ れます。演奏が終わったら、□(停止)ボタンをクリックして録音を終了します。

**11 別のトラックを作成し、すでに録音した演奏に重ねたい演奏データを、異なるボイスを使って録音し てみましょう。**

手順6~10を繰り返し行ないます。必要なパートの録音が完了したら、手順12に進みます。

#### **12 録音したすべてのトラックの演奏データを再生して確認してみましょう。**

タイムポジションを先頭に設定した状態で、 (再生)ボタンをクリックします。 必要に応じてCubase上でデータの修正や編集を行ない、ソングデータを完成させましょう。Cubaseの使い方 について詳しくはCubaseに付属のマニュアルをご覧ください。

#### **[MX49/MX61のしくみ](#page-2-6)**

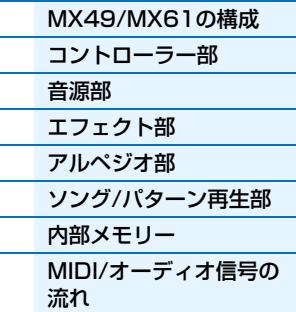

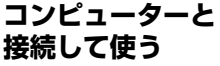

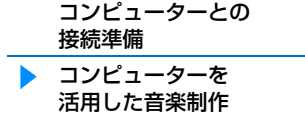

**iOSアプリと [組み合わせて使う](#page-38-1)**

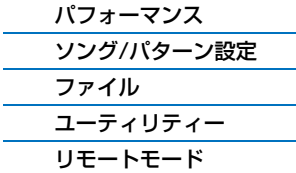

# <span id="page-26-0"></span>**DAWに本体の演奏をオーディオ録音する**

ここでは、「DAWに本体の演奏をMIDI録音する」で作成したMIDIデータを、本体の音源を使ってオーディオデータと してCubaseに録音する手順の例を紹介します。これにより、オーディオCDを作成できたり、他のアプリケーション でMX49/MX61の音を使ったソングデータをオーディオファイルとして利用できたりします。ここでは、下図の信号 の流れになるように設定します。

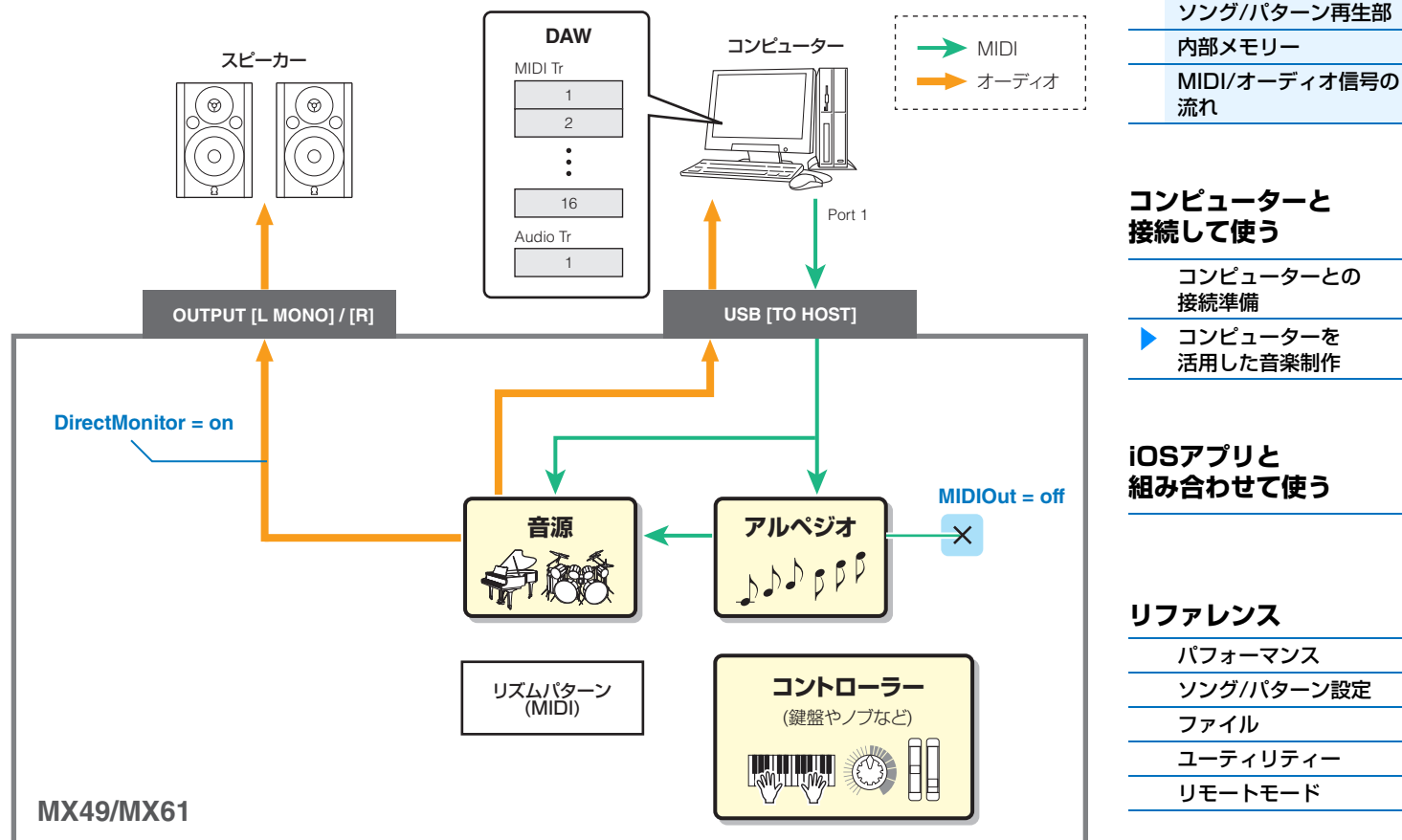

- **1 MX49/MX61において、「DAWに本体の演奏をMIDI録音する」の「MX49/MX61の設定」 [\(23ページ\)](#page-22-0)をします。**
- **2 「DAWに本体の演奏をMIDI録音する」で作成したCubaseのプロジェクト画面において、オーディ オトラックを作成します。**

「プロジェクト」メニュー →「トラックを追加」→「オーディオ」を選択し、オーディオトラックを作成します。

- **3 作成したオーディオトラックにおいて、信号の入出力先がMX49/MX61になるよう設定します。** インプットを「Stereo In」に、アウトプットを「Stereo Out」に設定します。 **NOTE** 「Stereo In」/「Stereo Out」はデバイスメニューのVSTコネクション画面で設定されているバスの名称です。異なる バスの名称を設定した場合は、その名称をルーティングに設定してください。
- **4 Cubaseに録音してあるすべてのMIDIデータを、本体の音源を使ってオーディオデータとして Cubaseに録音します。**

タイムポジションを先頭に設定した状態で、● (録音)ボタンをクリックします。全トラックのMIDIデータが再生 され、オーディオトラックに録音されます。MIDIデータが最後まで再生されたら、D (停止)ボタンをクリックし て録音を終了します。

**5 Cubaseのプロジェクト画面において、すべてのMIDIトラックをミュート状態に設定し、オーディ オトラックを再生して録音したオーディオデータを確認してみましょう。**

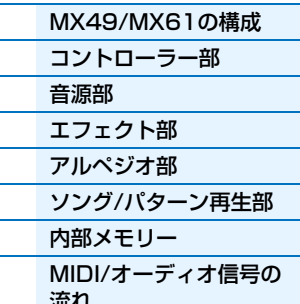

# <span id="page-27-0"></span>**DAWに本体のアルペジオフレーズをMIDI録音する**

ここでは、Cubaseの特定のトラックに本体のアルペジオフレーズをMIDIデータとして録音する手順の例を紹介しま す。アルペジオフレーズをMIDIデータとして録音することで、難しいフレーズを手弾きで演奏しなくても、本格的な 楽曲データを簡単に作成できます。ここでは、下図の信号の流れになるように設定します。クイックセットアップ機能 を使えば、下図の本体側の接続設定が簡単に行なえます。

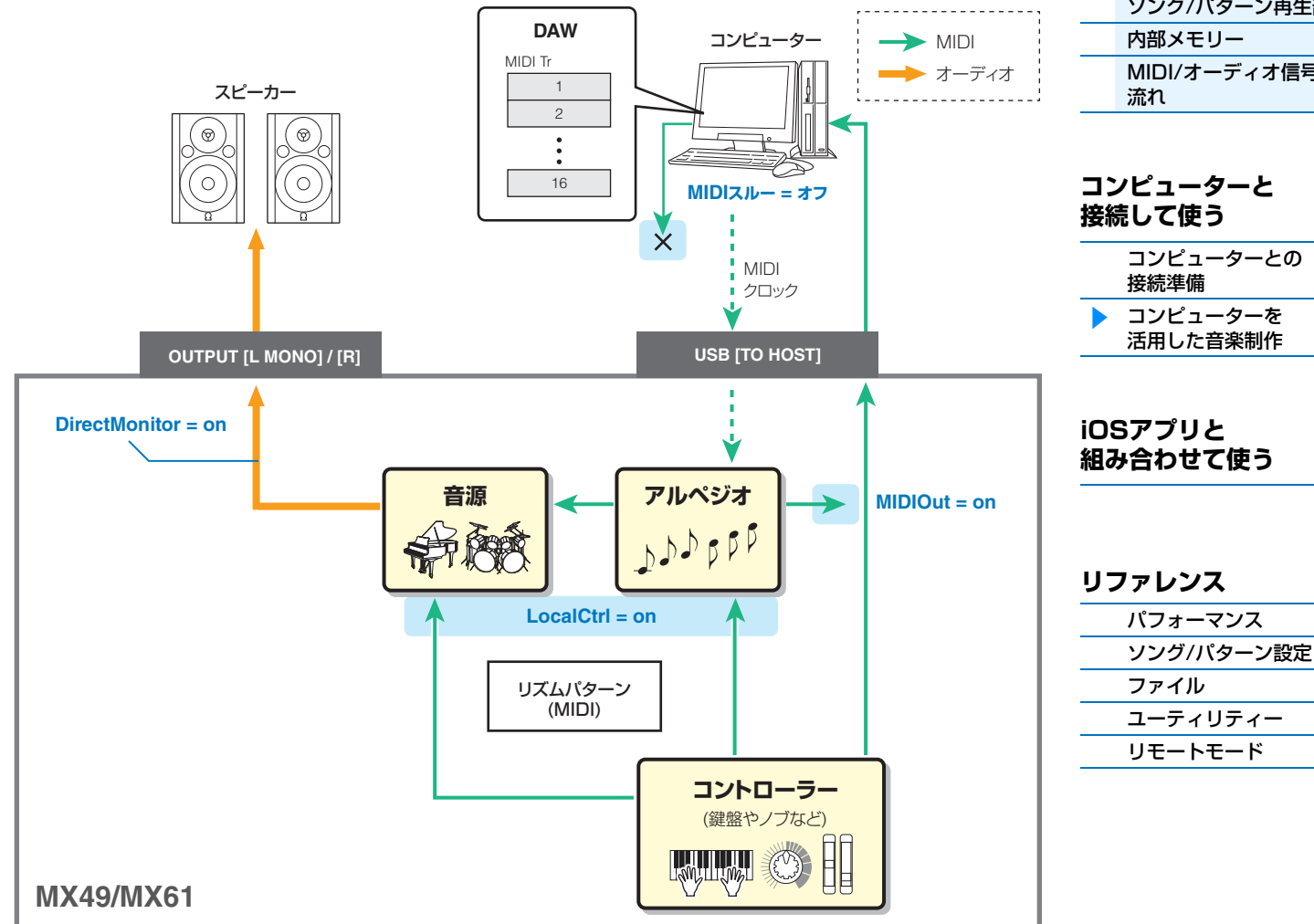

# **MX49/MX61の設定**

## **1 パート1において、録音したいアルペジオタイプを設定し、アルペジオスイッチをオンにします。**

パフォーマンス画面 → [EDIT]ボタン → カーソル[V]ボタンで [O2: Part] を選択して[ENTER]ボタン → カテ ゴリーボタンの1([PIANO]ボタン) → カーソル[u]/[d]ボタンで「03: ArpSelect」を選択して[ENTER]ボタ ン →「Switch」を「on」に、「Category」/「Type」を録音したいアルペジオタイプに設定します。

**2 パフォーマンス全体に機能するアルペジオスイッチをオンにします。** [ARP]ボタンを押して、ランプを点灯させます。

#### **[MX49/MX61のしくみ](#page-2-6)**

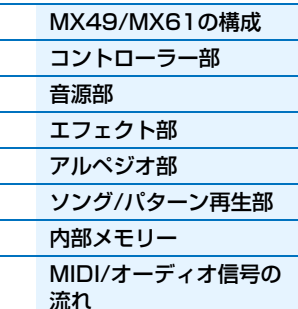

**3 クイックセットアップ機能を使って、「Arp Rec」(アルペジオレコード)の接続設定をします。** [UTILITY] → [JOB] →「01:QuickSetup」を選択 → [ENTER] →「Type」=「Arp Rec」に設定し、 [ENTER]ボタンを押します。以下のとおり、パラメーターが設定され、アルペジオ演奏を含む演奏データが DAWに録音される場合の設定になります。

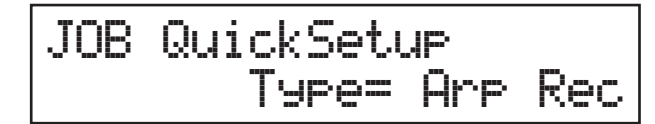

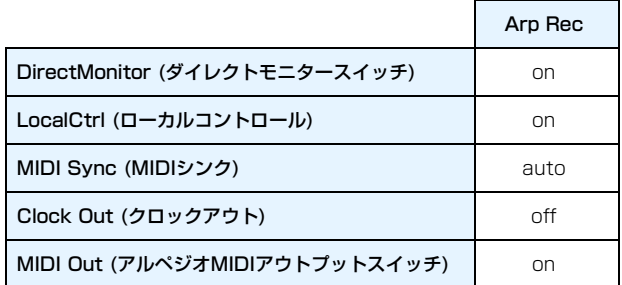

- **4 Cubaseからのシーケンサーを再生/停止させるメッセージを本体で受信しない設定にします。** [EXIT] → [EXIT] →「02:MIDI」を選択 → [ENTER] →「SeqCtrl」= 「out」/「off」に設定します。
- **5 設定を保存し、パフォーマンスのトップ画面に戻ります。** [STORE]ボタンを押して保存が完了したら、[EXIT]ボタンを押してトップ画面に戻ります。
- **6 レイヤー /スプリット機能をオフにします。**

[LAYER]ボタンと[SPLIT]ボタンのランプがついている場合は、そのボタンを押してランプを消します。

# **Cubaseの設定**

**1 Cubaseを起動します。**

**重要**

MX49/MX61の電源を入れる前にCubaseを起動しても、CubaseはMX49/MX61を認識できません。 必ずMX49/MX61の電源を入れてからCubaseを起動してください。

- **2 新規プロジェクトを作成します。** プロジェクトアシスト画面の「その他」の欄から「Empty」を選択し、[作成]ボタンを押します。
- **3 MIDIトラックを作成します。**

プロジェクト画面で「プロジェクト」メニュー →「トラックを追加」→「MIDI」→ [トラックを追加]をクリック します。

#### **4 作成したMIDIトラックにおいて、MIDIスルー機能が無効になるよう、入出力先を設定します。**

インプットを「All MIDI Inputs」に、アウトプットを「未接続」に設定します。作成したトラックにすべての MIDIデータが入力され、MX49/MX61には出力されない設定になります。録音されるアルペジオフレーズが本 体に出力されてコンピューターとの間でループするのを防ぐために、このトラックにおいてMIDIスルー機能を無 効にしておきます。

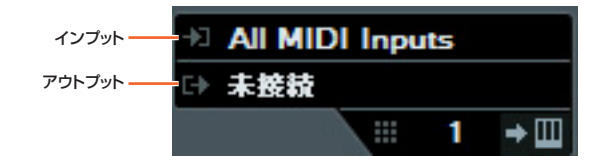

#### **[MX49/MX61のしくみ](#page-2-6)**

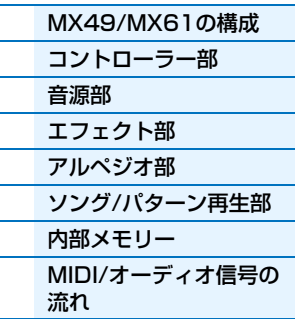

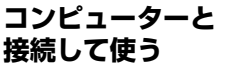

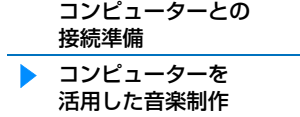

#### **iOSアプリと [組み合わせて使う](#page-38-1)**

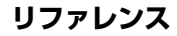

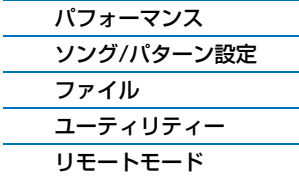

#### MX49/MX61 リファレンスマニュアル

#### **5 CubaseからMX49/MX61にMIDIクロックが送信されるように設定します。**

Y Yamaha MX49/MX61-1

「トランスポート」メニュー →「プロジェクト 同期設定」を選択し、ダイアログ右下の「MIDIクロック出力先」 の「Yamaha MX49/MX61-1」と「MIDIクロックをプロジェクトに追従」と「常にスタートメッセージを送 信」にチェックを入れ、[OK]をクリックします。Cubaseのテンポに従ってMX49/MX61のアルペジオが再生 されるようになります。

**NOTE** 「停止モードでMIDIクロックを送信」の設定は、Cubase上で録音や再生がとまっている(停止モード)ときに、MX49/ MX61の鍵盤を弾いてアルペジオを再生させるかどうかの設定です。停止モードでもアルペジオを鳴らしたい場合は、 「停止モードでMIDIクロックを送信」にチェックを入れてください。

MIDI クロック出力先

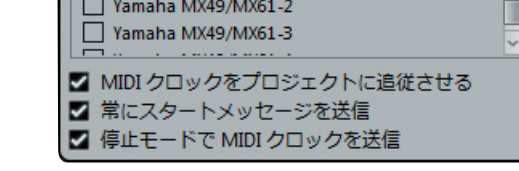

#### **6 アルペジオフレーズを選択中のトラックに録音します。**

タイムポジションを先頭に設定した状態で ● (録音)ボタンをクリックし、MX49/MX61の鍵盤を弾いてアル ペジオ演奏を再生させます。MX49/MX61からアルペジオ演奏がMIDI出力され、CubaseのMIDIトラックに録 音されます。

演奏が終わったら、□(停止)ボタンをクリックして、録音を終了します。

# **録音したアルペジオフレーズを再生する**

- **1 MX49/MX61の[ARP]ボタンを押して、パフォーマンスのアルペジオをオフ(ランプ消灯)にしま す。**
- **2 Cubaseのアルペジオフレーズを録音したMIDIトラックにおいて、MIDIスルー機能を有効にしま す。**

アウトプットルーティング欄を「Yamaha MX49/MX61-1」に設定します。トラックに録音したMIDIデータ がMX49/MX61に出力される設定になります。

**3 録音したアルペジオフレーズを再生して確認してみましょう。**

タイムポジションを頭に設定した状態で、 (再生)ボタンをクリックします。

# **30**

### **[MX49/MX61のしくみ](#page-2-6)**

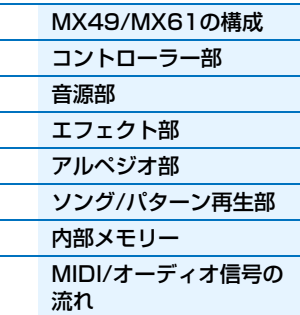

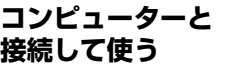

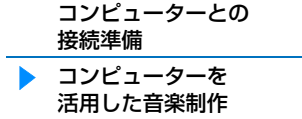

### **iOSアプリと [組み合わせて使う](#page-38-1)**

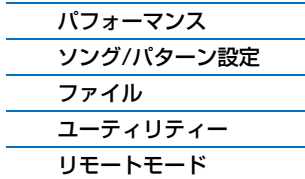

# <span id="page-30-0"></span>**DAWやVSTi(ソフトウェア音源)を本体からリモートコントロールする**

MX49/MX61には、パネル操作でコンピューター上のDAWソフトウェアやVSTiをコントロールできるリモートコン トロール機能が搭載されています。リモートコントロール機能を活用することで、DAWソフトウェアやVSTiを効率よ くコントロールしやすくなり、ストレスのないスムーズな音楽制作を実現します。

[DAW REMOTE]ボタンを押すと、MX49/MX61がリモートモードになり、パネル上の一部のボタンにリモートコン トロール機能が割り当てられます。パネル上のボタンにおいて、白地に黒文字で表記されている機能は、リモートモー ド時に割り当てられる機能です。たとえば、リモートモードの場合、[PLAY](▶/Ⅱ)/[STOP](■)ボタンやAI KNOB ([DATA]ダイアル)をCubaseのトランスポートボタンとして活用できます。リモートコントロール可能なDAWソフト ウェアは、Cubase、Logic、SONAR、Digital Performerの4種類です。

DAWソフトウェアをリモートコントロールするMIDIデータの通信は、主にポート2を使います。

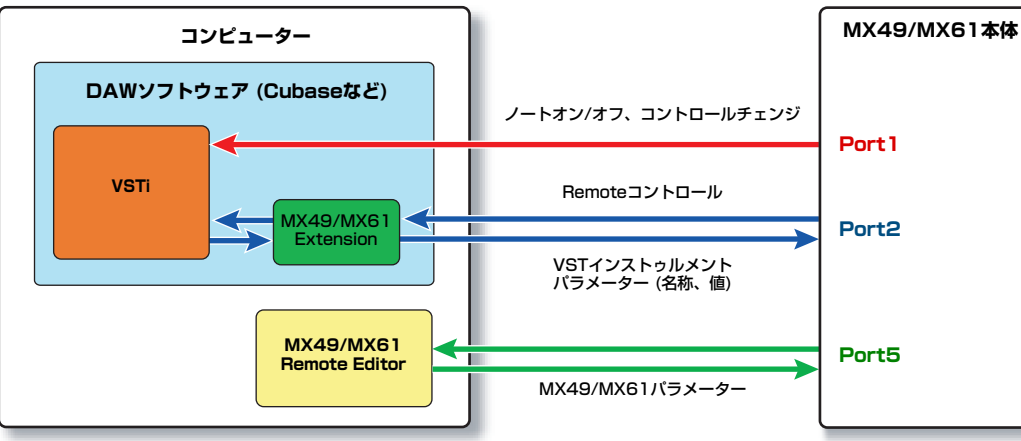

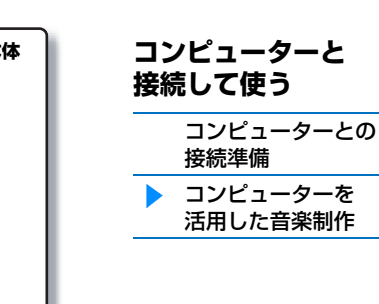

**iOSアプリと [組み合わせて使う](#page-38-1)**

### **[リファレンス](#page-39-4)**

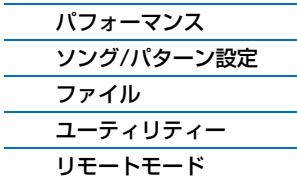

リモートコントロールをするためには、以下の設定を行なってください。

**NOTE** 各設定の前に、お使いのコンピューターにYamaha Steinberg USBドライバーとMX49/MX61 Remote Toolsをインス トールしてください。

# <span id="page-30-1"></span>**MX49/MX61の設定**

- **1 MX49/MX61とコンピューターをUSBケーブルで接続します[\(19ページ\)](#page-18-1)。**
- **2 [DAW REMOTE]ボタンを押して、リモートモードに入ります。**
- **3 [UTILITY]ボタンを押してUTILITY Remote画面を表示させ、「DAW Select」をお使いの DAWソフトウェアに設定します。**

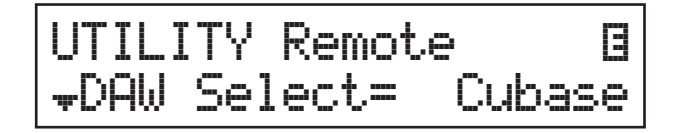

- **4 [STORE]ボタンを押して、本体に保存します。**
- **5 [EXIT]ボタンを押して、ユーティリティー画面から抜けます。**

### **[MX49/MX61のしくみ](#page-2-6)**

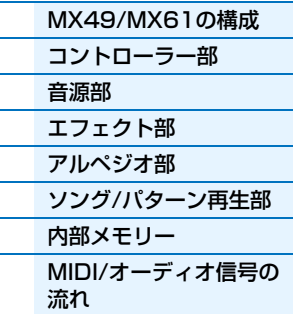

# **DAWソフトウェアの設定**

本体と接続したコンピューター上のDAWソフトウェアを起動します。起動後の設定については、DAWソフトウェアご とに説明します。

- **NOTE** WindowsでDAWソフトウェアをご使用の場合において、コンピューターとMX49/MX61の接続が使用途中で切れたときは、 接続をやり直したあと、DAWソフトウェアを再起動してください。
- **NOTE** 各DAWソフトウェアの対応バージョンについては、取扱説明書の「仕様」をご参照ください。

**NOTE** ご利用のDAWのバージョンやコンピューター環境によっては、機能に制限が生じる場合がありますのでご了承ください。

#### **■ Cubase**

MX49/MX61 Remote Toolsをインストールしておくと、MX49/MX61とコンピューターをUSBケーブルで接続 しただけで自動的に設定が完了します。

#### **■ SONAR**

- **1** SONARのメニューから[編集] → [環境設定] →「MIDI」の[デバイスの選択]を開きます。
- **2** 「入力」と「出力」それぞれに「Yamaha MX49/MX61-2」を加えます。
- **3** SONARのメニューから[編集] → [環境設定] → [コントロールサーフェス]を開きます。
- **4** [+]ボタンをクリックして、「Mackie Control」を選択し、入力ポートと出力ポートを「Yamaha MX49/ MX61-2」に設定します。

#### **■ Digital Performer**

- **1** あらかじめコンピューター (Mac)のAudio/MIDI設定で、MX49/MX61のインターフェース側のポート2と、音 源側のポート2を接続しておきます。音源側のポートが1つの場合は、音源側に新規ポートを追加して、インター フェースと接続してください。
- **2** Digital Performerのメニューから[セットアップ] → [コントロールサーフェイスの設定]でコントロールサーフェ イス画面を開きます。
- **3** [+]ボタンを押します。
- **4** ドライバの欄で「Mackie Control」を選びます。
- **5** 「ユニット」と「MIDI」を選択する欄が開くので、「ユニット」で「Mackie Control」を選択し、「MIDI」で 「MX49/MX61新規ポート2」を選びます。

#### **■ Logic Pro**

- **1** Logic Proのメニューから[環境設定] → [コントロールサーフェス設定]を選択して、設定画面を開きます。
- **2** メニューの[新規] → [インストール]を選択します。
- **3** モデルリストから、「Mackie Control」を選択して追加します。
- **4** 入力ポートと出力ポートに「Yamaha MX49/MX61 Port2」を設定します。

**NOTE** Mackie Controlは、Mackie Designs Inc.の商標です。

### **[MX49/MX61のしくみ](#page-2-6)**

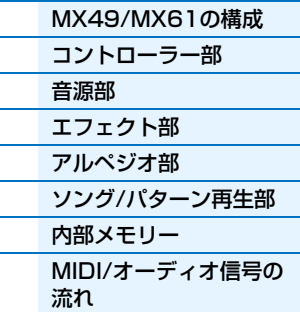

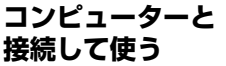

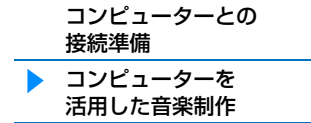

#### **iOSアプリと [組み合わせて使う](#page-38-1)**

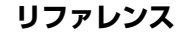

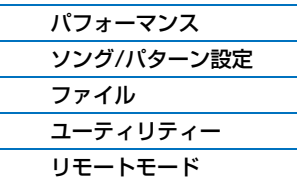

# **Cubase上のVSTiをリモートコントロールする**

ここでは、Cubase上のVSTiを本体からのリモートコントロールで設定する例を紹介します。

**1 MX49/MX61のクイックセットアップ機能を使って、「DAW Rec」(DAWレコード)の接続設定 をします。**

[UTILITY] → [JOB] →「01:QuickSetup」を選択 → [ENTER] →「Type」=「DAW Rec」に設定し、 [ENTER]ボタンを押します。ローカルコントロール[\(65ページ](#page-64-0))がオフになり、本体の演奏データ(アルペジオ演 奏以外)がDAWに録音できる設定になります。

**2 「MX49/MX61の設定」[\(31ページ\)](#page-30-1)に従って、Cubaseを使用する設定にします。**

### **3 新規プロジェクトを作成します。**

プロジェクトアシスト画面の「その他」の欄から「Empty」を選択し、[作成]ボタンを押します。

**4 MX49/MX61の[ADD INST TRACK]([SYN COMP])ボタンを押して、Cubaseのプロジェ クト画面に「インストゥルメントトラックを追加」ダイアログを表示させます。**

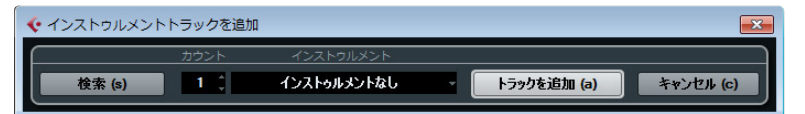

#### **5 MX49/MX61のカーソルボタンを使ってVSTiを選択します。**

MX49/MX61のカーソル[V]ボタンを押してVSTiのリストを表示させ、カーソル[V]/[>]ボタンを使って使用し たいVSTiにフォーカスを移動させ、[ENTER]ボタンを押します。ここでは「HALionSonic SE」を選びましょ う。

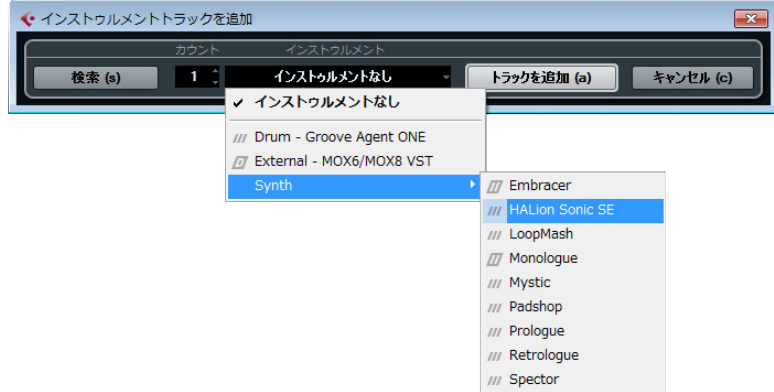

#### **6 MX49/MX61の[ENTER] ボタンを押して、「インストゥルメントトラックを追加」ダイアログを 閉じます。**

Cubaseのプロジェクト画面にインストゥルメントトラックが作られ、MX49/MX61上では「HALion Sonic SE」のコントロールテンプレートが自動的に選択されます。

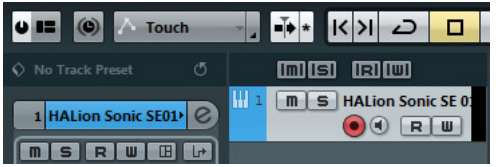

#### **[MX49/MX61のしくみ](#page-2-6)**

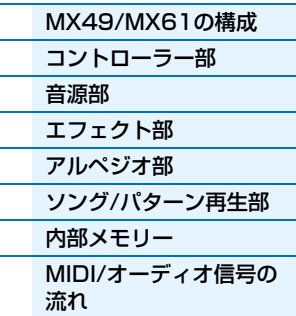

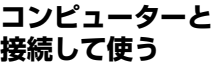

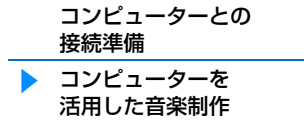

#### **iOSアプリと [組み合わせて使う](#page-38-1)**

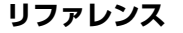

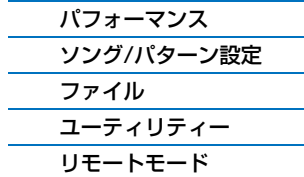

#### **HINT**

MX49/MX61では、主要なVSTインストゥルメント(VSTi)をリモートコントロールするためのコントロールテ ンプレートが用意されています。テンプレートを使うと、現在使用しているVSTiの操作に最適な機能が本体上の ノブ[A]~[D]に割り当てられます。リモート対象のDAWがCubaseの場合、Cubase上でVSTiを切り替えると、 MX49/MX61上のコントロールテンプレートも連動して切り替わります。リモート対象のDAWがCubase以外 の場合は、DAW上のVSTインストゥルメントに合わせてコントロールテンプレートを手動で切り替える必要が あります。MX49/MX61のリモートモードの設定については[、70ページ](#page-69-2)をご参照ください。

**7 MX49/MX61の[VSTi WINDOW] ([CHROMATIC PERCUSSION])ボタンを押して、選択 したインストゥルメントトラックのVSTiウィンドウを開きます。**

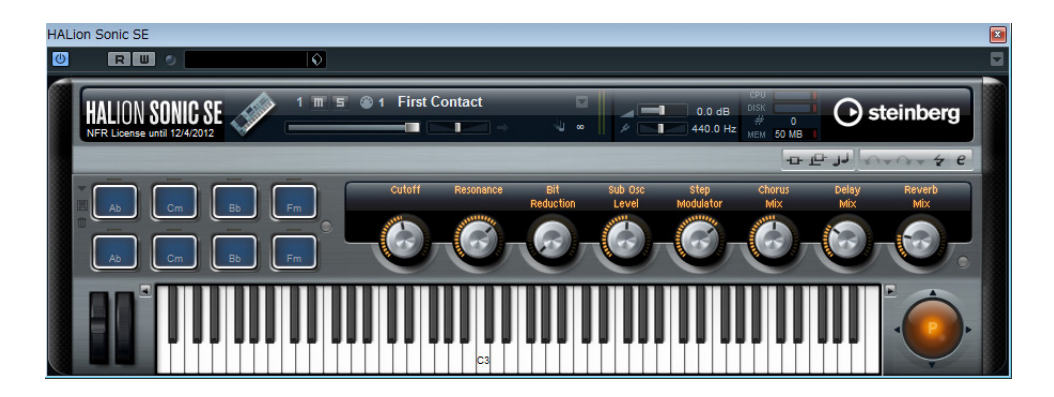

- **8 MX49/MX61の[INC/YES]/[DEC/NO]ボタンを押してVSTiのプログラムを選択します。**
- **9 MX49/MX61の鍵盤を使ってVSTiを演奏したり、ノブ[A]~[D]を使ってパラメーターをコント ロールしてみましょう。**

コントロールテンプレートを編集したり、新たなテンプレートを作成したい場合は、MX49/MX61 Remote Editorを利用します。MX49/MX61 Remote Editorの操作方法について詳しくは、Remote Editorに付属の PDFマニュアルをご参照ください。

MX49/MX61ではほかにもさまざまなリモートコントロールが可能です。詳細については、「リモートコントロール 機能一覧」をご参照ください。

#### **[MX49/MX61のしくみ](#page-2-6)**

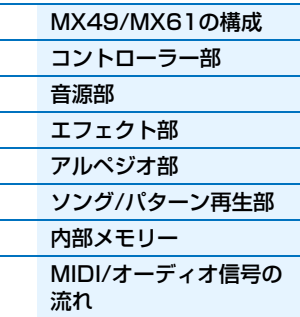

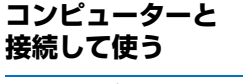

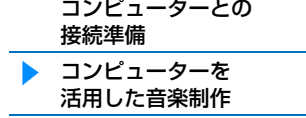

**iOSアプリと [組み合わせて使う](#page-38-1)**

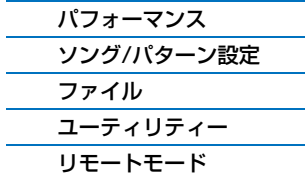

# <span id="page-34-1"></span><span id="page-34-0"></span>**リモートコントロール機能一覧**

リモートモードでは、MX49/MX61のノブやボタンを使って、DAW上のさまざまな機能を操作できます。 **NOTE** ご利用のDAWのバージョンやコンピューター環境によっては、機能に制限が生じる場合がありますのでご了承ください。

# **トランスポート操作**

[PLAY]([▶/II])ボタンと[STOP]([■])ボタンがDAWのトランスポートと して働きます。

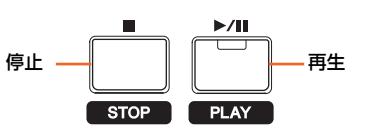

# **プログラムチェンジ機能**

[DEC/NO]/[INC/YES]が選択中のトラックのプログラムチェンジとして働きます。選択中のトラックがVSTiを設定 したインストゥルメントトラックやMIDIトラックの場合、VSTiのプリセットプログラムを切り替えます。VSTiが設 定されていないインストゥルメントトラックやMIDIトラック、オーディオトラックの場合、トラックのプリセットプ ログラムを切り替えます。リモート対象のDAWがCubaseの場合、MX49/MX61の「PrgChgMode」([68ページ\)](#page-67-1) の設定によって次のとおり動作が異なります。

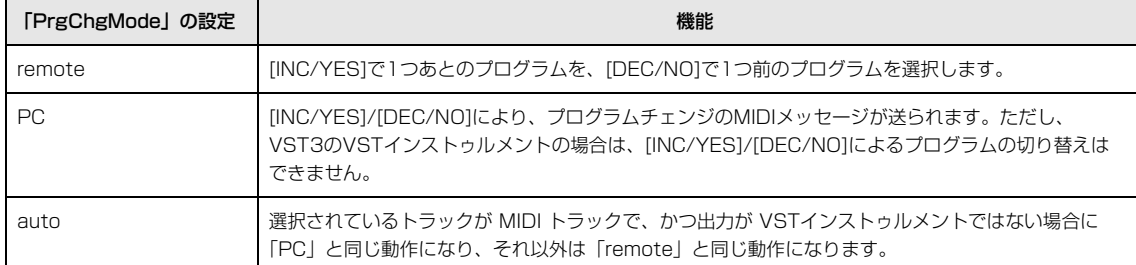

リモート対象のDAWがCubase以外の場合は、「PrgChgMode」の設定は常に「PC」に固定されます。 **NOTE** DAW上で複数のトラックが選択されている場合は、先頭のトラックに対してプログラムチェンジが機能します。

# **カテゴリーボタンによる操作**

カテゴリーボタンを使って、DAW上の機能を操作できます。

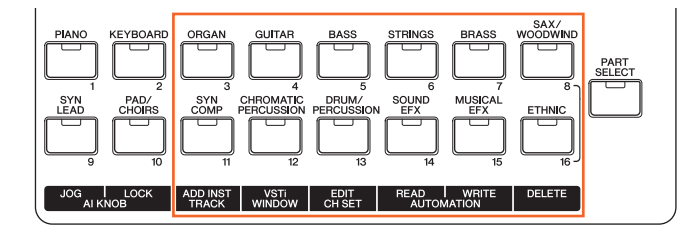

#### **■ [ORGAN]ボタン~[SAX/WOODWIND]ボタン**

これらのボタンには任意の機能を割り当てることができます。初期設定では何も割り当てられていません。 Cubaseの場合、機能の割り当ては、「デバイス」メニュー →「デバイス設定」 →「リモートデバイス」の 「Yamaha MX49/MX61」を選択し、「ユーザーコマンド」欄で各ボタンの機能を設定します。

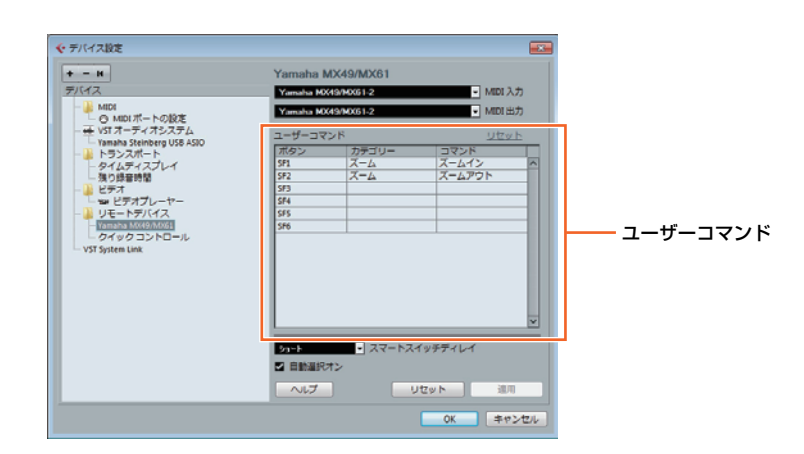

#### **[MX49/MX61のしくみ](#page-2-6)**

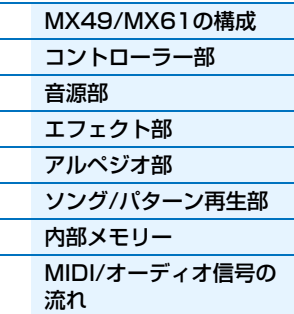

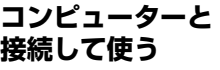

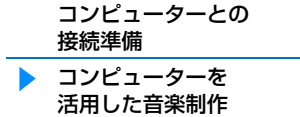

**iOSアプリと [組み合わせて使う](#page-38-1)**

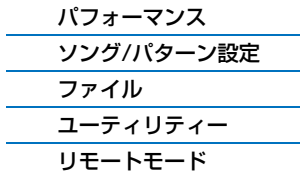

#### **■ [ADD INST TRACK]([SYN COMP])ボタン~[DELETE]([ETHNIC])ボタン**

リモート対象のDAWがCubaseの場合は、[ADD INST TRACK]([SYN COMP])ボタン~[DELETE]([ETHNIC]) ボタンに固定の機能が割り当てられています。次の表のとおり、Cubase上の最適な機能が各ボタンに割り当てら れています。

**NOTE** リモート対象のDAWがCubase以外の場合でも[ADD INST TRACK]ボタン~[DELETE]ボタンにDAW上の機能が割り 当てられますが、最適な機能が割り当てられていない可能性があります。この場合は、あらかじめDAW上で任意の機能を 割り当てたうえで、[ADD INST TRACK]ボタン~[DELETE]ボタンをご利用ください。ただし、リモート対象のDAWが Digital Performarの場合は、これらのボタンは機能しません。

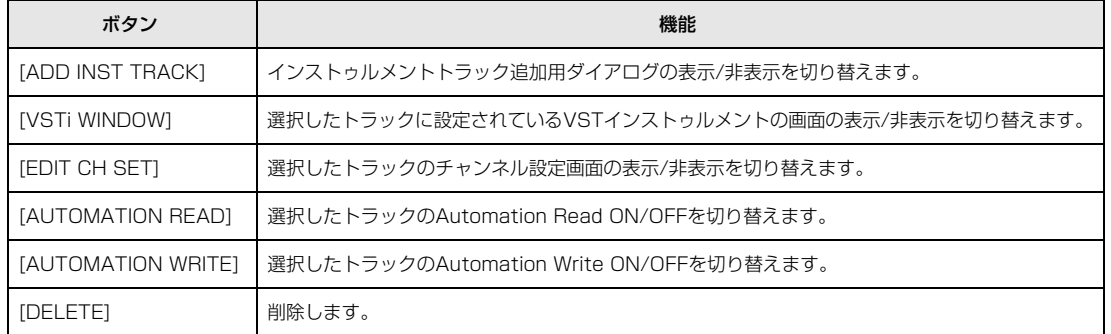

複数のトラックが選択されている場合は、以下の点にご注意ください。

- [VSTi WINDOW]は先頭のトラックが対象になります。
- [EDIT CH SET]は先頭のトラックのみ選択状態となり、そのトラックが対象になります。
- [AUTOMATION READ]、[AUTOMATION WRITE]、[DELETE]は選択中のすべてのトラックが対象になります。

# **ノブ[A]~[D]による操作**

ノブ[A]~[D]を使って、選択中のトラックのパラ メーターやVSTi上のパラメーターをコントロー ルできます。ノブ[A]~[D]には、現在使用してい るVSTiの操作に最適な機能がコントロールテン プレートとして割り当てられます。1つのコント ロールテンプレートには、ノブ[A]~[D]に割り当 てる機能が3セット用意されており、[KNOB FUNCTION]ボタンによってそのセットを切り替 えます。

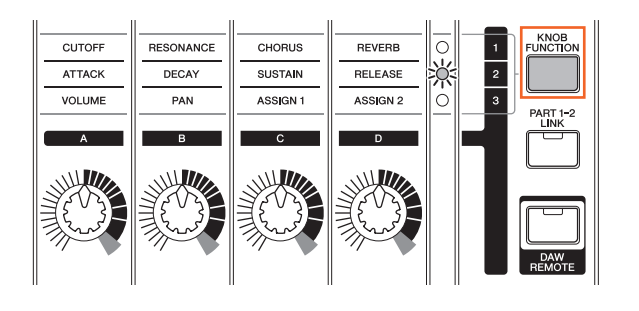

### **カーソル移動、取消/確定の操作**

カーソル[<]/[^]/[V]/[>]ボタンは、DAW上でも上下左右にカーソルを移動させる ボタンとして動作します。また、[EXIT]ボタンはコンピューターの[Esc]キーとし て、[ENTER]ボタンはコンピューターの[Enter]キーとして動作します。

#### **[MX49/MX61のしくみ](#page-2-6)**

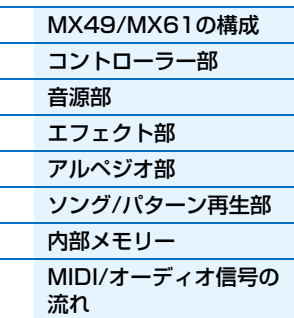

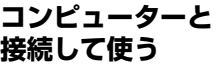

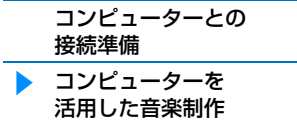

#### **iOSアプリと [組み合わせて使う](#page-38-1)**

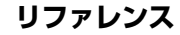

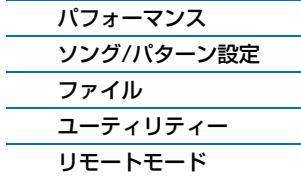

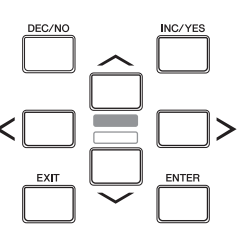

# **AI KNOBによる操作**

Cubaseの任意のパラメーター操作、プロジェクトの現在位置の移動などを行ないます。

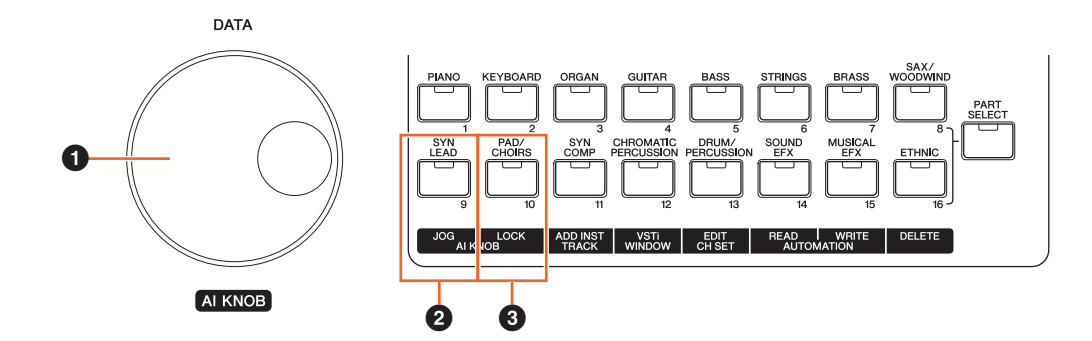

#### **0 AI KNOB**

本体の[DATA]ダイアルはAI KNOBとして動作します。AI KNOBは、Cubaseの主要な画面およびプラグインソフト ウェアの任意のパラメーターをコントロールしたり、ジョグ/シャトル操作として使用したりできる、マルチファンク ションノブとして動作します。また[JOG]([SYN LEAD])ボタンと[LOCK]([PAD/CHOIRS])ボタンのオン/オフ状態 に応じて、AI KNOBで操作可能なパラメーターが変化します。[JOG]ボタンおよび[LOCK]ボタンがオフのときは、 Cubase上でマウスポインターを合わせたパラメーターを調節できます。

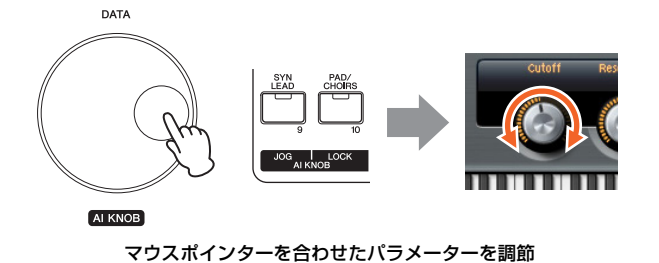

#### **[MX49/MX61のしくみ](#page-2-6)**

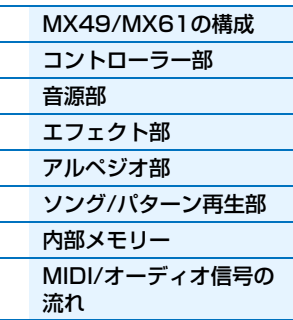

#### **[コンピューターと](#page-18-0) 接続して使う**

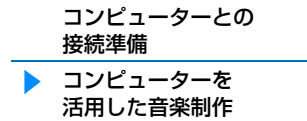

**iOSアプリと [組み合わせて使う](#page-38-1)**

#### **[リファレンス](#page-39-4)**

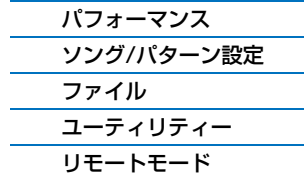

#### 2 **[JOG]ボタン**

AI KNOBでタイムポジションスライダーを操作する、ジョグシャトル機能のオン/オフを切り替えます。[JOG]ボタン をオンにすると、AI KNOBを回してプロジェクトの現在位置を移動できます。[JOG]ボタンをオンにした状態で [LOCK]ボタンをオンにすると、ノブから手を離したあとも現在位置の移動を続けられます。移動をやめたい場合は、 AI KNOBを逆向きに少し回すか、[STOP]ボタンを押します。

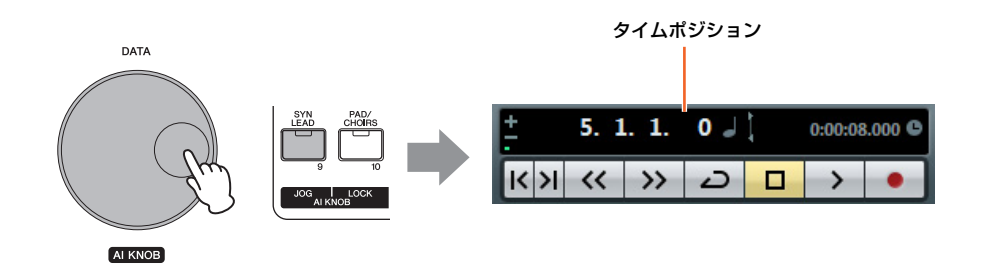

#### **4 [LOCK]ボタン**

AI KNOBで操作するパラメーターを固定します。Cubaseの操作したいパラメーターにマウスポインターを合わせて ボタンをオンにすると、以降はマウスポインター位置にかかわらず、ロックしたパラメーターを操作できます。ボタン をオフにすれば、すぐにロックを解除して、ほかのパラメーターを操作できます。

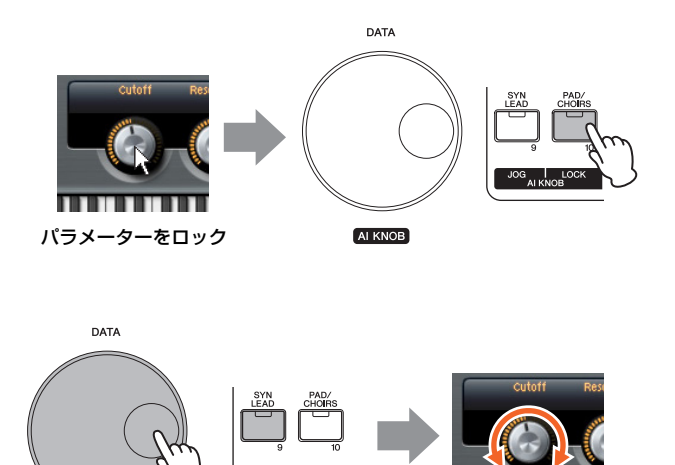

AI KNOB マウスポインターの位置にかかわらずパラメーターを調節

س……

### **[MX49/MX61のしくみ](#page-2-6)**

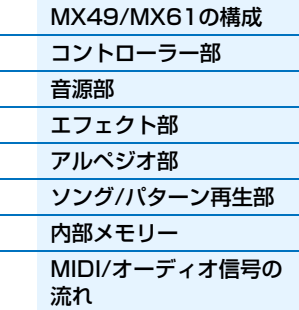

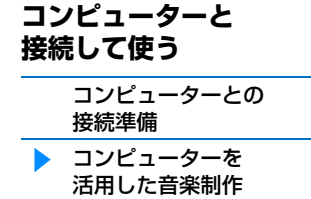

#### **iOSアプリと [組み合わせて使う](#page-38-1)**

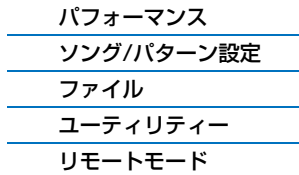

# <span id="page-38-1"></span><span id="page-38-0"></span>**iOSアプリケーションと組み合わせて使う**

別売のi-MX1を使ってMX49/MX61とiPad/ iPhone/ iPod Touchを接続すると、MX49/MX61をiOSアプリケー ションと組み合わせて使用でき、楽器の楽しみ方がひろがります。MX49/MX61とiPad/ iPhone/ iPod Touchの接 続の仕方については、i-MX1の取扱説明書をご覧ください。また、MX49/MX61に対応しているiPad/ iPhone/ iPod Touchのアプリケーションおよびアプリケーションの動作環境については、以下サイトからご確認ください。 http://jp.yamaha.com/kbdapps/

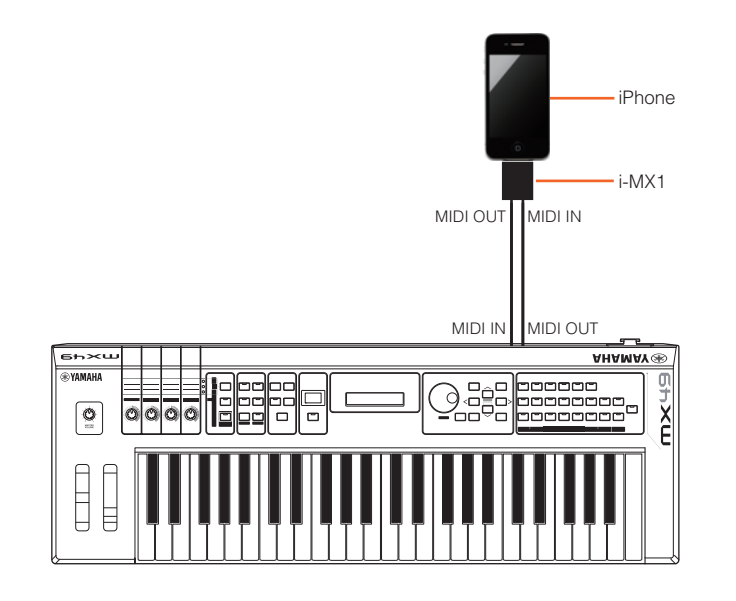

#### **[MX49/MX61のしくみ](#page-2-6)**

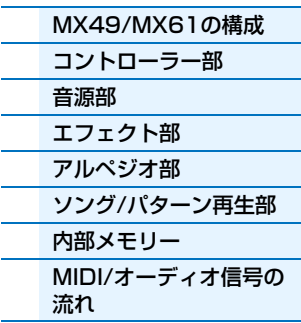

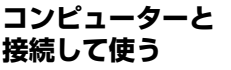

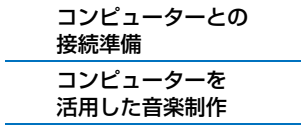

**iOSアプリと 組み合わせて使う**

#### **[リファレンス](#page-39-4)**

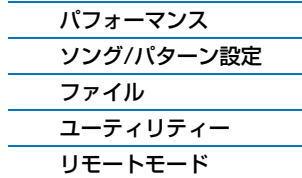

**NOTE** iPhone/iPadのアプリケーションと一緒に使用する場合は、通信によるノイズを避けるため機内モードをオンにしてお使いい ただくことをお勧めします。

<span id="page-39-4"></span><span id="page-39-0"></span>**リファレンス**

# <span id="page-39-3"></span><span id="page-39-1"></span>**パフォーマンス**

パフォーマンスは、複数のボイスを重ねて鳴らすための音色セットです。最大2つのボイスを組み合わせて重厚なサウ ンドで手弾き演奏したり、外部シーケンサーやMIDIデータを使用してマルチ音源として演奏できます。パフォーマン スプレイ、パフォーマンスセレクト、パフォーマンスパートセレクト、パフォーマンスエディット、パフォーマンス ジョブ、パフォーマンスストアの6つに分類して、各パラメーターを説明します。

# <span id="page-39-2"></span>**パフォーマンスプレイ**

MX49/MX61のトップ画面に当たるパフォーマンスプレイでは、パフォーマンスのパート1とパート2の音色(ボイス) を選んで演奏するほか、2つのパートのボイスを重ねて鳴らしたり(Layer)、右と左の鍵域に分けて鳴らす(Split)こと もできます。

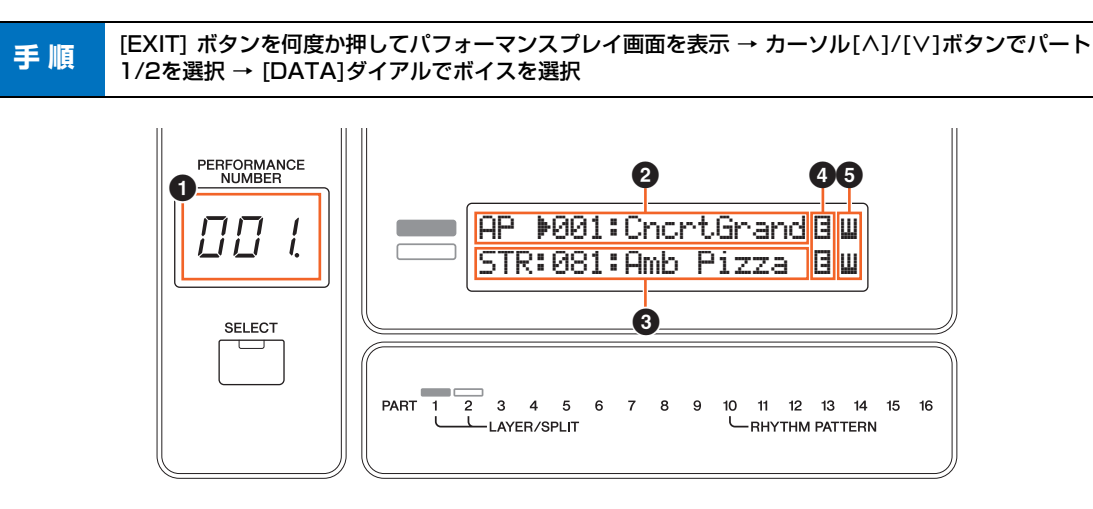

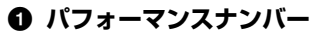

現在選択中のパフォーマンスナンバーが、常に表示されます。パフォーマンスのパラメーター設定を変更した場合は、 画面右下に「 . 」が表示されます。この表示により、選択中のプログラムが設定を変更された状態にあり、まだ保存さ れていないことを確認できます。現在の状態を保存するには、パフォーマンスストア[\(56 ページ](#page-55-0))を行ないます。保存 すると、この表示は消えます。

### 2 **パート1のボイス**

#### 3 **パート2のボイス**

選択中のパフォーマンスのパート1/パート2に割り当てられているボイスを表示/設定します。左から、ボイスカテゴ リー、ボイスナンバー、ボイス名が表示されます。ボイスナンバーの先頭に「u」がついているボイスは、ユーザーボ イスです。各カテゴリーにおいて、ユーザーボイスが作成されている場合、各カテゴリー内のプリセットボイスのあと にユーザーボイスが続きます。カーソル(▶)は、選択中のパートの行に表示されます。

#### 4 **[**2**](エディット)マーク**

パート1/2に割り当てられているボイスが編集(ボイスエディット)されている場合、この画面においてボイス名の右側 に[E](エディット)マークが表示されます。この表示により、ボイスが設定を変更された状態にあり、まだ保存されて いないことを確認できます。現在の状態を保存するにはボイスストア[\(53ページ\)](#page-52-2)を行ないます

#### **6 鍵盤アイコン**

鍵盤を弾くと、発音中のパートの右端に鍵盤アイコンが表示されます。レイヤー機能がオンになっている場合は、鍵盤 を弾くとパート1とパート2の両方が発音するので、両方に鍵盤アイコンが表示されます。スプリット機能がオンに なっている場合は、スプリットポイント[\(45 ページ](#page-44-3))から右側の鍵盤を弾くとパート1に、左側の鍵盤を弾くとパート2 に鍵盤アイコンが表示されます。

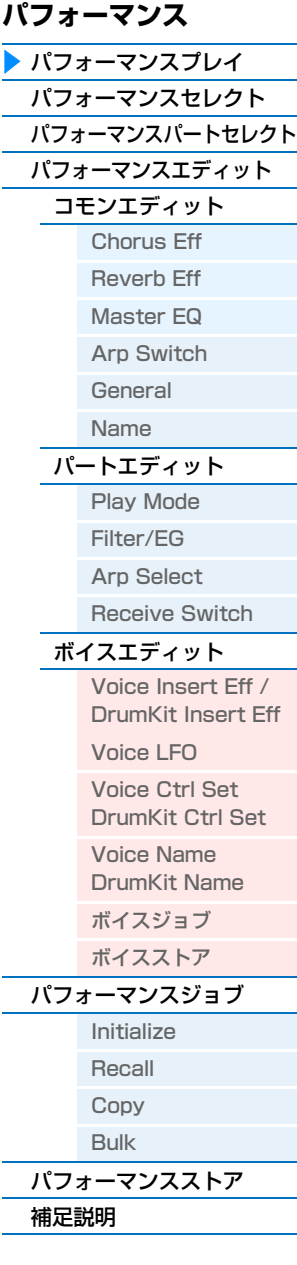

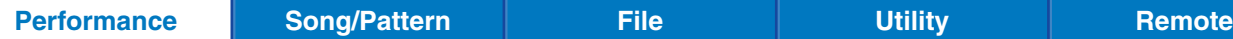

[パフォーマンスプレイ](#page-39-2) ▶ [パフォーマンスセレクト](#page-40-0) ▶ [パフォーマンスパートセレクト](#page-40-1) [パフォーマンスエディット](#page-42-0) [コモンエディット](#page-42-2) Chor[us Eff](#page-42-3)

# <span id="page-40-0"></span>**パフォーマンスセレクト**

本体に内蔵されている複数のパフォーマンスを選択します。

**手順 PERFORMANCE [SELECT]ボタン → [DATA]ダイアルでパフォーマンスを選択** 

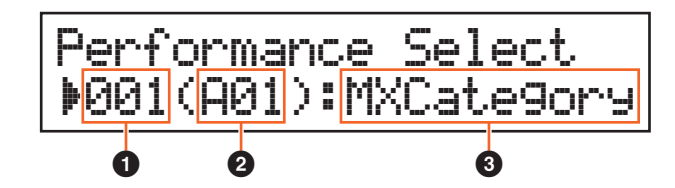

#### 1 **パフォーマンスナンバー**

選択中のパフォーマンスのナンバーが表示されます。[DATA]ダイアル、[INC/YES]/[DEC/NO]ボタンを使うと、別 のナンバーのパフォーマンスに変更できます。

#### 2 **パフォーマンスグループ**

選択中のパフォーマンスのグループ(A~H)が表示されます。[SHIFT]ボタンを押しながら[DATA]ダイアルまたは [INC/YES]/[DEC/NO]ボタンを使うと、別のグループのパフォーマンスに変更できます。

#### 3 **パフォーマンスネーム**

選択中のパフォーマンスの名前が表示されます。

# <span id="page-40-1"></span>**パフォーマンス パートセレクト**

選択中のパフォーマンスのパート1~16のうち1つのパートを選択して演奏できる画面です。パートの選択だけでな く、パートに割り当てるボイスを変更したり、ボリュームやパンなどの一部のパートパラメーターの編集もこの画面で できます。パフォーマンスパートセレクト画面は複数のページで構成されています。 **NOTE** パートセレクトで編集できるパラメーターは、パートエディットの同名のパラメーターと連動しています。

**手 順 │ [PART SELECT]ボタン → カーソル「<1/[>]ボタンでパートを選択 → パラメーター編集** 

# **1ページ目**

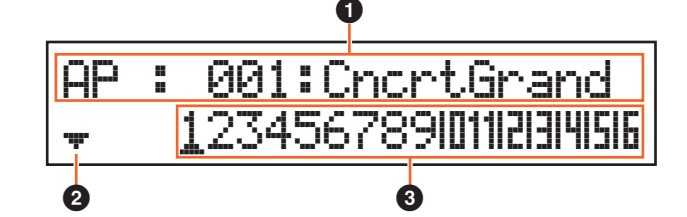

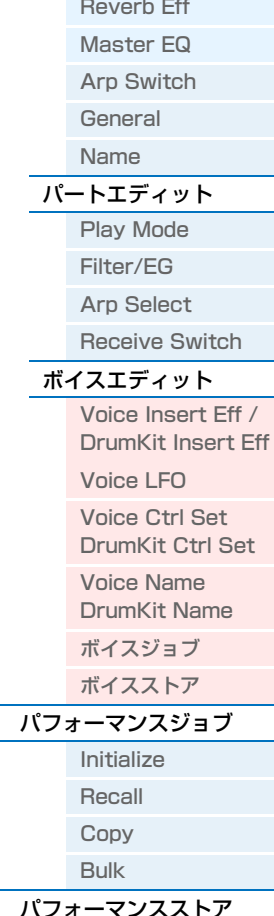

補足[説明](#page-55-1)

#### **0 ボイス**

選択中のパートに割り当てられているボイスのカテゴリー、ナンバー、名前が表示されます。[DATA]ダイアルまたは [INC/YES]/[DEC/NO]ボタンを使うことで、選択中のボイスのカテゴリーを変更できます。また、カーソル[V]ボタ ンを1回押すと、画面内のカーソルがカテゴリーからナンバーに移動し、ボイスナンバーの変更が可能になります。

#### 2 **ページアイコン**

複数のページが存在していることを示すアイコンで、カーソル[d]ボタンを押すと、下のページが画面に表示されるこ とを示しています。

### 3 **パート1~16**

カーソル[<]/[>]ボタンまたはカテゴリーボタン([1]~[16])を押してパートを選択します。アンダーライン(\_)がつい ている数字のパートが選択中のパートです。

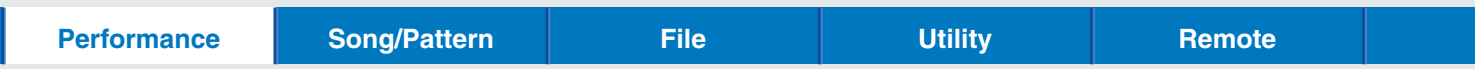

# **2ページ目以降**

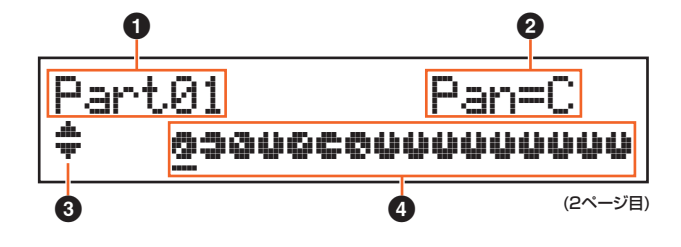

#### **0 パートナンバー**

選択中のパートナンバーが表示されます。

#### 2 **パートパラメーター**

編集対象のパラメーター名と、選択中のパートにおけるパラメーターの設定値が表示されます。1ページごとにパラ メーターが1つずつ表示されます。[DATA]ダイアルまたは[INC/YES]/[DEC/NO]ボタンを使って、選択中のパート の設定値を変更できます。

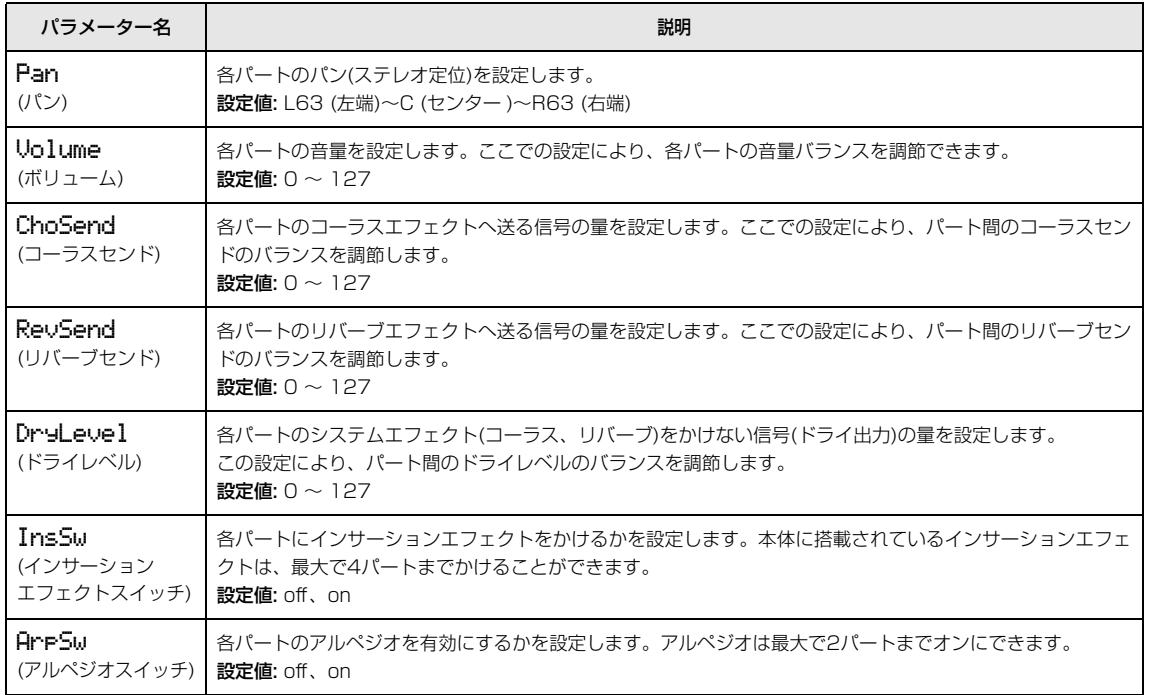

### <span id="page-41-0"></span>3 **ページアイコン**

複数のページが存在していることを示すアイコンで、カーソル[A]/[V]ボタンを押すと、上/下のページが画面に表示 されることを示しています。

#### 4 **パート1~16のパラメーター設定値**

**2**で表示されているパラメーターの各パートにおける設定値が絵で表示されます。[DATA]ダイアルまたは[INC/ YES]/[DEC/NO]ボタンを使って、選択中のパートの設定値を変更できます。カーソル[<]/[>]ボタンを押してパート の変更もできます。

**[パフォーマンス](#page-39-1)**

[パフォーマンスプレイ](#page-39-2) [パフォーマンスセレクト](#page-40-0) ▶ [パフォーマンスパートセレクト](#page-40-1) [パフォーマンスエディット](#page-42-0) [コモンエディット](#page-42-2) Chor[us Eff](#page-42-3) [Reve](#page-42-4)rb Eff [Maste](#page-43-1)r EQ Arp S[witch](#page-44-1) [Gene](#page-44-2)ral [Name](#page-45-0) [パートエディット](#page-46-1) [Play Mode](#page-46-2) [Filte](#page-47-1)r/EG Arp S[elect](#page-48-1) [Receive](#page-48-2) Switch [ボイスエディット](#page-49-1)

> Voice Insert Eff / Dr[umKit Inse](#page-49-2)rt Eff

[Voice LFO](#page-50-1) [Voice Ct](#page-51-1)rl Set DrumKit Ctrl Set [Voice Name](#page-52-0)  DrumKit Name [ボイスジョブ](#page-52-1) [ボイスストア](#page-52-2) [パフォーマンスジョブ](#page-53-0) [Initialize](#page-53-1) [Recall](#page-53-2) [Copy](#page-54-0) [Bulk](#page-54-1) [パフォーマンスストア](#page-55-0)

補足[説明](#page-55-1)

<span id="page-42-2"></span><span id="page-42-0"></span>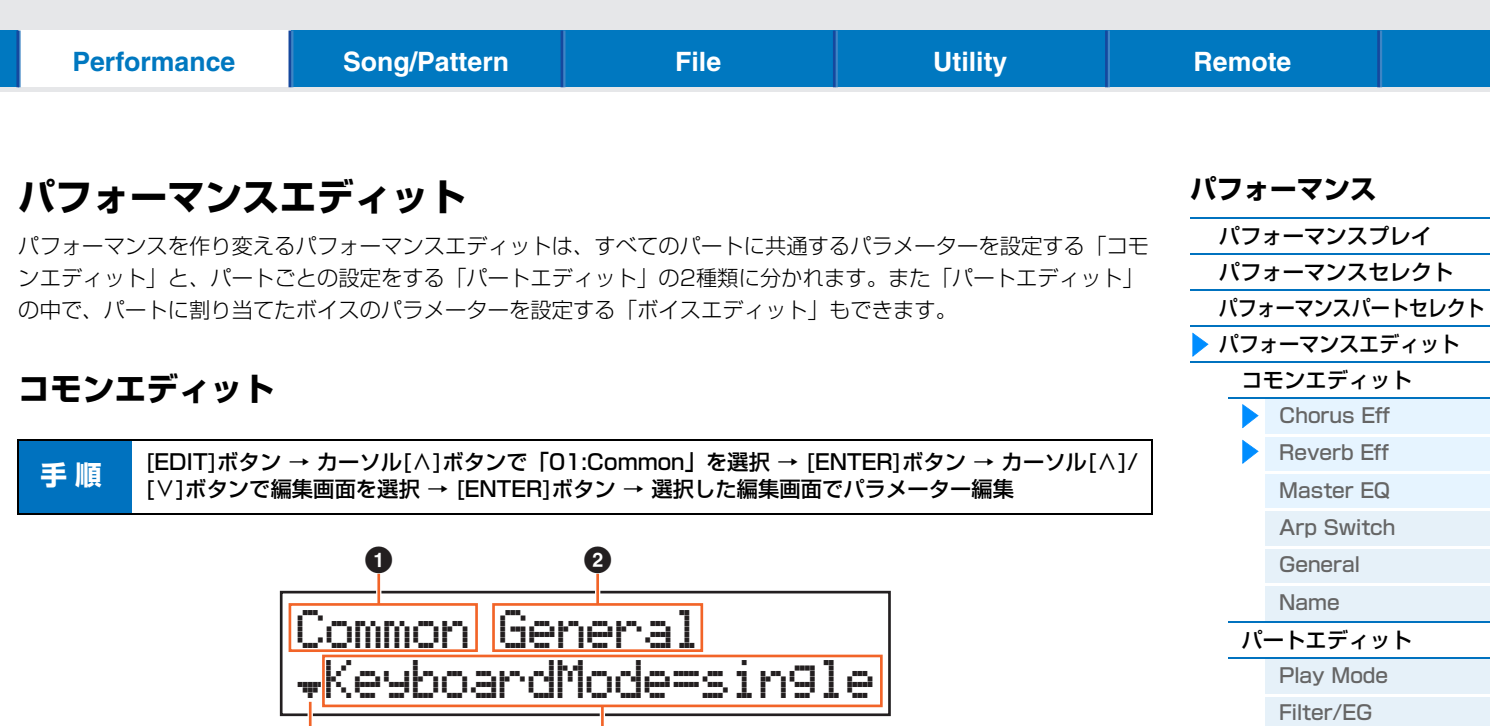

#### 1 **Common**

コモンエディットであることを示しています。

#### 2 **編集画面**

コモンエディットの中の選択中の編集画面名が表示されます。

#### 3 **ページアイコン**

複数のページが存在していることを示すアイコンで、カーソル[A]/[V]ボタンを押すと、上/下のページが画面に表示 されることを示しています。

3 4

#### 4 **パラメーター**

編集対象のパラメーターを表示します。1ページごとにパラメーターが1つずつ表示されます。[DATA]ダイアルまた は[INC/YES]/[DEC/NO]ボタンで、パラメーター値を変更できます。

### <span id="page-42-3"></span><span id="page-42-1"></span>**Chorus Eff (コーラスエフェクト)**

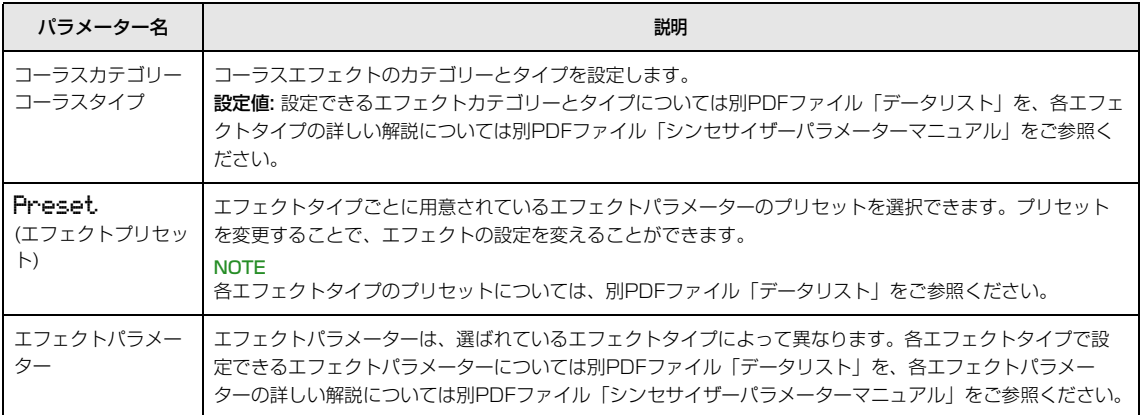

### <span id="page-42-4"></span>**Reverb Eff (リバーブエフェクト)**

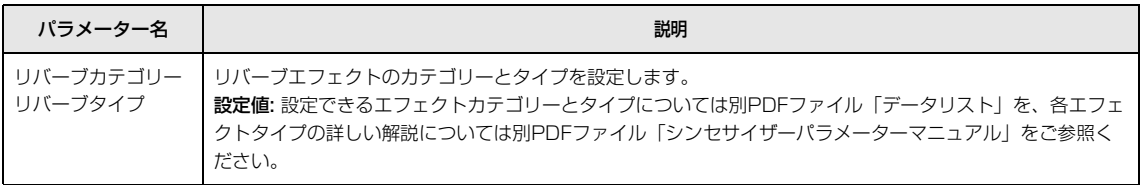

Arp S[elect](#page-48-1) [Receive](#page-48-2) Switch [ボイスエディット](#page-49-1)

[Voice LFO](#page-50-1) [Voice Ct](#page-51-1)rl Set DrumKit Ctrl Set [Voice Name](#page-52-0)  DrumKit Name [ボイスジョブ](#page-52-1) [ボイスストア](#page-52-2) [パフォーマンスジョブ](#page-53-0) [Initialize](#page-53-1) [Recall](#page-53-2) [Copy](#page-54-0) [Bulk](#page-54-1) [パフォーマンスストア](#page-55-0)

補足[説明](#page-55-1)

Voice Insert Eff / Dr[umKit Inse](#page-49-2)rt Eff

ь

[パフォーマンスプレイ](#page-39-2) [パフォーマンスセレクト](#page-40-0) [パフォーマンスパートセレクト](#page-40-1) ▶ [パフォーマンスエディット](#page-42-0) [コモンエディット](#page-42-2) Chor[us Eff](#page-42-3) [Reve](#page-42-4)rb Eff [Maste](#page-43-1)r EQ Arp S[witch](#page-44-1) [Gene](#page-44-2)ral [Name](#page-45-0) [パートエディット](#page-46-1) [Play Mode](#page-46-2) [Filte](#page-47-1)r/EG Arp S[elect](#page-48-1) [Receive](#page-48-2) Switch [ボイスエディット](#page-49-1) Voice Insert Eff / Dr[umKit Inse](#page-49-2)rt Eff

[Voice LFO](#page-50-1)

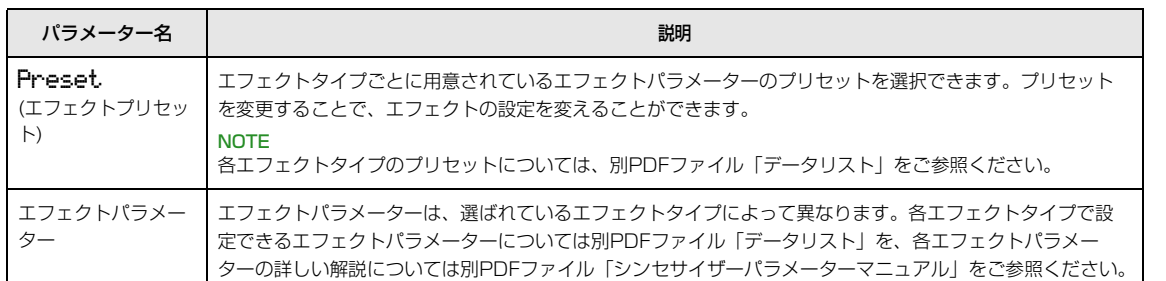

### <span id="page-43-1"></span><span id="page-43-0"></span>**Master EQ (マスター EQ)**

パフォーマンス全体の音質を補正します。 5バンドの帯域(Low、Lo-Mid、Mid、Hi-Mid、High)で、それぞれの周波 数付近の信号レベルを増減させます。

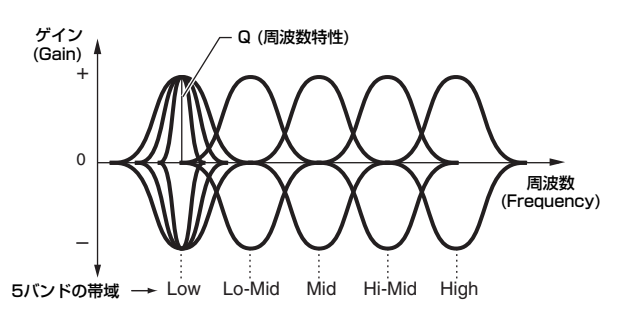

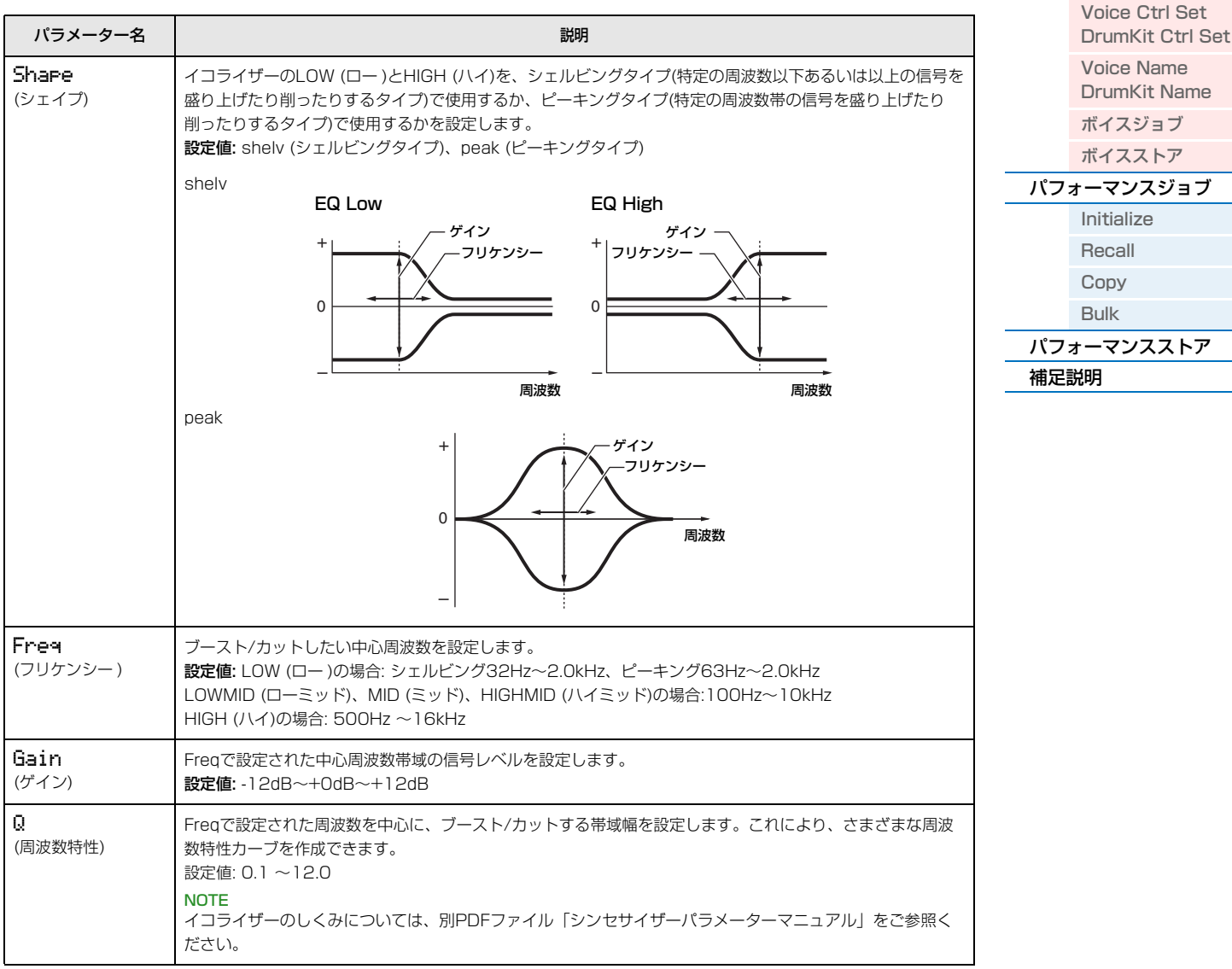

[パフォーマンスプレイ](#page-39-2) [パフォーマンスセレクト](#page-40-0)

# <span id="page-44-1"></span>**Arp Switch (アルペジオスイッチ)**

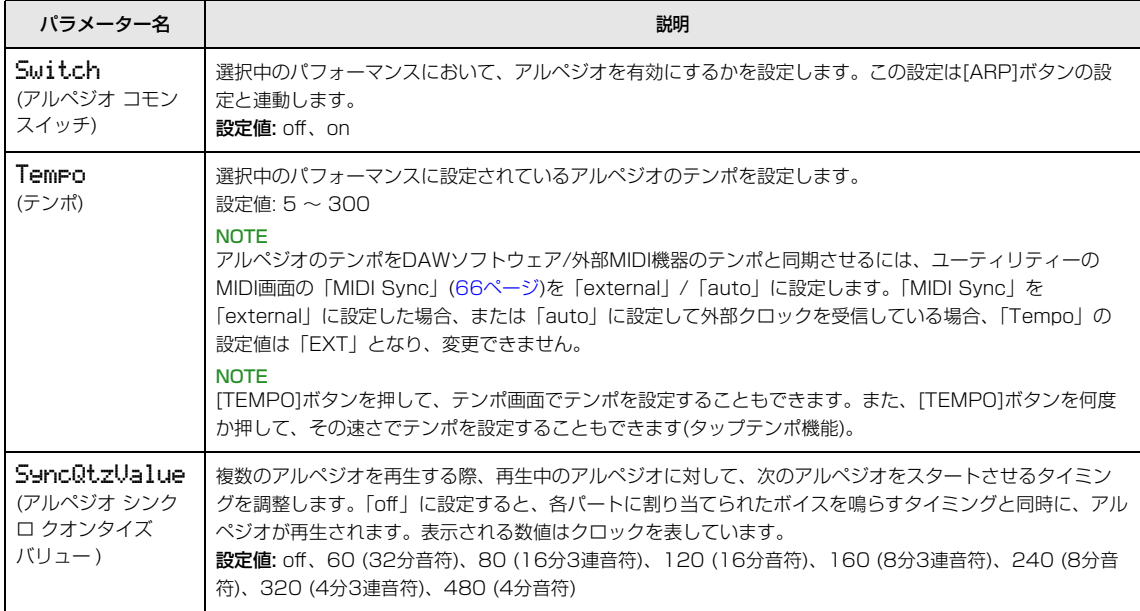

### <span id="page-44-2"></span><span id="page-44-0"></span>**General (ジェネラル)**

パート1とパート2の両方に効果するパラメーターを設定する画面です。

<span id="page-44-11"></span><span id="page-44-10"></span><span id="page-44-9"></span><span id="page-44-8"></span><span id="page-44-7"></span><span id="page-44-6"></span><span id="page-44-5"></span><span id="page-44-4"></span><span id="page-44-3"></span>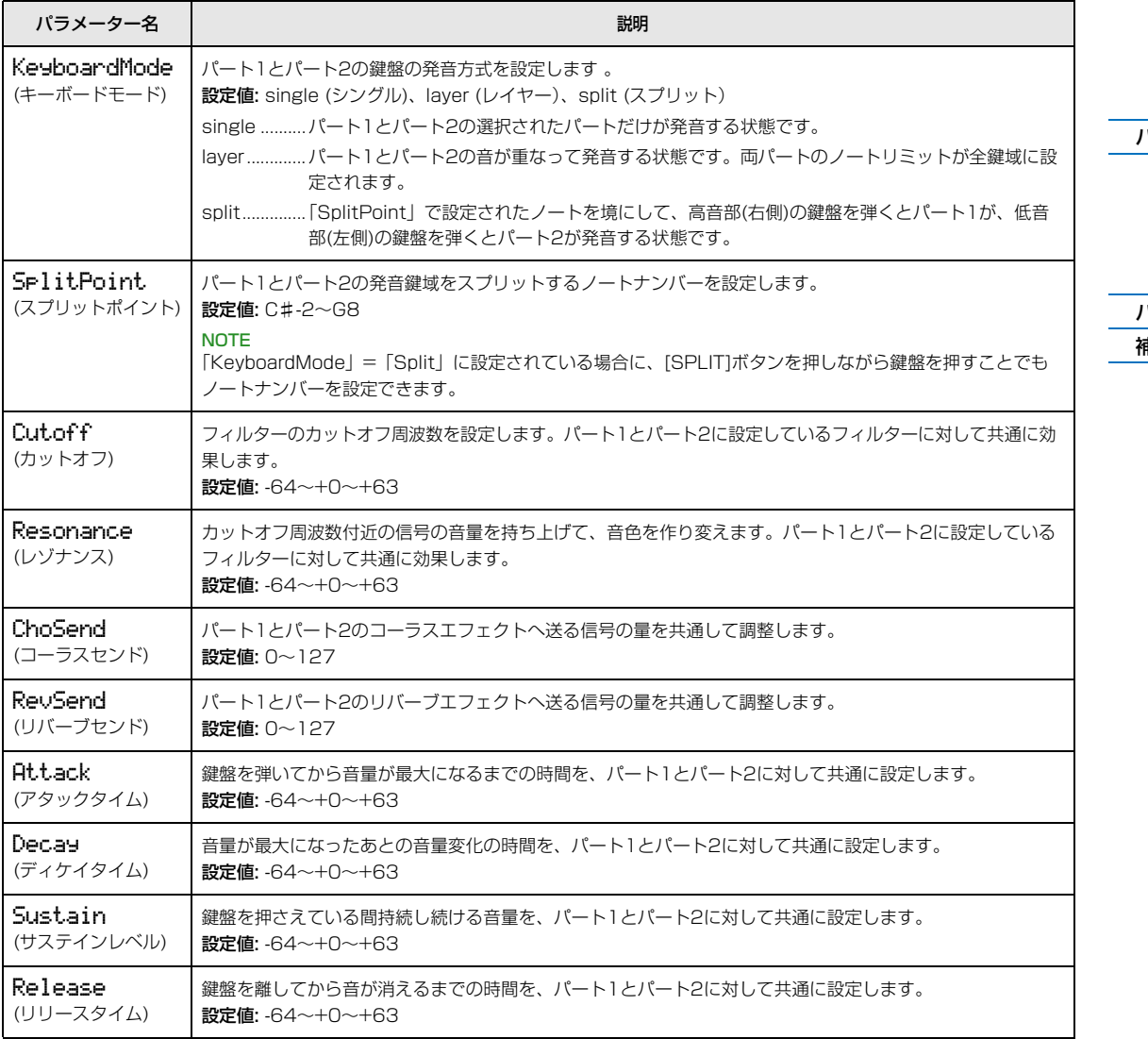

### [パフォーマンスパートセレクト](#page-40-1) ▶ [パフォーマンスエディット](#page-42-0) [コモンエディット](#page-42-2) Chor[us Eff](#page-42-3) [Reve](#page-42-4)rb Eff [Maste](#page-43-1)r EQ **Arp S[witch](#page-44-1)** [Gene](#page-44-2)ral [Name](#page-45-0) [パートエディット](#page-46-1) [Play Mode](#page-46-2) [Filte](#page-47-1)r/EG Arp S[elect](#page-48-1) [Receive](#page-48-2) Switch [ボイスエディット](#page-49-1) Voice Insert Eff / Dr[umKit Inse](#page-49-2)rt Eff [Voice LFO](#page-50-1) [Voice Ct](#page-51-1)rl Set DrumKit Ctrl Set [Voice Name](#page-52-0)  DrumKit Name [ボイスジョブ](#page-52-1) [ボイスストア](#page-52-2) [パフォーマンスジョブ](#page-53-0) [Initialize](#page-53-1) [Recall](#page-53-2) [Copy](#page-54-0) [Bulk](#page-54-1) [パフォーマンスストア](#page-55-0)

補足[説明](#page-55-1)

<span id="page-45-2"></span><span id="page-45-1"></span>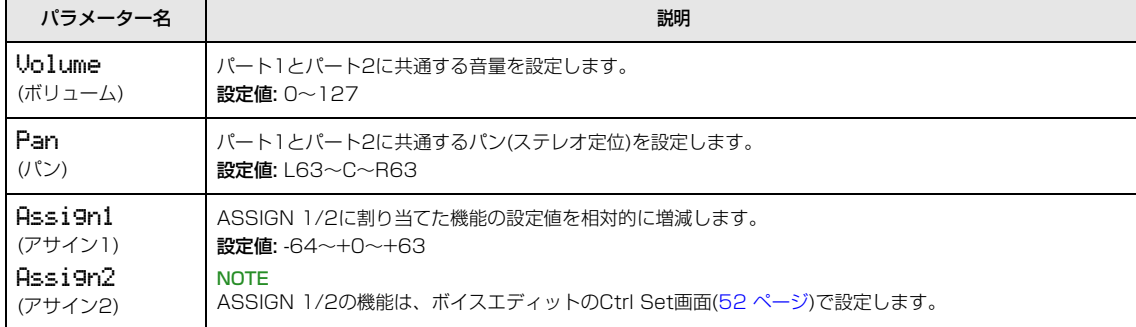

# <span id="page-45-4"></span><span id="page-45-3"></span><span id="page-45-0"></span>**Name (パフォーマンスネーム)**

選択中のパフォーマンスの名前を設定します。カーソル[<]/[>]ボタンで文字入力位置を選択し、[DATA]ダイアルま たは[INC/YES]/[DEC/NO]ボタンで文字を変更します。英数字を使って最大10文字で設定できます。

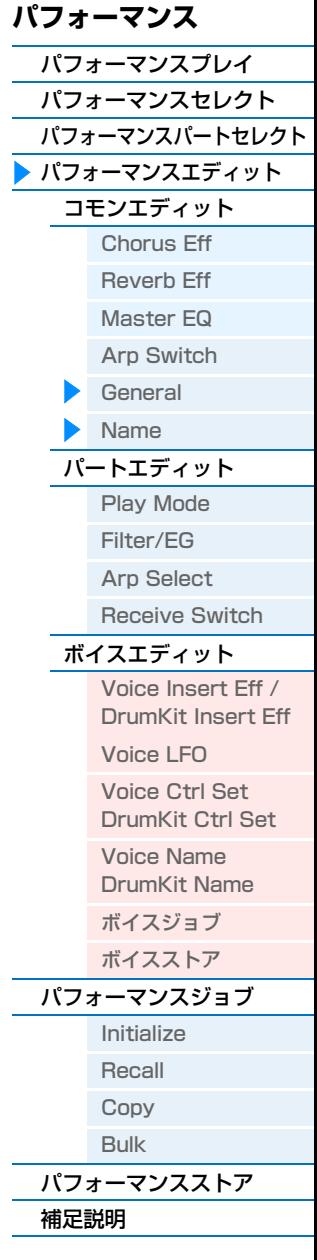

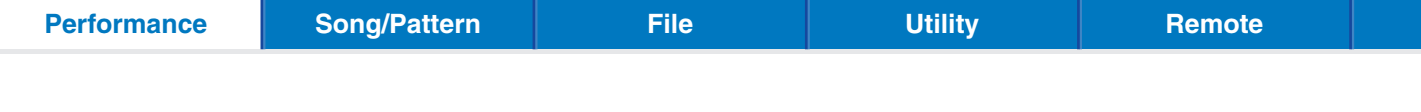

# <span id="page-46-1"></span>**パートエディット**

**NOTE** パフォーマンスパートセレクト画面の2ページ目以降で設定できるパラメーターと同名のパラメーターは、パートセレクトの 設定と連動しています。

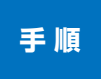

[EDIT]ボタン → カーソル[d]ボタンで「02:Part」を選択 → [ENTER]ボタン → カテゴリーボタン ([1]∼[16])でパートを選択 → カーソル[∧]/[∨]ボタンで編集画面を選択 → [ENTER]ボタン → 選択 した編集画面でパラメーター編集

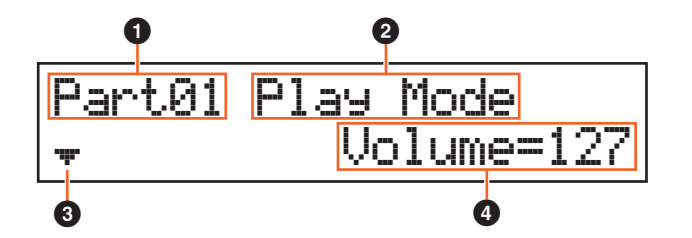

#### 1 **Part\*\***

パートエディットであることを示しています。「\*\*」欄には選択中のパートナンバーが表示されます。この画面でもカ テゴリーボタン([1]~[16])を押してパートを変更できます。

#### 2 **編集画面**

パートエディットの中の選択中の編集画面名が表示されます。

#### 3 **ページアイコン**

複数のページが存在していることを示すアイコンで、カーソル[A]/[V]ボタンを押すと、上/下のページが画面に表示 されることを示しています。

#### 4 **パラメーター**

編集対象のパラメーターを表示します。1ページごとにパラメーターが1つずつ表示されます。[DATA]ダイアルまた は[INC/YES]/[DEC/NO]ボタンで、パラメーター値を変更できます。

### <span id="page-46-2"></span><span id="page-46-0"></span> **Play Mode (プレイモード)**

<span id="page-46-6"></span><span id="page-46-5"></span><span id="page-46-4"></span><span id="page-46-3"></span>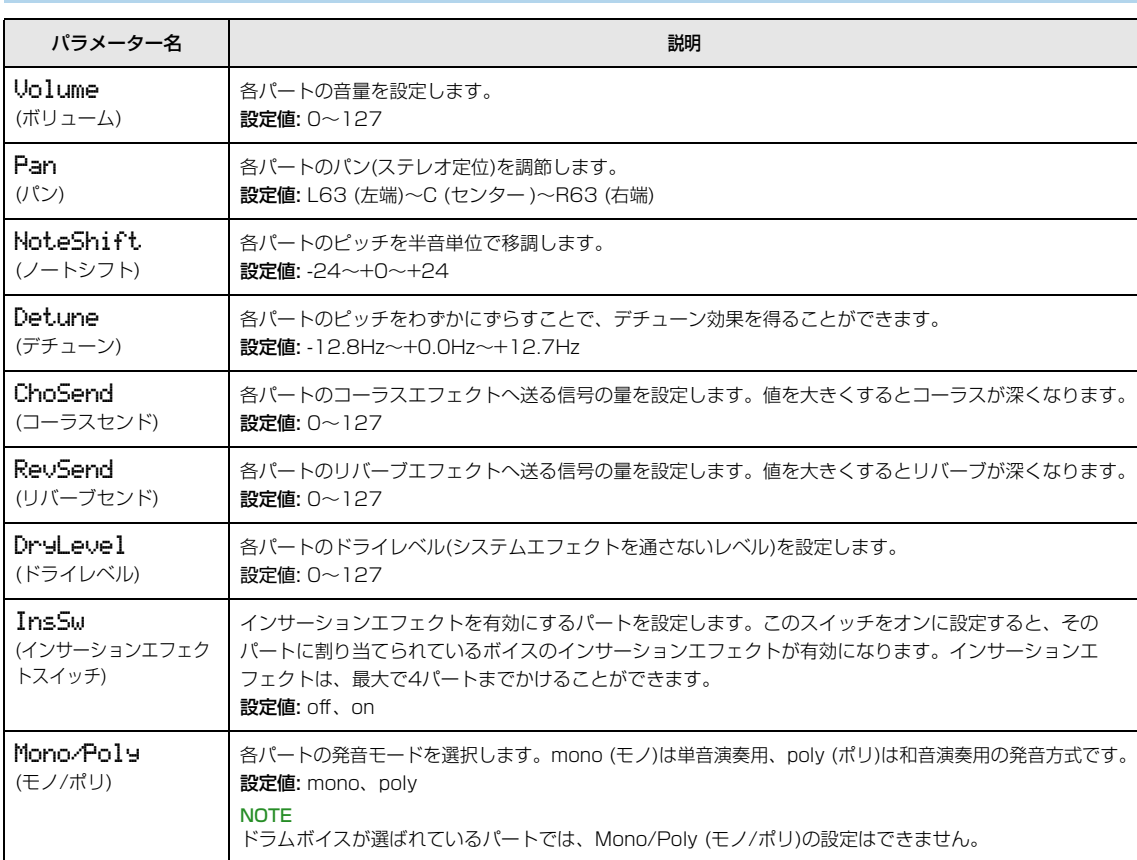

# **[パフォーマンス](#page-39-1)**

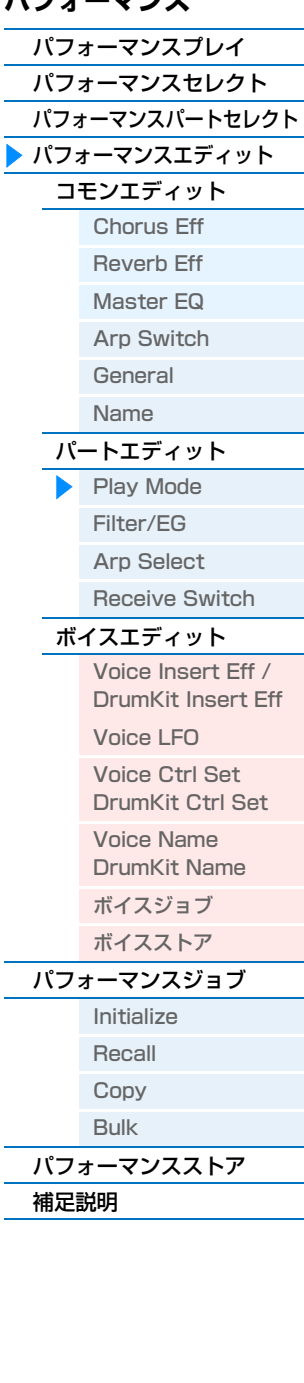

[パフォーマンスプレイ](#page-39-2) [パフォーマンスセレクト](#page-40-0) [パフォーマンスパートセレクト](#page-40-1) ▶ [パフォーマンスエディット](#page-42-0) [コモンエディット](#page-42-2) Chor[us Eff](#page-42-3) [Reve](#page-42-4)rb Eff [Maste](#page-43-1)r EQ Arp S[witch](#page-44-1) [Gene](#page-44-2)ral [Name](#page-45-0) [パートエディット](#page-46-1) [Play Mode](#page-46-2) [Filte](#page-47-1)r/EG Arp S[elect](#page-48-1) [Receive](#page-48-2) Switch

> Voice Insert Eff / Dr[umKit Inse](#page-49-2)rt Eff

[Voice LFO](#page-50-1) [Voice Ct](#page-51-1)rl Set DrumKit Ctrl Set [Voice Name](#page-52-0)  DrumKit Name [ボイスジョブ](#page-52-1) [ボイスストア](#page-52-2)

[Initialize](#page-53-1) [Recall](#page-53-2) [Copy](#page-54-0) [Bulk](#page-54-1)

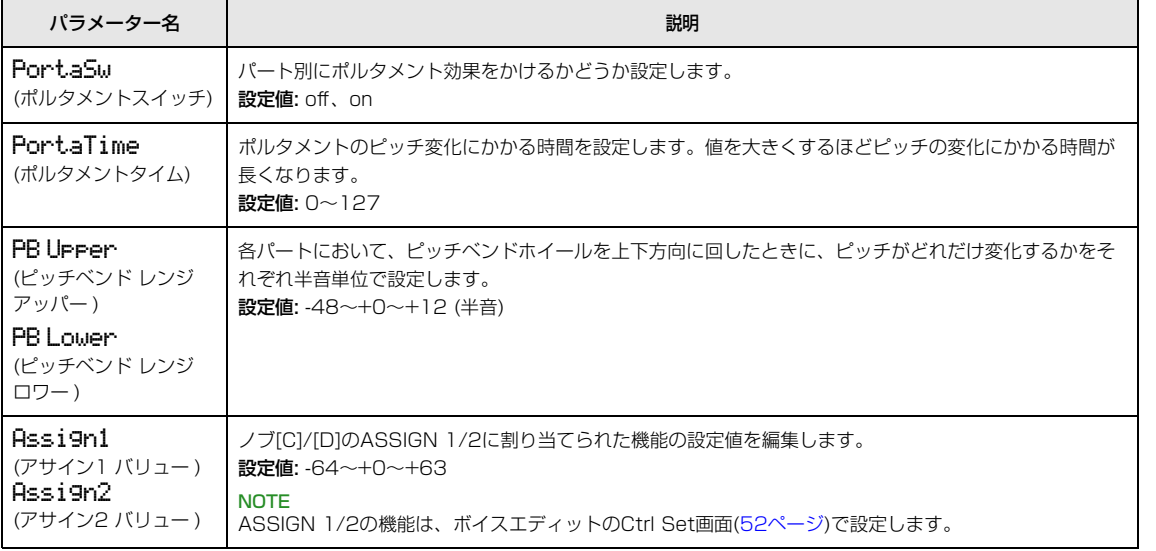

# <span id="page-47-9"></span><span id="page-47-8"></span><span id="page-47-1"></span><span id="page-47-0"></span>**Filter/EG (フィルター /EG)**

<span id="page-47-7"></span><span id="page-47-6"></span><span id="page-47-5"></span><span id="page-47-4"></span><span id="page-47-3"></span><span id="page-47-2"></span>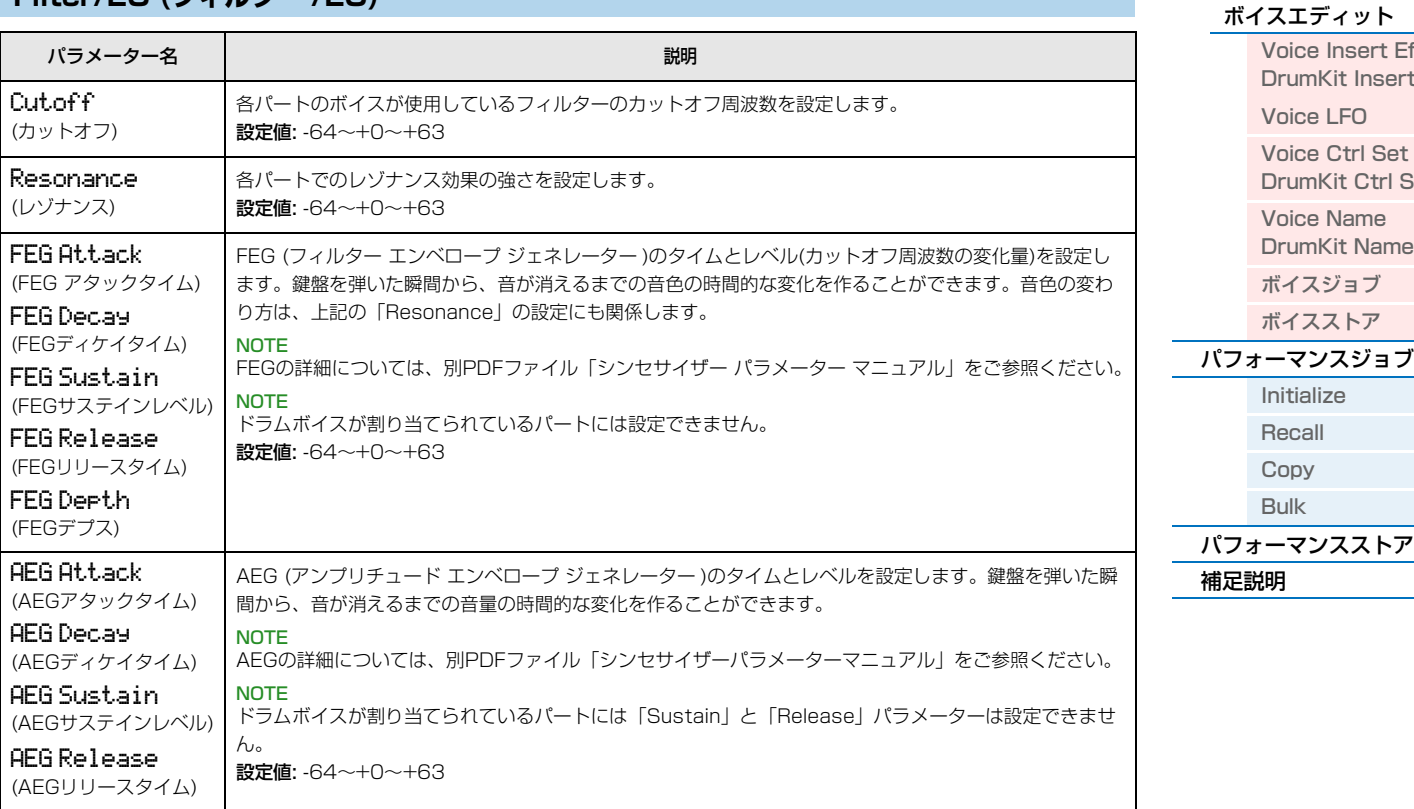

<span id="page-48-1"></span><span id="page-48-0"></span>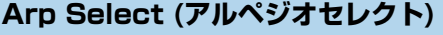

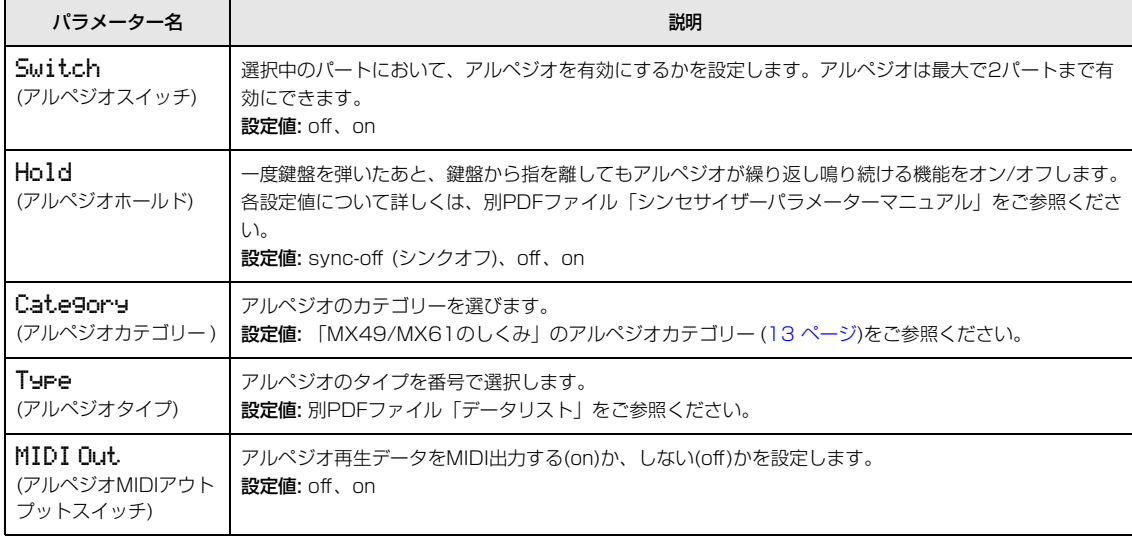

### <span id="page-48-2"></span>**Receive Switch (レシーブスイッチ)**

各パートで使用する音源パートが、コントロールチェンジなどのMIDIメッセージを、受信する(「on」)か、しない (「off」)かを設定します。

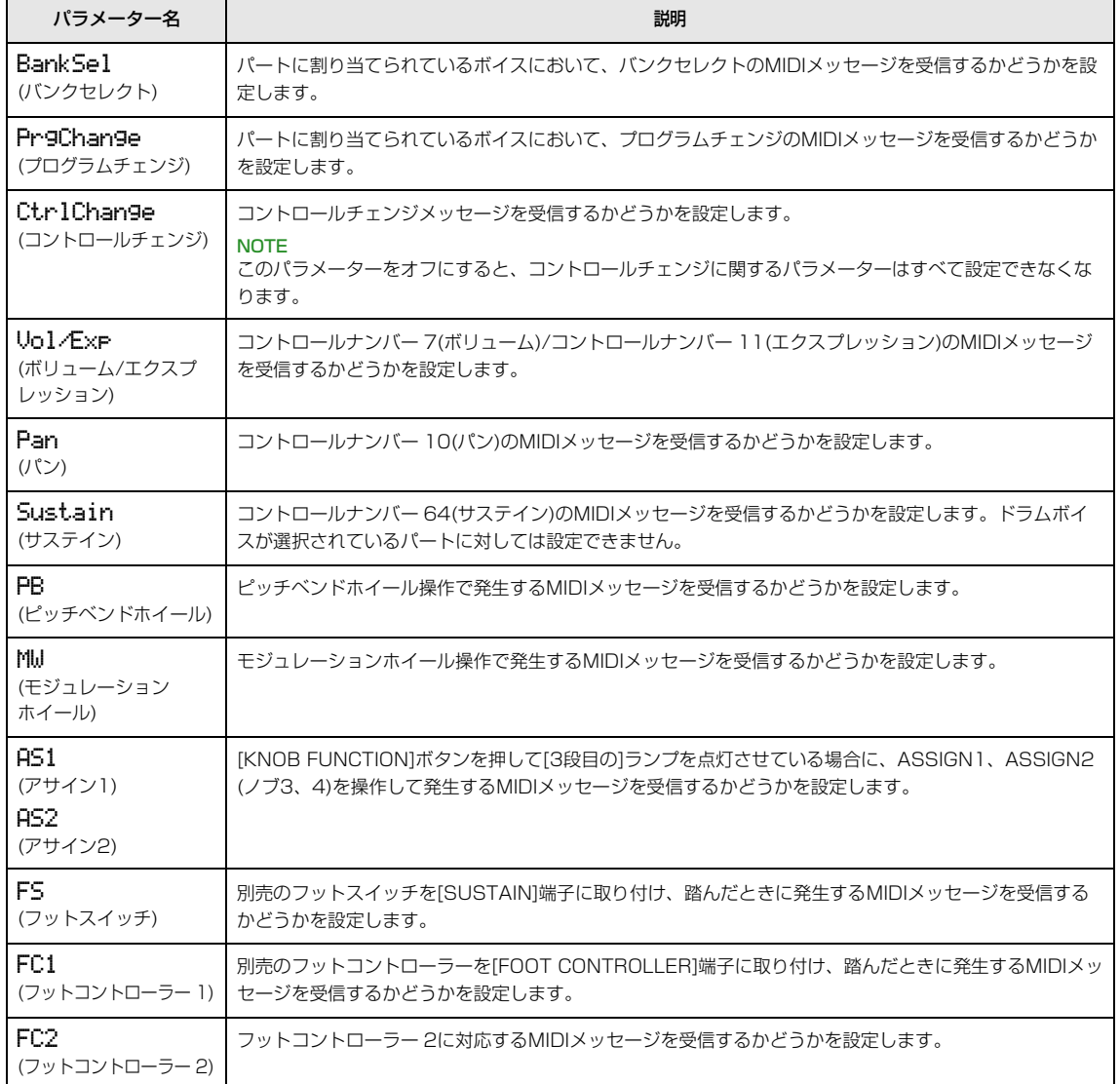

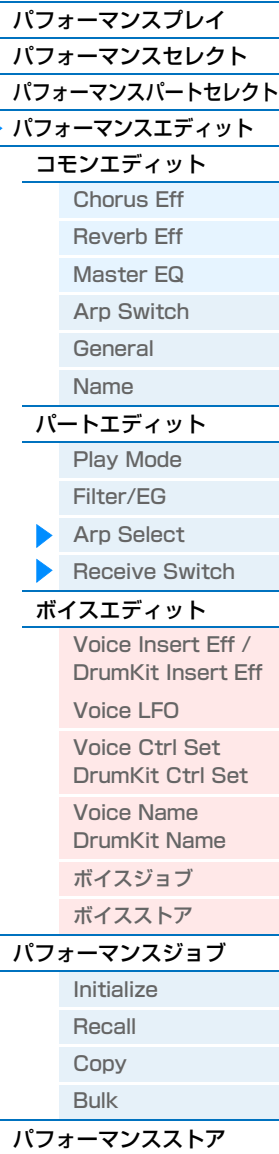

補足[説明](#page-55-1)

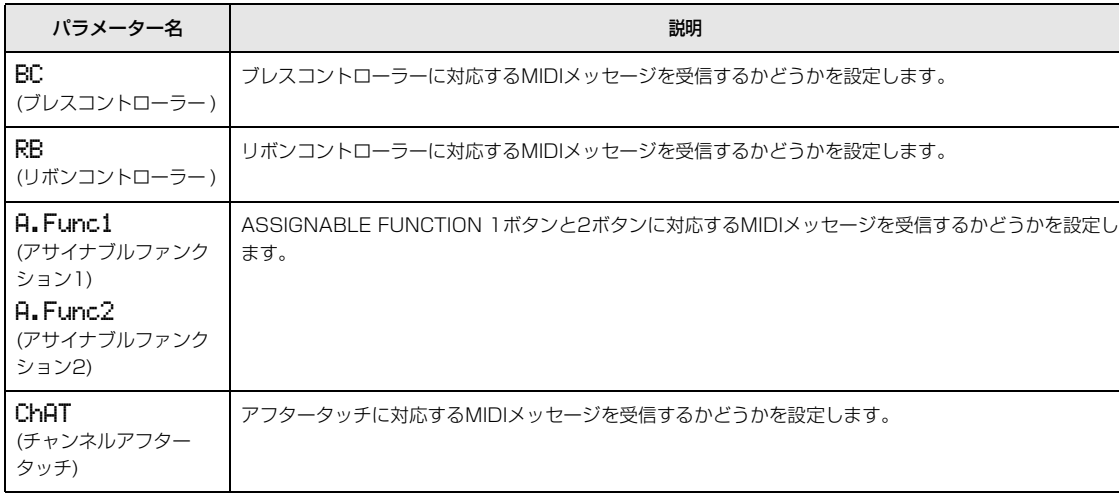

# <span id="page-49-1"></span>**ボイスエディット**

選択中のパートに割り当てられているボイスを編集します。

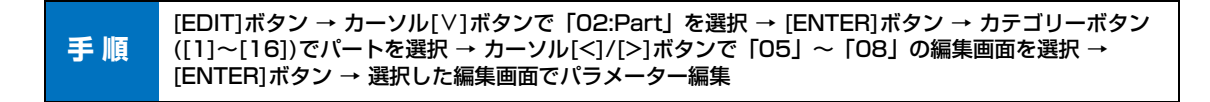

### <span id="page-49-2"></span><span id="page-49-0"></span>**Voice Insert Eff (ボイス インサーション エフェクト)/ DrumKit Insert Eff (ドラムボイス インサーション エフェクト)**

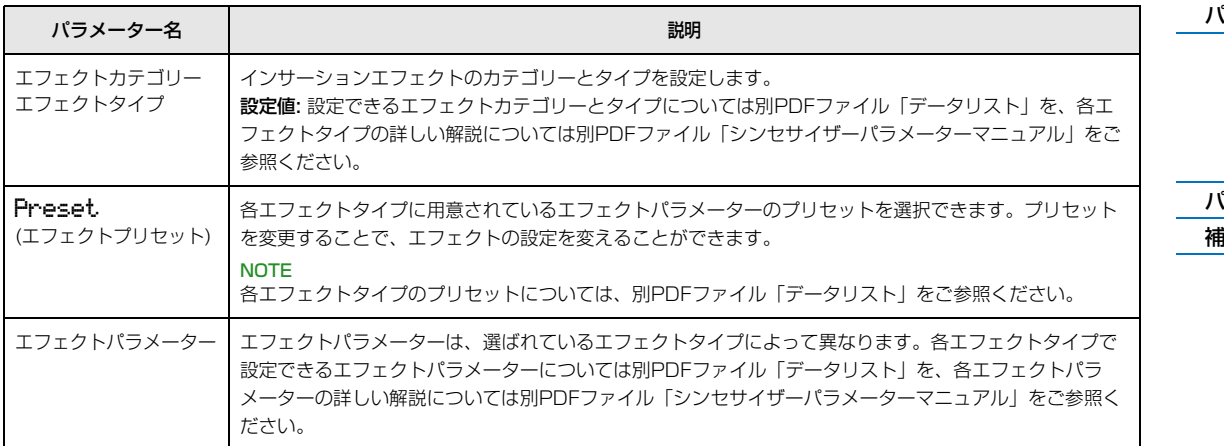

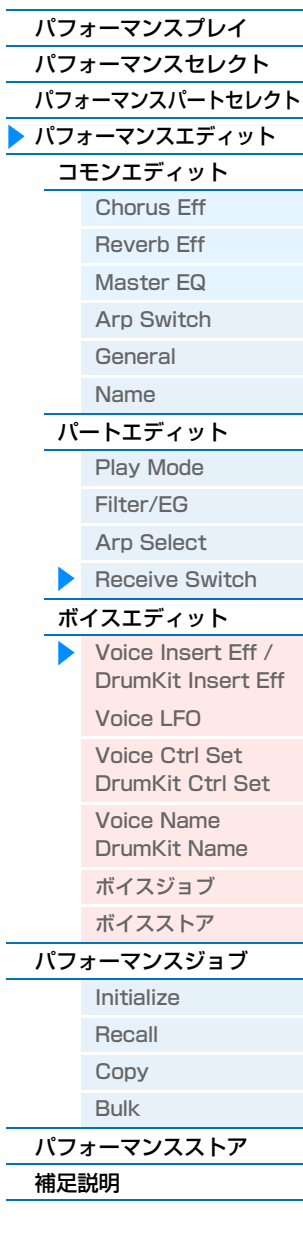

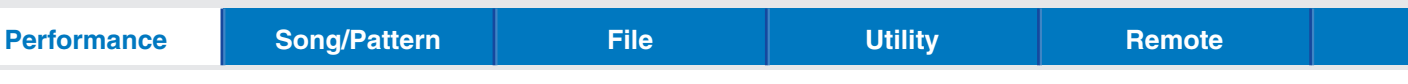

<span id="page-50-1"></span><span id="page-50-0"></span>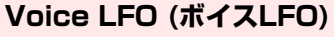

ノーマルボイスが割り当てられているときのみ表示される画面です。

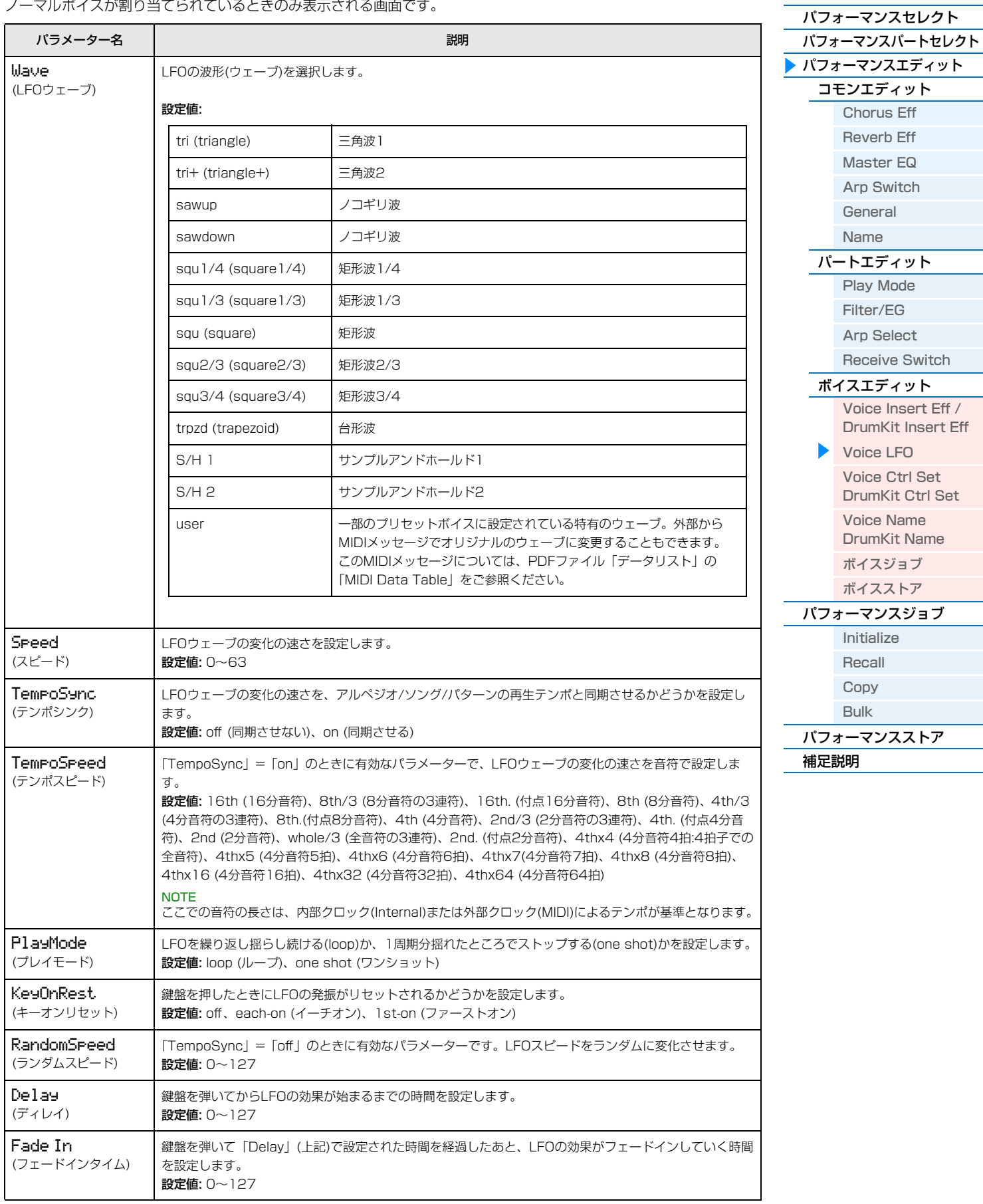

**[パフォーマンス](#page-39-1)**

[パフォーマンスプレイ](#page-39-2)

Ξ

Ξ

[パフォーマンスプレイ](#page-39-2) [パフォーマンスセレクト](#page-40-0) [パフォーマンスパートセレクト](#page-40-1) [パフォーマンスエディット](#page-42-0) [コモンエディット](#page-42-2) Chor[us Eff](#page-42-3) [Reve](#page-42-4)rb Eff [Maste](#page-43-1)r EQ Arp S[witch](#page-44-1) **[Gene](#page-44-2)ral** [Name](#page-45-0) [パートエディット](#page-46-1) [Play Mode](#page-46-2) [Filte](#page-47-1)r/EG Arp S[elect](#page-48-1) [Receive](#page-48-2) Switch [ボイスエディット](#page-49-1)

> Voice Insert Eff / Dr[umKit Inse](#page-49-2)rt Eff

[Voice LFO](#page-50-1) [Voice Ct](#page-51-1)rl Set DrumKit Ctrl Set [Voice Name](#page-52-0)  DrumKit Name [ボイスジョブ](#page-52-1) [ボイスストア](#page-52-2) [パフォーマンスジョブ](#page-53-0) [Initialize](#page-53-1) [Recall](#page-53-2) [Copy](#page-54-0) [Bulk](#page-54-1) [パフォーマンスストア](#page-55-0)

補足[説明](#page-55-1)

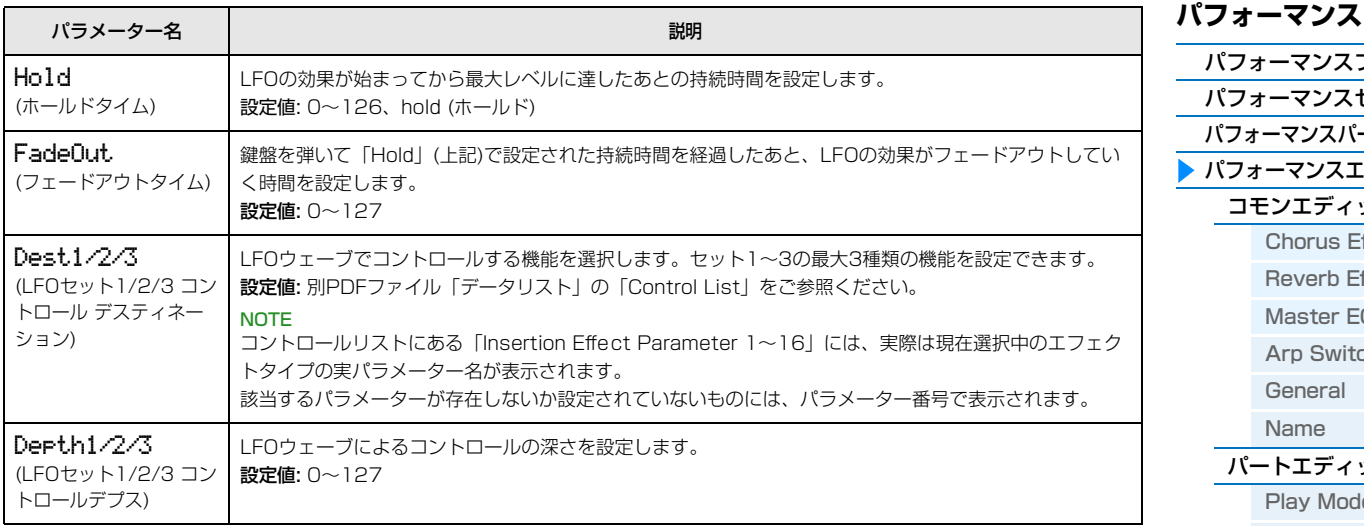

### <span id="page-51-1"></span><span id="page-51-0"></span>**Voice Ctrl Set (ボイス コントローラー セット)/ DrumKit Ctrl Set (ドラムボイス コントローラー セット)**

1つのボイスに対して最大6種類の異なるコントローラーセットを同時に設定できます。最初にカーソル[A]/[V]ボタ ンでセット1~6のいずれかを選択して[ENTER]ボタンを押すと、コントローラーセットの設定画面が表示されます。

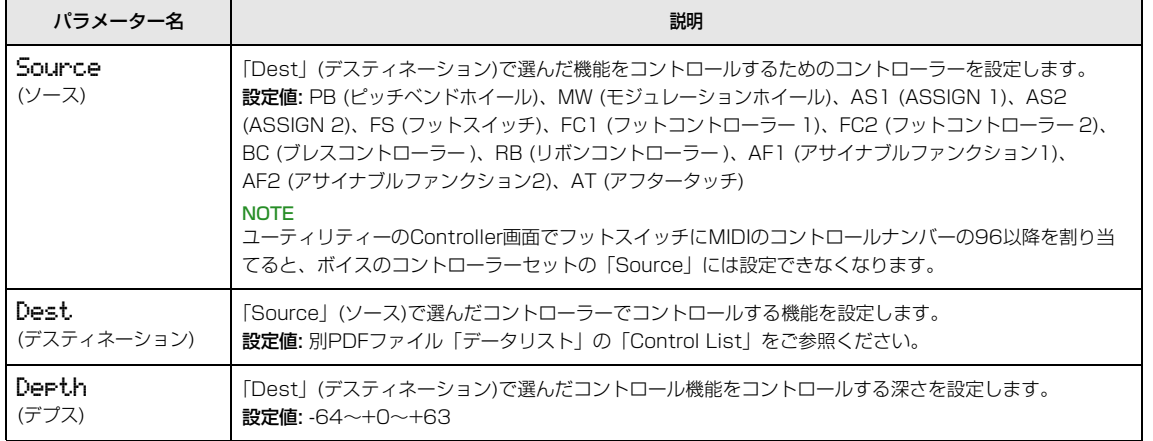

# **コントローラーセットのデスティネーションの設定例**

「Dest (デスティネーション)」において、よく使われる効果の設定例を紹介します。

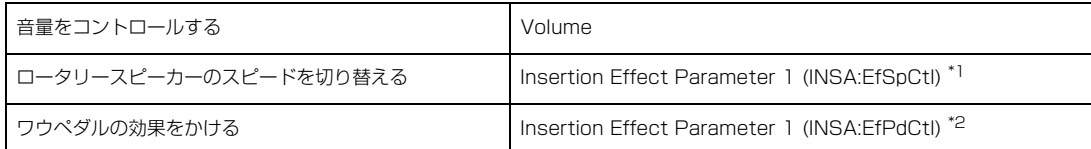

上記の効果をさせたい場合、「Dest (デスティネーション)」の設定以外にも以下の設定が必要です。

\*1ボイスエディットのVoice Insert Eff/DrumKit Insert Eff画面で、エフェクトタイプ=「Rotary Sp」

\*2ボイスエディットのVoice Insert Eff/DrumKit Insert Eff画面で、エフェクトタイプ=「VCM Pedal Wah」

[パフォーマンスプレイ](#page-39-2) [パフォーマンスセレクト](#page-40-0) [パフォーマンスパートセレクト](#page-40-1) [パフォーマンスエディット](#page-42-0) [コモンエディット](#page-42-2) Chor[us Eff](#page-42-3) [Reve](#page-42-4)rb Eff [Maste](#page-43-1)r EQ Arp S[witch](#page-44-1) **[Gene](#page-44-2)ral** [Name](#page-45-0) [パートエディット](#page-46-1) [Play Mode](#page-46-2) [Filte](#page-47-1)r/EG Arp S[elect](#page-48-1) [Receive](#page-48-2) Switch [ボイスエディット](#page-49-1) Voice Insert Eff / Dr[umKit Inse](#page-49-2)rt Eff

> [Voice LFO](#page-50-1) [Voice Ct](#page-51-1)rl Set DrumKit Ctrl Set [Voice Name](#page-52-0)  DrumKit Name

[Initialize](#page-53-1) [Recall](#page-53-2) [Copy](#page-54-0) [Bulk](#page-54-1) [パフォーマンスストア](#page-55-0)

補足[説明](#page-55-1)

#### <span id="page-52-0"></span>**Voice Name (ボイスネーム)/ DrumKit Name (ドラムボイスネーム)**

編集したボイスをユーザーボイスとして保存する場合の名前を設定します

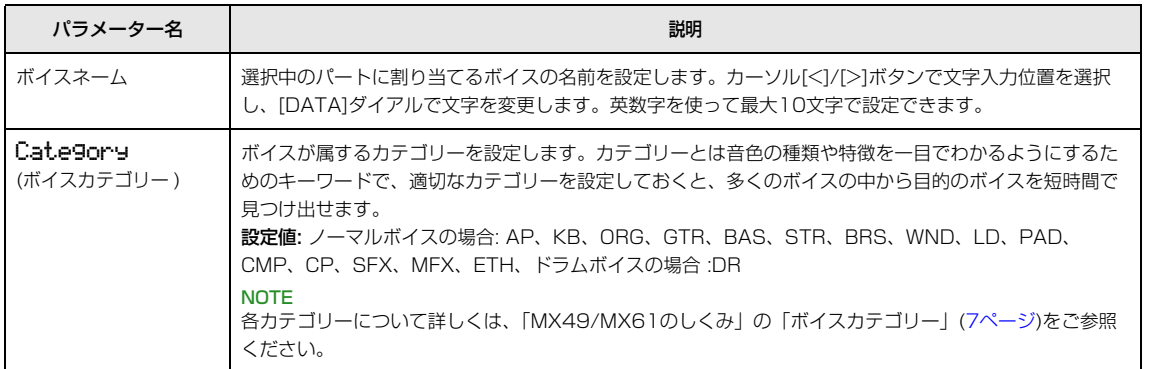

### <span id="page-52-1"></span>**ボイスジョブ**

ボイスエディットの「Voice (DrumKit) Insert Eff」/「Voice LFO」/「Voice (DrumKit) Ctrl Set」/ 「Voice (DrumKit) Name」の画面で、[JOB]ボタンを押すと、ボイスジョブ画面が表示されます。

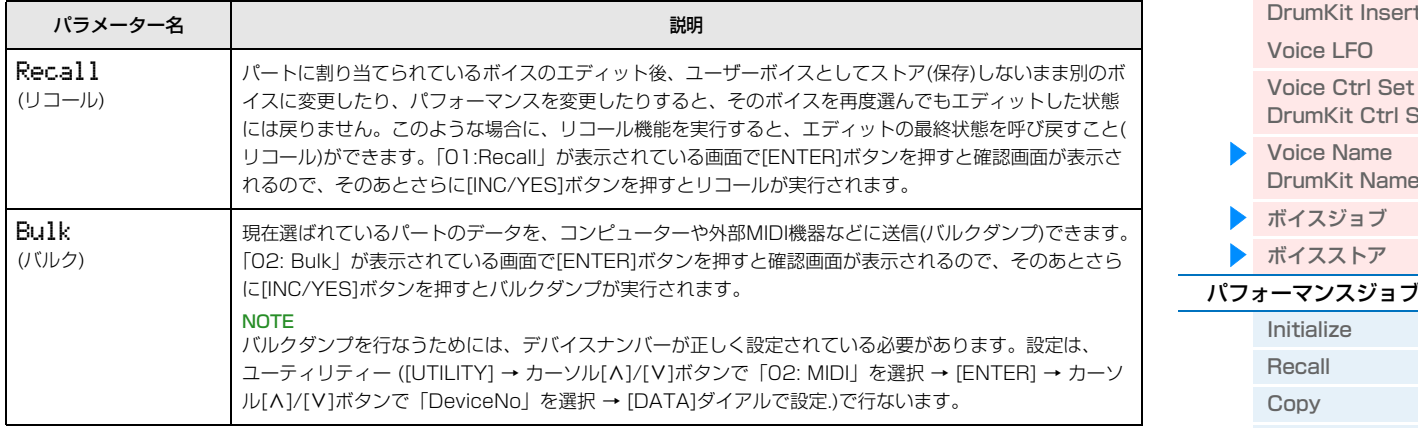

# <span id="page-52-2"></span>**ボイスストア**

ボイスエディット画面を表示させた状態で[STORE]ボタンを押すと、編集したボイスをユーザーボイスとして保存で きます。以下のパラメーターを設定したら、[ENTER]ボタンを押して[INC/YES]ボタンを押すと、保存が実行されま す。保存実行後は、パートエディットの編集画面を選択する画面に戻ります。

#### ■注記 ■

[STORE]ボタンを押して「Clear edit Voice?」というメッセージが表示される場合は、[DEC/NO]ボタンを押してください。この メッセージは、ボイスエディットをした状態でパフォーマンスストアを実行しようとした場合に表示されます。パフォーマンスストア を実行すると、編集中のボイスデータは消去されるので、ご注意ください。

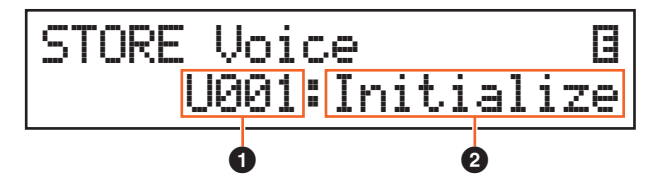

### 1 **ユーザーボイスナンバー**

ボイスの保存先となるユーザーボイスのナンバーを選択します。 設定値: ノーマルボイスの場合: 001~128 ドラムボイスの場合: 001~008

#### **2 ボイスネーム**

選択したユーザーボイスナンバーに現在保存されているボイスの名前が表示されます。保存を実行すると、編集中のボ イスの名前に変更されます。

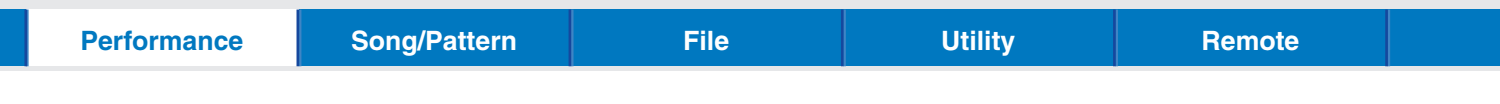

# <span id="page-53-0"></span>**パフォーマンスジョブ**

<mark>手 順 マ</mark>パフォーマンス画面(ボイスエディット画面以外)で[JOB]ボタン → カーソル[∧]/[∨]ボタンでジョブ<br>デ 順 → <sub>を選扣→</sub> [ENTER]ボタン → <sup>週扣 |</sup> たジュブ画面でとの場件 を選択 → [ENTER]ボタン → 選択したジョブ画面ごとの操作

## <span id="page-53-1"></span>**Initialize (イニシャライズ)**

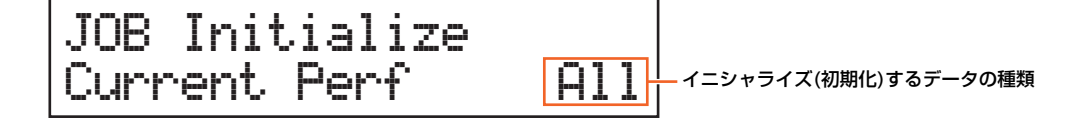

パフォーマンスの初期設定データを呼び出す(イニシャライズする)ことができます。全パフォーマンスデータ、コモン データ、各パート単位のデータなど、イニシャライズ(初期化)するデータの種類を指定できます。最初からオリジナル のパフォーマンスを作る場合などに便利な機能です。この画面で[ENTER]ボタンを押し、さらに[INC/YES]ボタンを 押すと初期化が実行されます。

#### イニシャライズするデータの種類

All: パフォーマンスの全データ Common: コモンエディットのデータ Part1~16: 指定したパートのパートエディットのデータ PartAll: 全パートのパートエディットのデータ GM: パフォーマンスの全データ。初期化すると、各パートのボイスをGMバンクのボイスに設定。 **NOTE** 本体には、GMボイスとして規定されたボイスが入ったGMバンクがあり、GM対応のソングデータをほぼ正常に再生できます。

#### <span id="page-53-2"></span>**Recall (リコール)**

パフォーマンスのエディット後、ストア(保存)しないまま別のパフォーマンスを選ぶと、その パフォーマンスを再度選んでもエディットした状態には戻りません。このような場合に、リコール機能を実行すると、 エディットの最終状態を呼び戻すこと(リコール)ができます。[JOB]ボタンを押したあと「Recall」を選択して [ENTER]ボタンを押すと、すぐに実行確認画面が表示されるので、[INC/YES]ボタンを押して、実行します。

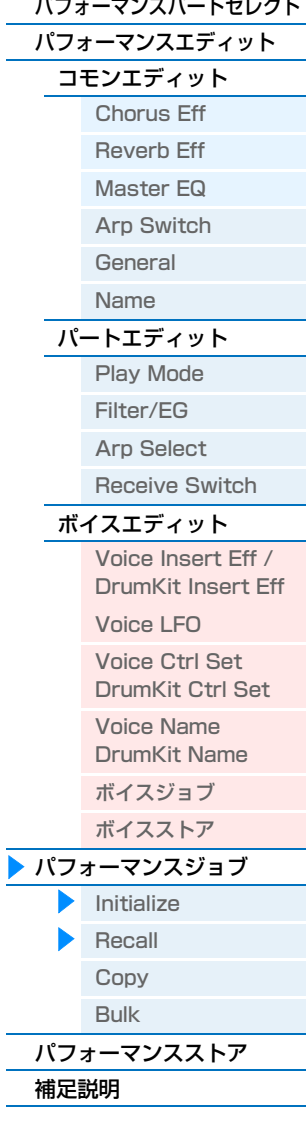

**[パフォーマンス](#page-39-1)**

[パフォーマンスプレイ](#page-39-2) [パフォーマンスセレクト](#page-40-0)

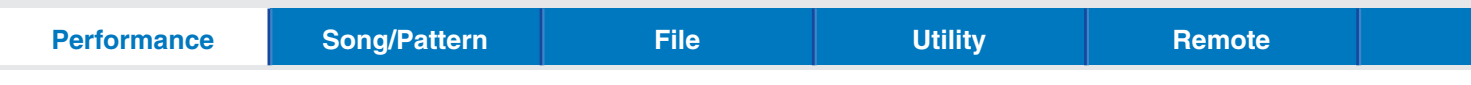

#### <span id="page-54-0"></span>**Copy (コピー )**

あるパフォーマンスのコモンデータやパートデータを、現在エディット中のパフォーマンスにコピーします。あるパ フォーマンスが持っているデータを一部利用して、別のパフォーマンスを作成する場合に便利な機能です。

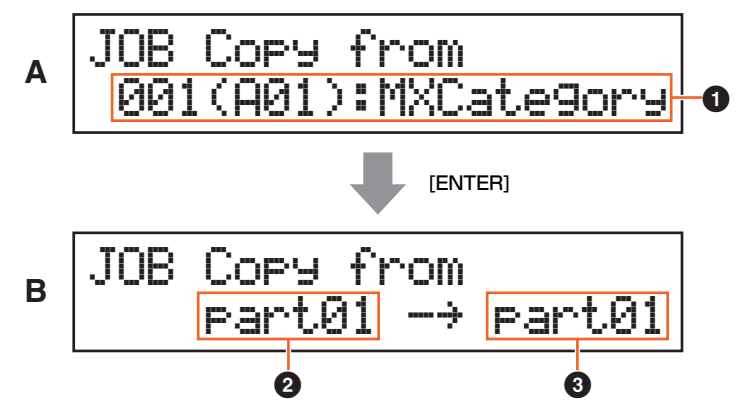

初めにコピー元のパフォーマンスを設定する画面(A)が表示されるので、コピー元のパフォーマンスを選択して [ENTER]ボタンを押します。次にコピーするデータの種類を選択する画面(B)が表示されるので、コピー元とコピー先 それぞれのデータの種類を設定します。この画面で[ENTER]ボタンを押し、さらに[INC/YES]ボタンを押すと、コ ピーが実行されます。

#### 1 **コピー元のパフォーマンス**

コピー元のパフォーマンスを選択します。「---(---): (Current)」が選択されていると、現在エディット中のパフォーマ ンスがコピー元のパフォーマンスとなります。 設定値: Current、001~128

#### 2 **コピー元のデータの種類**

コピー元となるパフォーマンスのデータの種類やパート番号を指定します。カーソル[<]ボタンを押してコピー元の設 定欄を選択し、[DATA]ダイアルを回してデータの種類を設定します。 設定値: common、part $1 \sim 16$ 

#### 3 **コピー先のデータの種類**

コピー先となるパフォーマンスのデータの種類やパート番号を指定します。カーソル[>]ボタンを押してコピー先の設 定欄を選択し、[DATA]ダイアルを回してデータの種類を設定します。

設定値: common, part  $1 \sim 16$ 

**NOTE** コモンデータとパートデータ間のコピーはできないので、コピー元またはコピー先の一方のデータの種類をコモンデータにす ると、もう一方もコモンデータに自動的に切り替わります。また、一方をパートデータにした場合、もう一方は自動的にパー ト1に設定されます。

#### <span id="page-54-1"></span>**Bulk (バルク)**

現在選ばれているパフォーマンスのデータとパート1~16のボイスエディットデータを、コンピューターや外部MIDI 機器などに送信(バルクダンプ)できます。[JOB]ボタンを押したあと「Bulk」を選択して[ENTER]ボタンを押すと、 すぐに実行確認画面が表示されるので、[INC/YES]ボタンを押して、実行します。

**NOTE** バルクダンプを行なうためには、デバイスナンバーが正しく設定されている必要があります。設定は、ユーティリティー ([UTILITY] → カーソル[A]/[V]ボタンで「02: MIDI」を選択 → [ENTER] → カーソル[A]/[V]ボタンで「DeviceNo」を選 択 → [DATA]ダイアルで設定)で行ないます。

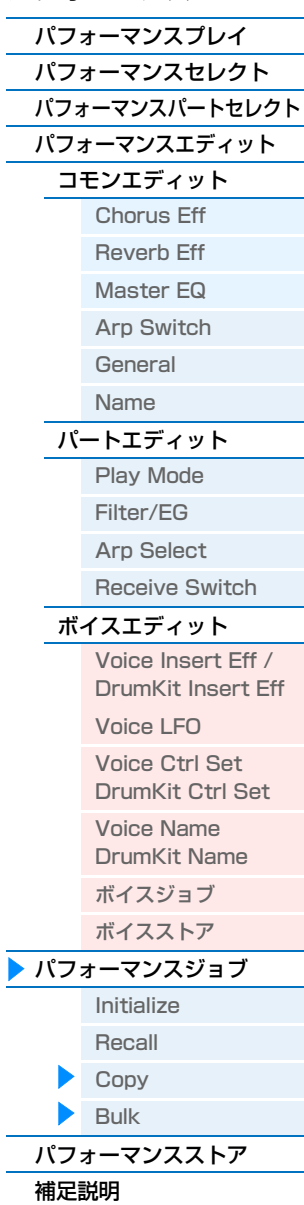

# <span id="page-55-0"></span>**パフォーマンスストア**

**手 順 ポ**パフォーマンス画面(ボイスエディット画面以外)で[STORE]ボタン → 保存先を選択 → [ENTER]ボタ<br>- アルト FINO (VES1ボタン) ン → [INC/YES]ボタン

この操作により、編集したパフォーマンス全体が保存されます。ただし、編集したボイスデータは保存されません。保 存実行後は、保存先のパフォーマンスのトップ画面になります。

#### **注記**

ボイスの編集後、ボイスストアをしていない状態でパフォーマンスストアを実行すると、編集したボイスデータは消えてしまいます。 大切なボイスデータは、パフォーマンスストアの前にボイスストア([53ページ](#page-52-2))をしてユーザーボイスとして保存しておきましょう。

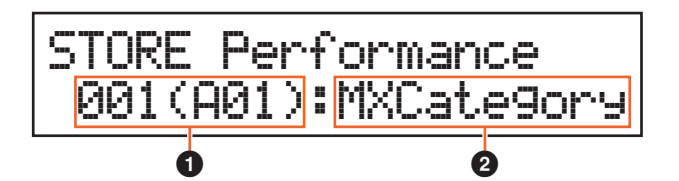

#### 1 **パフォーマンスナンバー**

現在編集中のパフォーマンスの保存先となるパフォーマンスナンバーを選択します。

#### 2 **パフォーマンスネーム**

選択したパフォーマンスナンバーに現在保存されているパフォーマンスの名前が表示されます。保存を実行すると、 コモンエディットのName画面([46ページ\)](#page-45-0)で設定したパフォーマンスの名前に変更されます。

# <span id="page-55-1"></span>**補足説明**

# <span id="page-55-2"></span>**ノブ[A]~[D]に割り当てられる機能**

#### **[PART 1-2 LINK]ボタンがオン(ランプ点灯)の場合**

ノブ[A]~[D]の機能はパート1とパート2の両方に効果します。

#### 1番上のランプが点灯している場合

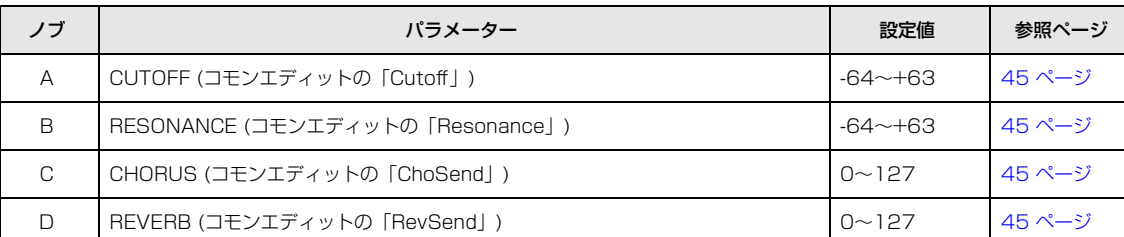

#### 2番目のランプが点灯している場合

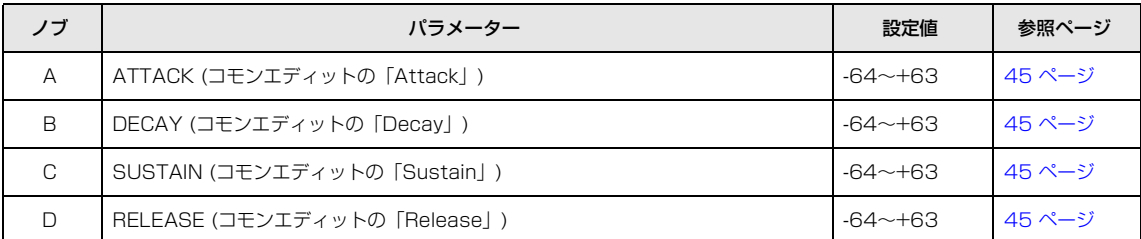

#### **[パフォーマンス](#page-39-1)**

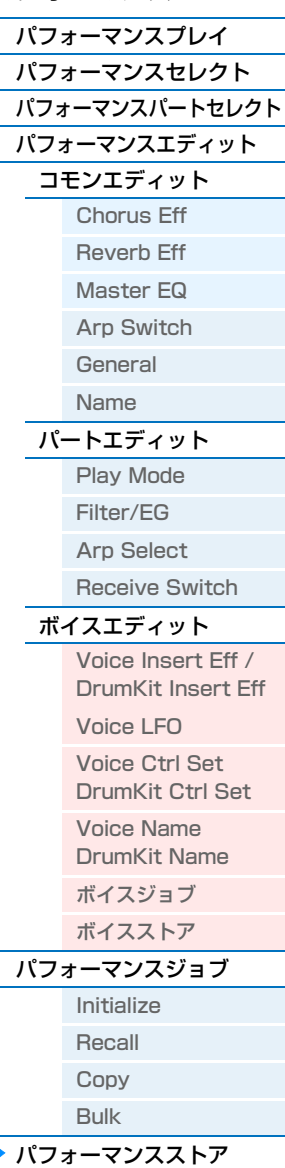

補足[説明](#page-55-1)

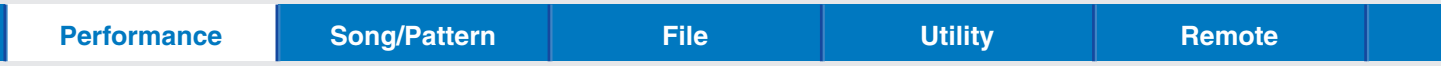

### 3番目のランプが点灯している場合

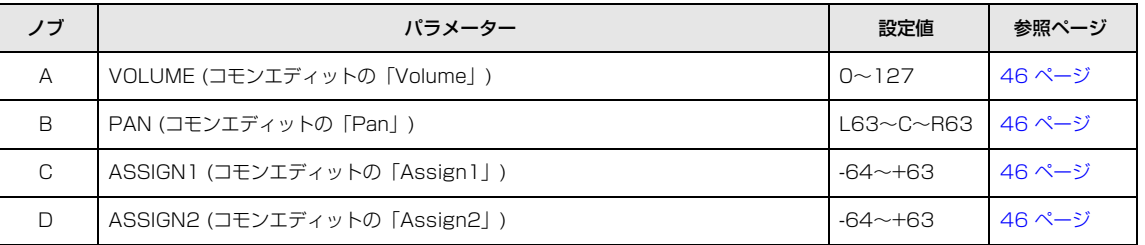

# **[PART 1-2 LINK]ボタンがオフ(ランプ消灯)の場合**

ノブ[A]~[D]の機能は選択中のパートにのみに効果します。

#### 1番上のランプが点灯している場合

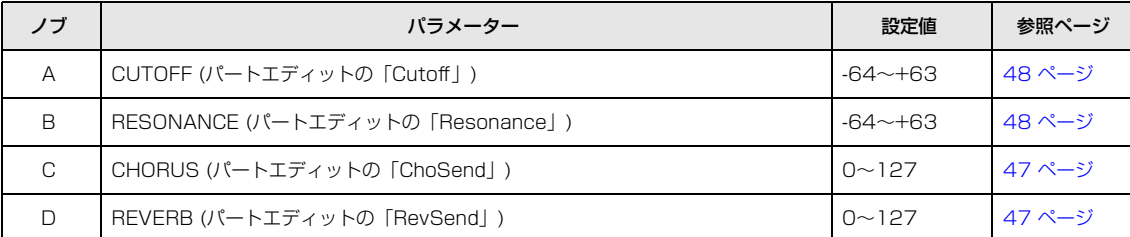

#### 2番目のランプが点灯している場合

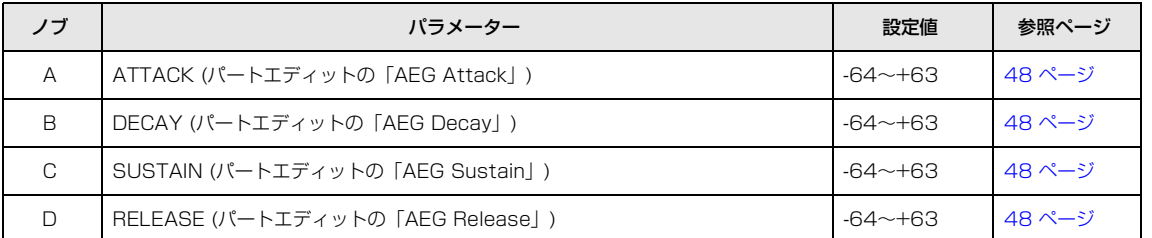

#### 3番目のランプが点灯している場合

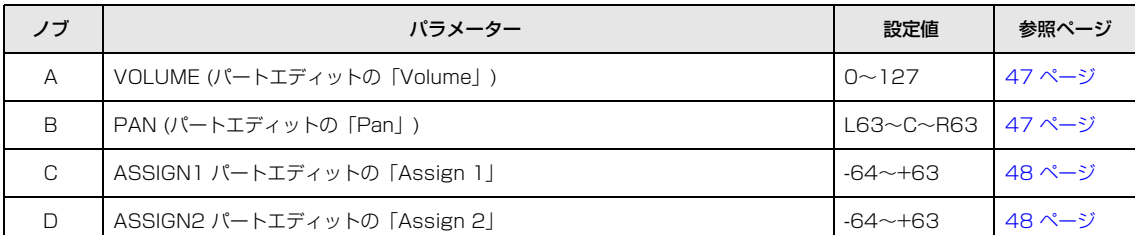

# **[パフォーマンス](#page-39-1)**

L

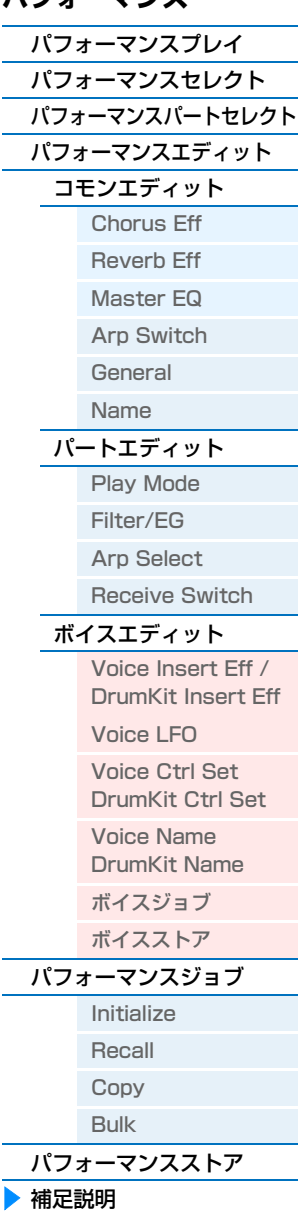

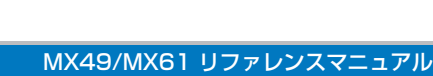

<span id="page-57-0"></span>ここでは、ソングやリズムパターンに関するパラメーターについて説明します。ここで設定したソングやパターンは、 [▶/||](プレイ/ポーズ)ボタンを押すと再生され、[■](ストップ)ボタンを押すと停止します。

# <span id="page-57-1"></span>**ソング**

本体に接続したUSBフラッシュメモリー上のMIDIファイル(SMF)とオーディオファイル(WAVファイル)を、MX49/ MX61でソングとして再生できます。

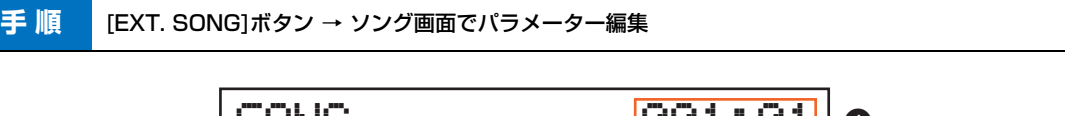

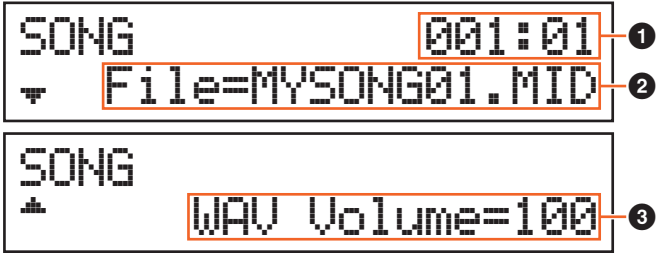

#### 1 **ソングの再生位置**

選択したソングの再生位置を表示します。選択したソングがMIDIファイルの場合、小節と拍が表示されます。選択し たソングがオーディオファイルの場合、分と秒が表示されます。

### 2 **File (ファイル)**

本体に接続したUSBフラッシュメモリー上のMIDIファイルとオーディオファイルから、ソングとして再生させるファ イルを選択します。

**NOTE** 本体で再生可能なMIDIデータはSMF (Standard MIDI File)フォーマット0のデータのみです。

**NOTE** 本体で再生可能なオーディオデータは、44.1kHz/16bit/ステレオのWAVEファイルのみです。

#### 3 **WAV Volume (WAVボリューム)**

**2**でオーディオファイルを選択した場合に、音量を調整します。ユーティリティー General画面の同パラメーター [\(64ページ\)](#page-63-3)と連動します。 設定値: 0~127

**[ソング/パターン設定](#page-57-0)** [ソング](#page-57-1)

[パターン](#page-58-0)

<span id="page-57-2"></span>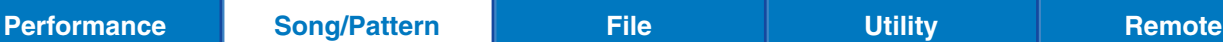

<span id="page-58-0"></span>**パターン**

本体に内蔵されているリズムパターンを再生します。

**手順 [PATTERN]ボタン → パターン画面でパラメーター編集** 

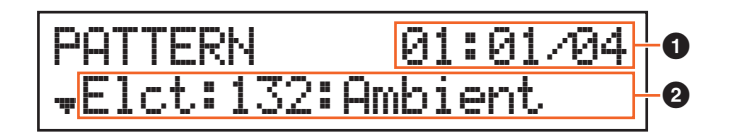

#### 1 **パターンの再生位置と長さ**

選択したパターンの再生位置と長さ(小節数)を表示します。

#### 2 **パターンパラメーター**

編集対象となるパラメーターが、1ページごとに1つずつ表示されます。

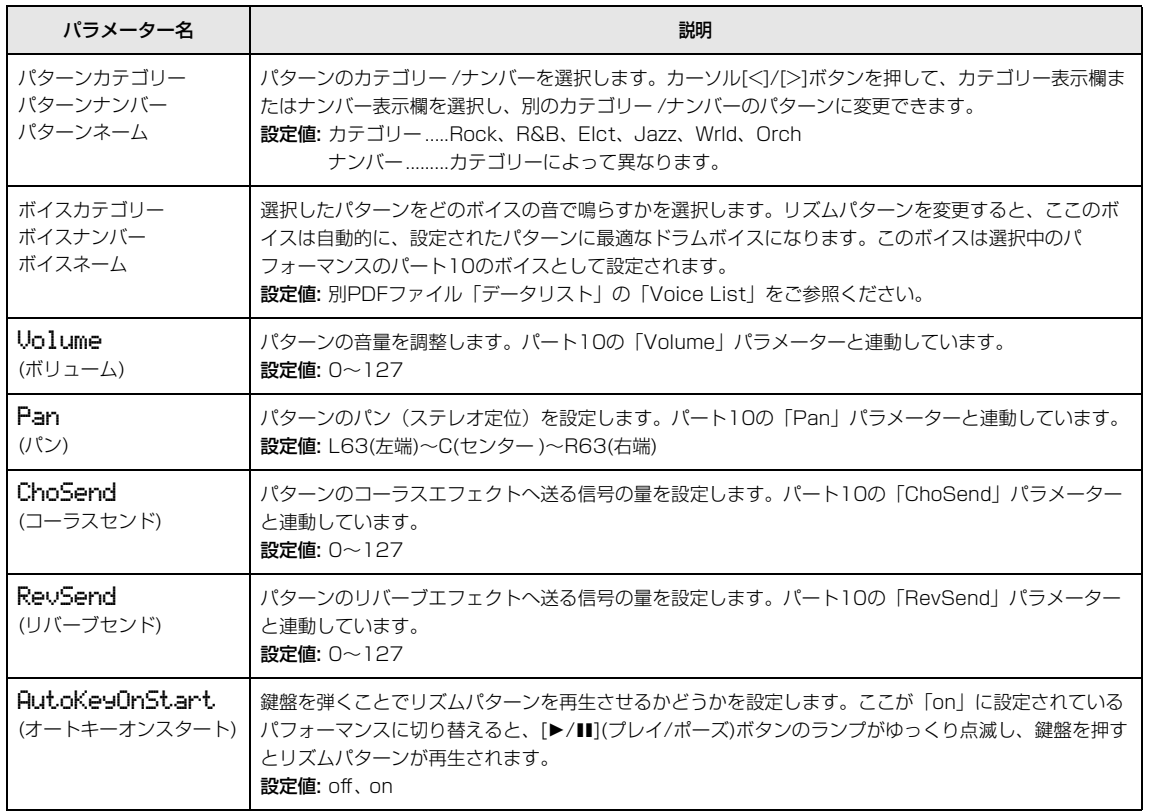

### **[ソング/パターン設定](#page-57-0)**

[ソング](#page-57-1) ▶ [パターン](#page-58-0)

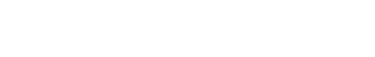

MX49/MX61 リファレンスマニュアル

# <span id="page-59-2"></span><span id="page-59-0"></span>**File(ファイル)**

ファイル画面では、本体で作成したパフォーマンスやボイスなどのデータをUSBフラッシュメモリーに保存したり、 USBフラッシュメモリーからデータを読み込んだりできます。ファイル画面から[EXIT]ボタンを押すと、パフォーマ ンス画面に戻ります。

# <span id="page-59-1"></span>**ファイル操作で使われる用語**

ファイルの機能や操作を理解するためには、用語に対する理解が必要です。ここでは、ファイル操作をするうえで知っ ておくべき用語について説明します。

#### **ファイル**

メモリーやハードディスクに保存された、ひとまとまりのデータをファイルと呼んでいます。MX49/MX61やコン ピューターがUSBフラッシュメモリーにデータを保存したり、読み込んだりする場合には、すべてファイル単位でや り取りします。ファイルには、次に説明するファイル名と拡張子が付けられています。

### **ファイル名**

ファイルにつけた名前をファイル名といいます。MX49/MX61では8文字までの英数字を使って設定できます。ファ イル名はファイルを区別するために重要なもので、同じディレクトリー内では同じファイル名を付けることはできませ ん。コンピューターではカナや漢字が使えたり、長い名前を付けられたりしますが、MX49/MX61ではカナや漢字は 記号に置き換えて表示されます。また、8文字以上のファイル名の場合は6~7文字目までしか表示されません。

#### **拡張子**

「.mid」や「.wav」などのように、ファイル名の最後に付けられる「ピリオド+3文字」を拡張子といいます。拡張子 はファイルの種類を示し、MX49/MX61では自分で入力したり変更したりすることはできません。

#### **ファイルサイズ**

ファイルの大きさのことです。保存するデータ量によってファイルの大きさは異なります。ファイルサイズは、B (バ イト)という単位で表します。サイズの大きなファイルやデバイスの容量を表す場合には、KB (キロバイト)やMB (メ ガバイト)、GB (ギガバイト)という単位を使います。1KB=1024B、1MB=1024KB、1GB=1024MBとなりま す。

#### **ディレクトリー (Dir)**

USBフラッシュメモリーの中で、ファイルを整理するための保管場所をディレクトリーと呼びます。コンピューター では一般的にディレクトリーのことをフォルダーと呼びますが、両者はまったく同じものです。ディレクトリーには、 ファイル名と同じようにディレクトリー名が設定されます。ただし、ディレクトリー名には拡張子はありません。

#### <span id="page-59-3"></span>**ルートディレクトリー**

USBフラッシュメモリーを開いたときに最初に表示される場所をルートディレクトリーと呼びます。

#### **マウント**

USBフラッシュメモリーをMX49/MX61が認識して使用可能な状態にすることを指します。MX49/MX61では、 USBフラッシュメモリーをUSB TO DEVICE端子に接続することで自動的にマウントが実行されます。なお、マウン トを解除することをアンマウント(Unmount)と呼びます。

#### **フォーマット**

USBフラッシュメモリーを初期化することをフォーマットと呼びます。フォーマットすると、そのUSBフラッシュメ モリーに保存されているすべてのファイルやディレクトリー (フォルダー )は消えてしまいます。

#### **セーブ(Save)、ロード(Load)**

USBフラッシュメモリーにデータを保存することをセーブ、USBフラッシュメモリーからファイルを読み込むことを ロードと呼びます。本体の内部メモリーに本体上のデータを保存することは、ストアと呼びます。

## **[ファイル](#page-59-0)**

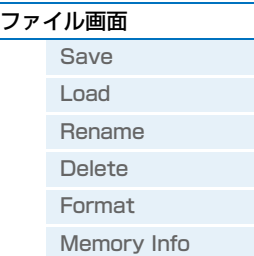

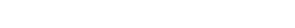

MX49/MX61 リファレンスマニュアル

# <span id="page-60-0"></span>**ファイル画面**

<mark>手 順 |</mark> FILE]ボタン → カーソル[∧]/[∨]ボタンで編集画面を選択 → [ENTER]ボタン → 選択した編集画面 でパラメーター編集

# <span id="page-60-1"></span>**Save (セーブ)**

この画面で、本体のユーザーメモリー上のすべてのデータを「All (オール)」ファイル(拡張子:.X5A)としてUSBフ ラッシュメモリー上に保存します。ファイル名を設定し、[ENTER]ボタンを押すとセーブが実行されます。

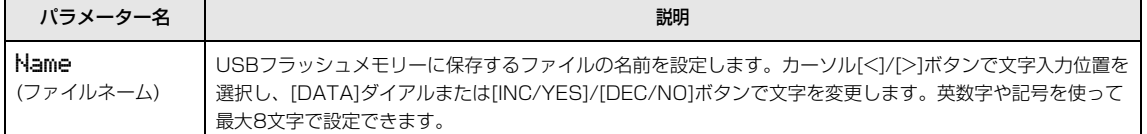

### <span id="page-60-2"></span>**Load (ロード)**

USBフラッシュメモリーに保存してあるファイルを、本体に読み込み(ロード)ます。

**NOTE** USBフラッシュメモリーのルートディレクトリーに「All」ファイルがない場合は、「File not found」というメッセージが表 示され、この画面を表示できません。

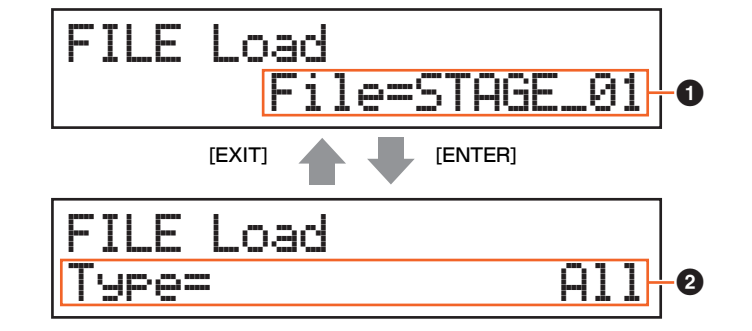

#### 1 **File (ファイル)**

ロードするファイルを選択します。USBフラッシュメモリーのルートディレクトリーにある「All」ファイルのみ選択 できます。ファイルを選択し、[ENTER]ボタンを押すと、ロードするファイルタイプを選択する画面が表示されます。

# 2 **Type (タイプ)**

1で選択したファイル中のどのデータを読み込む(ロードする)かを設定します。設定したら[ENTER]ボタンを押しま す。設定したタイプによって、次に表示される画面が異なります。 設定値: ロードできるファイルタイプは次の表のとおりです。

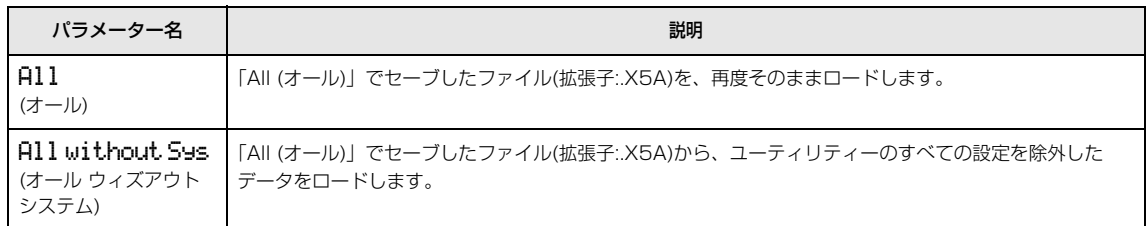

# **[ファイル](#page-59-0)** ▶ [ファイル画面](#page-60-0)

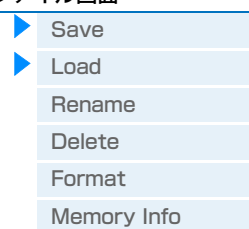

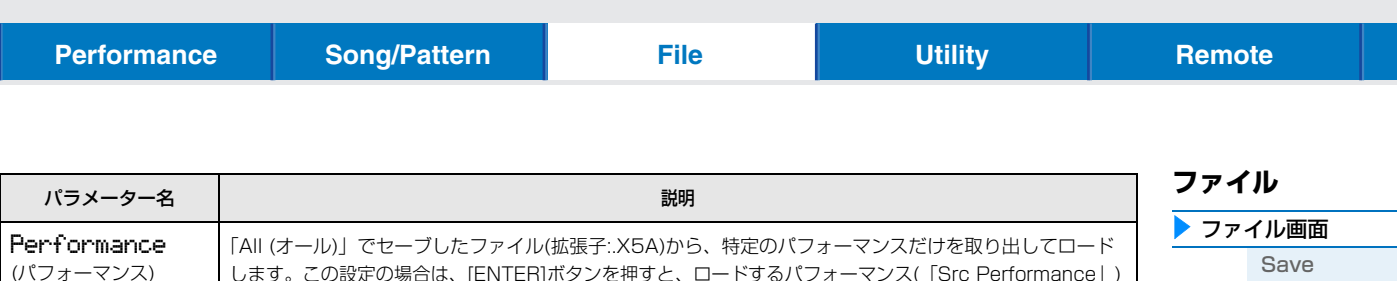

します。この設定の場合は、[ENTER]ボタンを押すと、ロードするパフォーマンス(「Src Performance」) を選択する画面とロード先のパフォーマンス(「Dst Performance」)を選択する画面が表示されます。そ

001(A01):MXCategory

[ENTER]

[ENTER]

れぞれ設定したら、[ENTER]ボタンで確定します。

ロードされるのはパフォーマンスのみで、ユーザーボイスは含まれません。

Src\*Performance

Dst Performance

[EXIT]

[EXIT]

003(A03):Sirius

 $\epsilon$  and  $\epsilon$  and  $\epsilon$  then  $\epsilon$  in  $\epsilon$ 

Are you sure?

**NOTE** 

<span id="page-61-0"></span>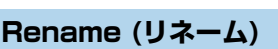

ファイルネームを変更します。

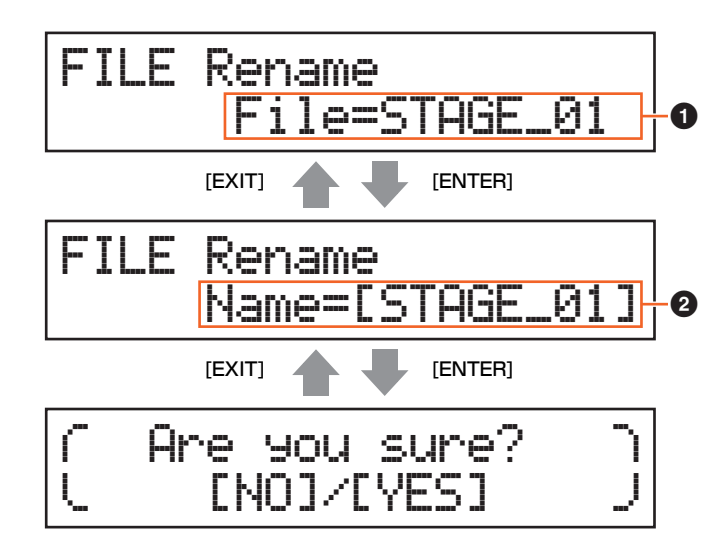

#### 1 **File (ファイル)**

リネームするファイルを選択します。USBフラッシュメモリーのルートディレクトリーにあるファイルのみ選択でき ます。ファイル選択後、[ENTER]ボタンを押すと、名前を設定する画面が表示されます。

#### 2 **Name (ネーム)**

選択したファイルの名前を設定します。英数字を使って最大8文字のファイルネームを設定できます。ファイルネーム に漢字などを使用したファイルを本体画面で表示させると、記号やカタカナが出て読めない表示になります。このよう な場合、ファイルそのものをロード/セーブ/デリートすることはできますが、リネーム機能を使って、本体で扱える ファイルネームに変更することをおすすめします。

[Load](#page-60-2)  [Rename](#page-61-0) [Delete](#page-62-0) For[mat](#page-62-1) [Memo](#page-62-2)ry Info

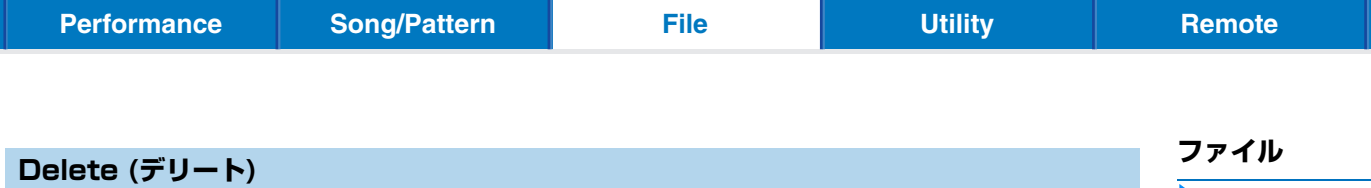

<span id="page-62-0"></span>USBフラッシュメモリーのルートディレクトリーにあるファイルを削除します。削除したいファイルを選択したあと、 [ENTER]ボタンを押すことにより、デリート(削除)を実行します。

#### <span id="page-62-1"></span>**Format (フォーマット)**

USBフラッシュメモリーをフォーマット(初期化)します。新しいUSBフラッシュメモリーを、本体のファイル画面で 使用できるようにするためには、まずフォーマットが必要です。編集画面を選択する画面で、「05:Format」を選んで [ENTER]ボタンを押すと、実行を確認する画面が表示されます。そのまま[INC/YES]ボタンを押すと、フォーマット が実行されます。

#### **注記**

フォーマットを行なうとUSBフラッシュメモリー内のすべてのデータは消去されます。あらかじめ、データの有無をご確認ください。

# <span id="page-62-2"></span>**Memory Info (メモリーインフォメーション)**

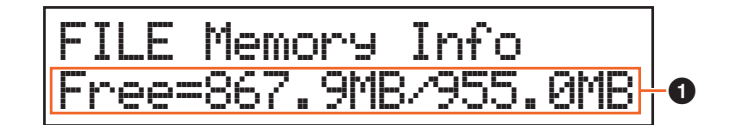

#### 1 **Free (フリー )**

現在認識しているUSBフラッシュメモリーの空容量/全容量を表示します。

<span id="page-63-4"></span><span id="page-63-3"></span><span id="page-63-2"></span>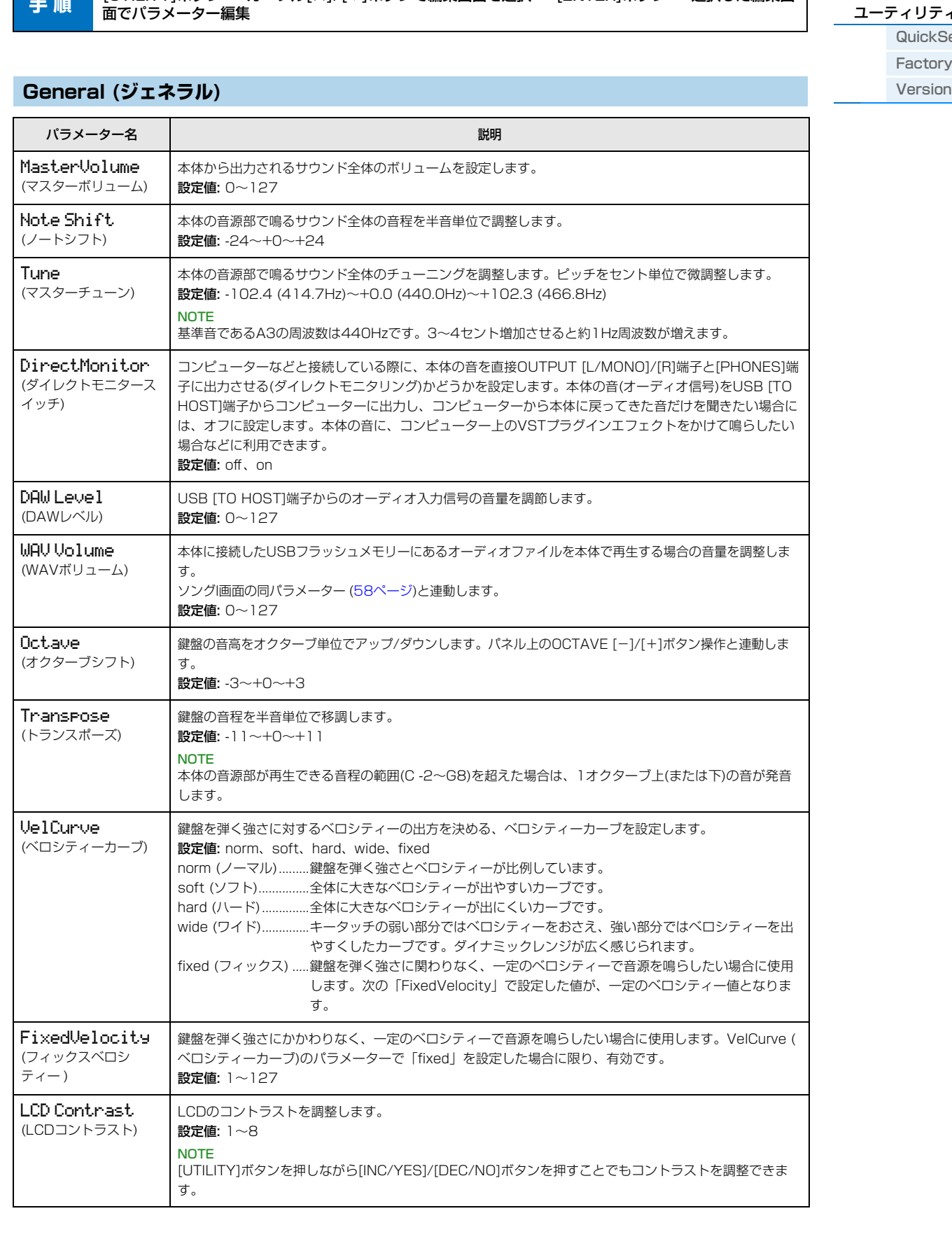

# <span id="page-63-1"></span><span id="page-63-0"></span>**ユーティリティー**

ユーティリティー画面では、システム全体に共通した設定を行ないます。 ユーティリティー画面から[EXIT]ボタンを押 すと、パフォーマンス画面に戻ります。

**手 順 | [UTILITY]ボタン → カーソル[∧]/[∨]ボタンで編集画面を選択 → [ENTER]ボタン → 選択した編集画** 

MX49/MX61 リファレンスマニュアル

## **[ユーティリティー](#page-63-0)**

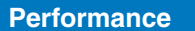

**[Performance](#page-39-3)** *[Remote](#page-69-2)* **Performance** *Remote* **Performance** *Remote* 

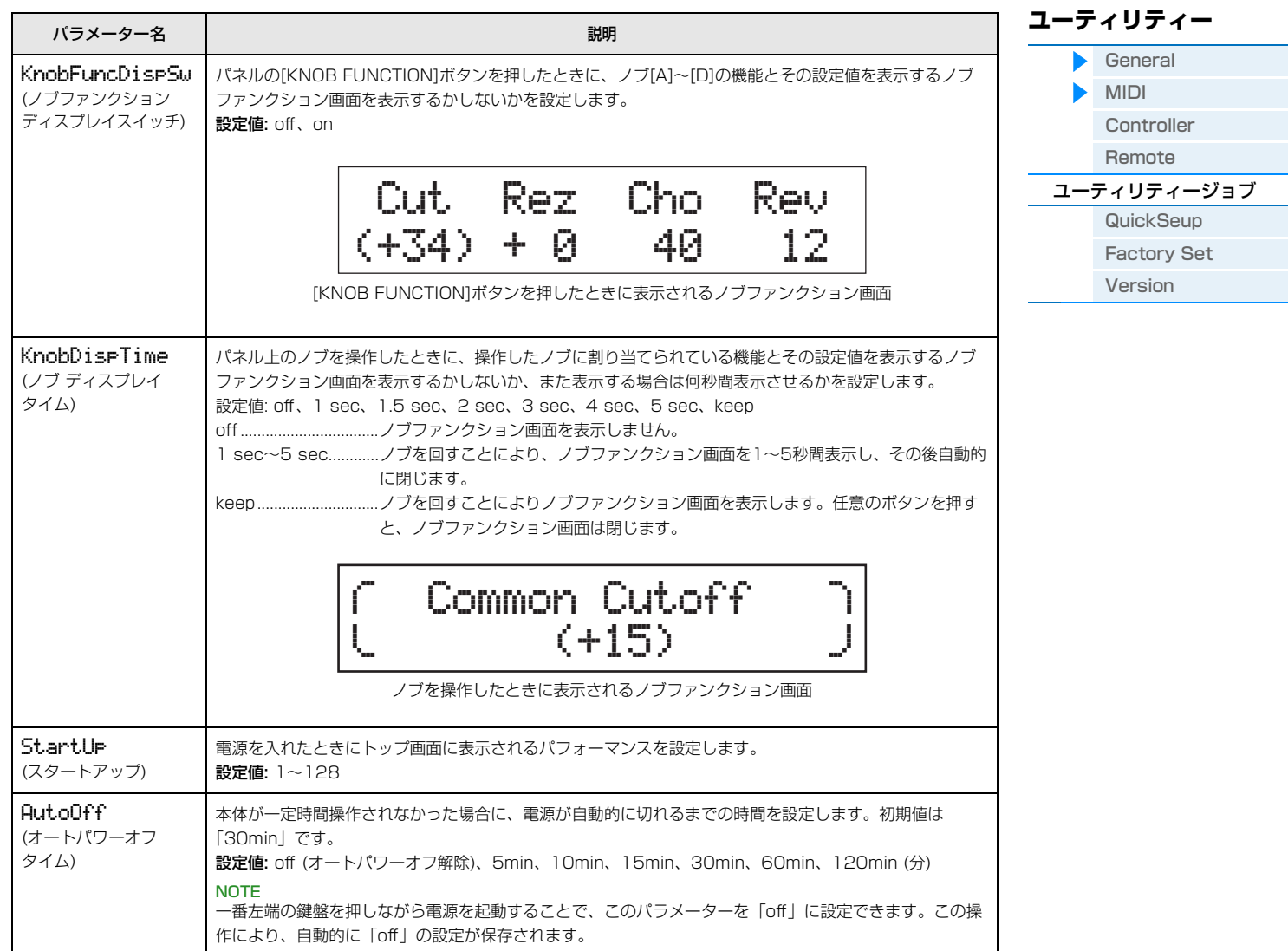

# <span id="page-64-1"></span>**MIDI**

<span id="page-64-2"></span><span id="page-64-0"></span>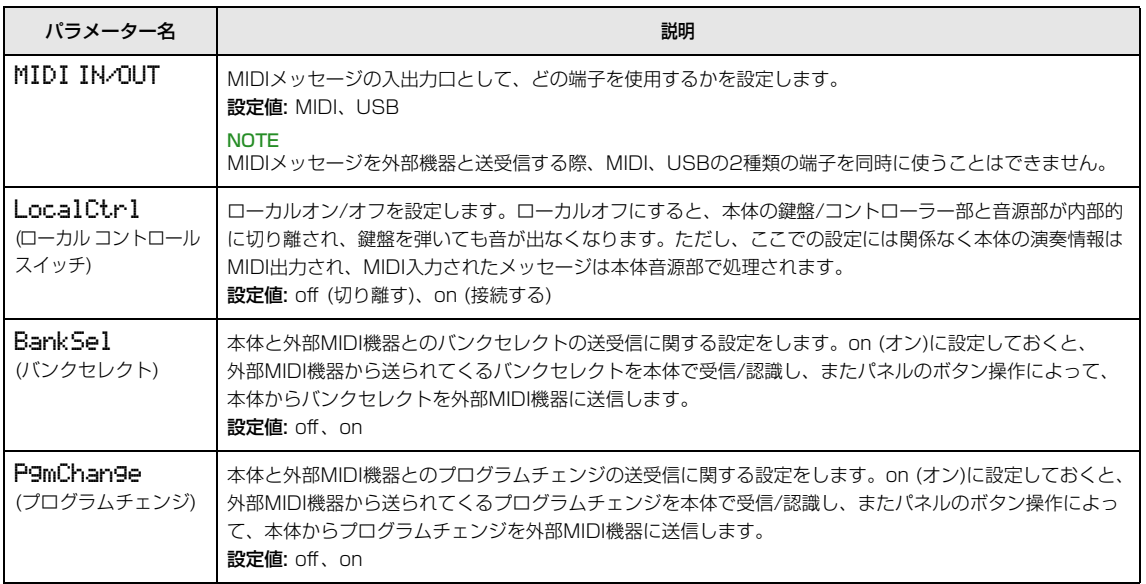

<span id="page-65-0"></span>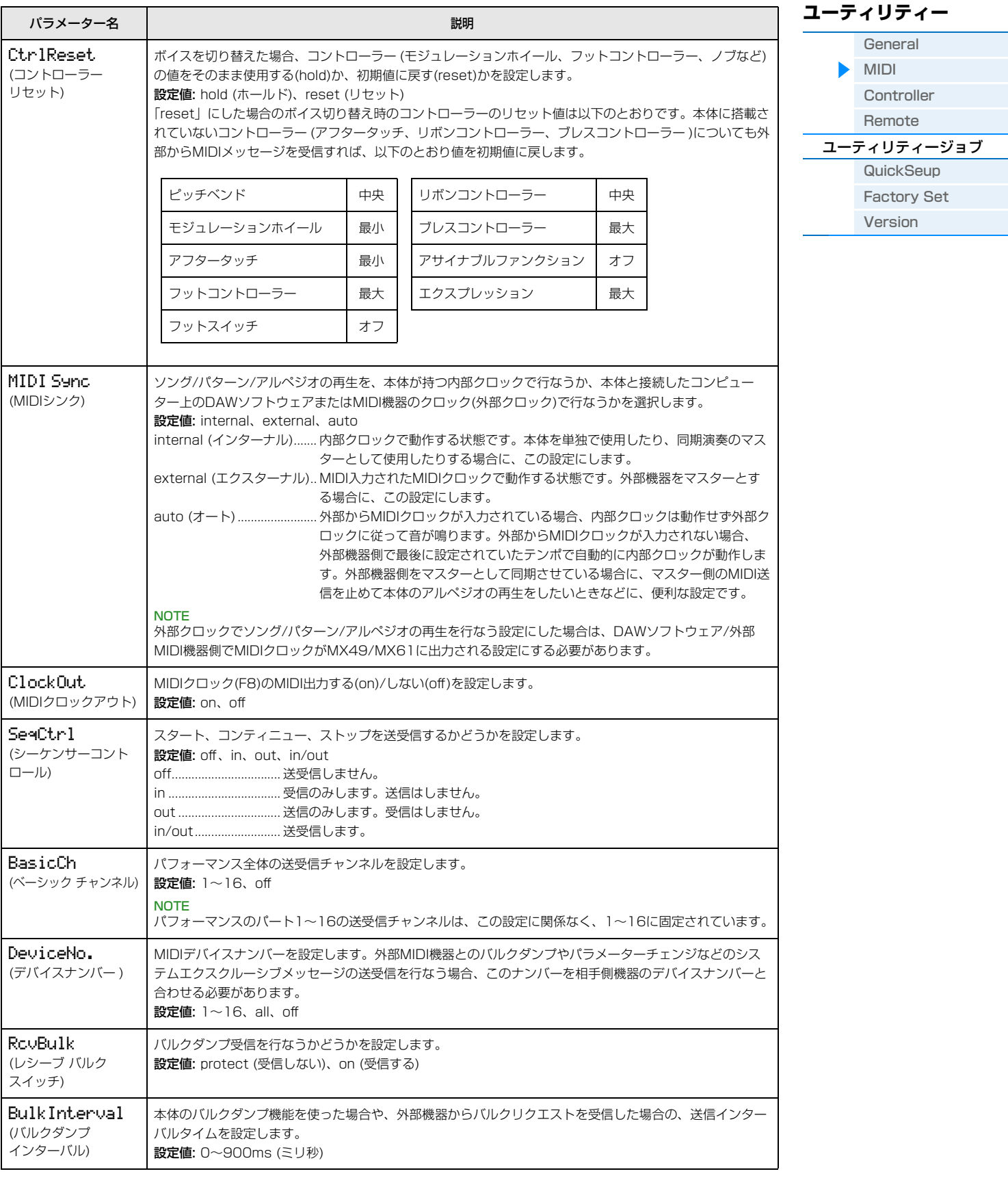

MX49/MX61 リファレンスマニュアル

 $\overline{a}$ 

# <span id="page-66-0"></span>**Controller (コントローラー )**

システム全体に共通の、コントローラーアサインの設定をします。パネル上のノブや外部コントローラーなどには、 MIDIのコントロールチェンジナンバーを割り当てて使用できます。たとえば、ノブのASSIGN 1/2を使ってエフェク トの深さをコントロールしたり、外部フットコントローラーを使ってモジュレーションをかけたりすることができま す。これらのコントロールチェンジナンバーの割り当てをコントローラーアサインと呼びます。

**NOTE** 本体に搭載されていないコントローラーについては、外部シーケンサーや外部MIDIコントローラーなどによりコントロールで きます。

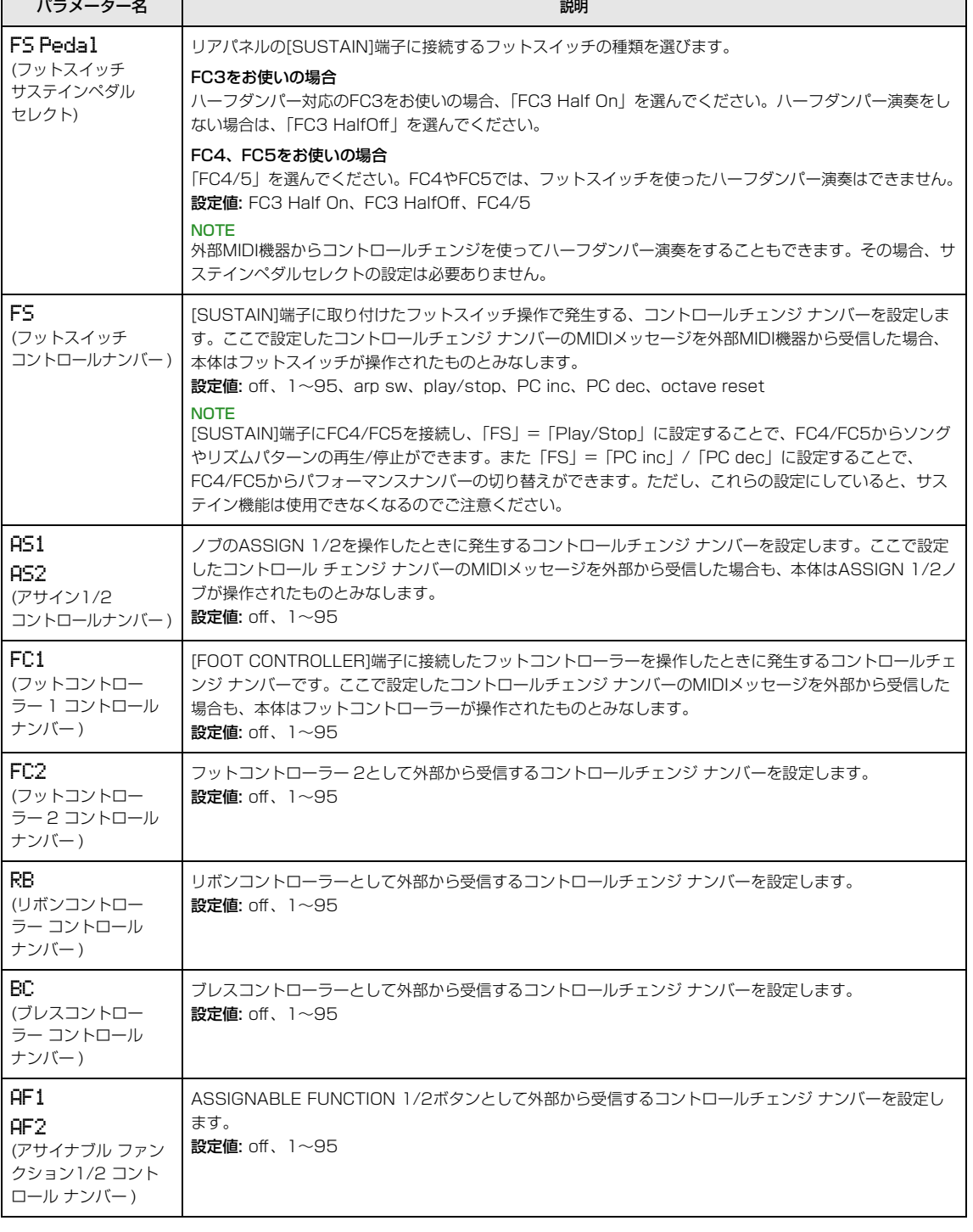

# **[ユーティリティー](#page-63-0)**

▔

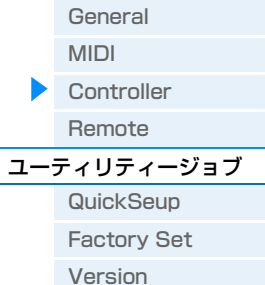

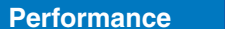

**[Performance](#page-39-3) Access Trance Conglete Trance Exercise Conglete Trance Property [Remote](#page-69-2)** 

#### <span id="page-67-4"></span><span id="page-67-2"></span>**Remote (リモート)**

リモートの設定を行ないます。 パネルの[DAW REMOTE]ボタンを押してリモートモードに入った状態で[UTILITY]ボ タンを押した場合は、このRemote画面だけが表示されます。

<span id="page-67-5"></span><span id="page-67-1"></span>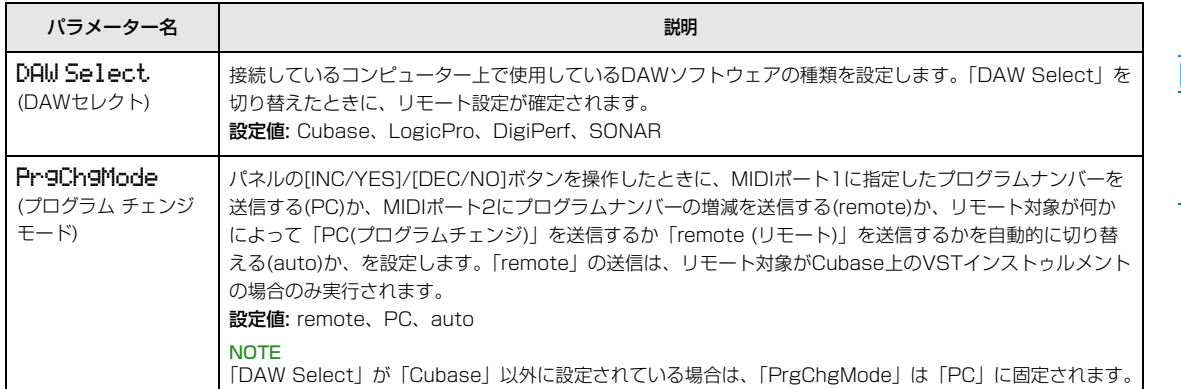

[Gene](#page-63-4)ral [MIDI](#page-64-1) [Cont](#page-66-0)roller [Remote](#page-67-2) [ユーティリティージョブ](#page-67-0) **[Quick](#page-67-3)Seup** 

> [Facto](#page-68-0)ry Set Ver[sion](#page-68-1)

**[ユーティリティー](#page-63-0)**

# <span id="page-67-0"></span>**ユーティリティージョブ**

**手 順 | [UTILITY]ボタン → [JOB]ボタン → カーソル[∧]/[∨]ボタンで編集画面を選択 → [ENTER]ボタン** → 選択した編集画面でパラメーター編集 → [ENTER]ボタン

### <span id="page-67-3"></span>**QuickSeup (クイックセットアップ)**

外部接続に関するパラメーターの設定を、目的に合わせてプリセットから選択します。いくつかの設定画面にまたがっ たパラメーターを、最適な設定に一度に変更できる機能です。[ENTER]ボタンを押すと、選択したプリセットが各パ ラメーター値に適用されます。各プリセットの詳細は以下のとおりです。

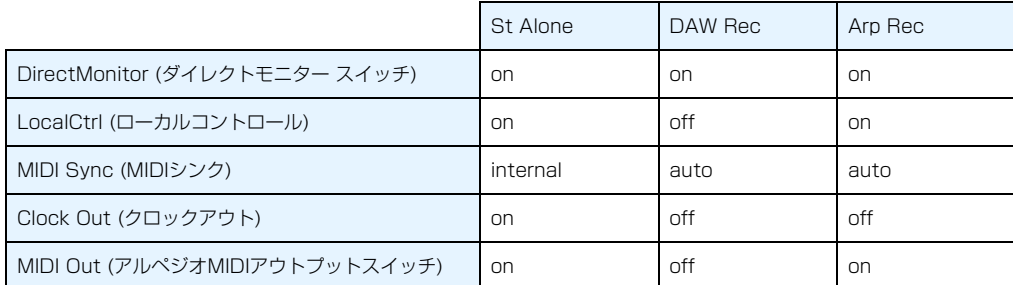

設定値: St Alone (スタンドアローン)、DAW Rec (DAWレコード)、Arp Rec (アルペジオレコード)

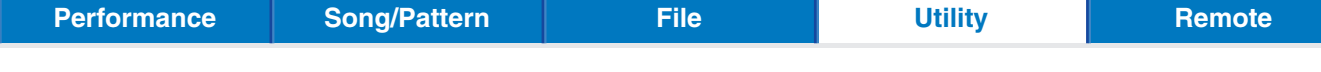

### <span id="page-68-0"></span>**Factory Set (ファクトリーセット)**

この画面で[ENTER]ボタンを押すと、本体内蔵のユーザーメモリー [\(17 ページ](#page-16-4))を工場出荷時の状態に戻すファクト リーセットが実行されます。この画面にある「PowerOn Auto」パラメーターの設定は、ファクトリーセットを実行 すると、自動的に保存されます。

#### **注記**

ファクトリーセットを実行すると、現在のユーザーメモリーのボイス/パフォーマンスのデータや、ユーティリティーでのシステム設定 の内容が、すべて工場出荷時の設定に書き換えられてしまいます。大切なデータを失わないようにご注意ください。また、必要な設定 内容は前もってUSBフラッシュメモリーなどに保存されることをおすすめします。

**NOTE** ファクトリーセットを実行する手順について詳しくは、取扱説明書をご参照ください。

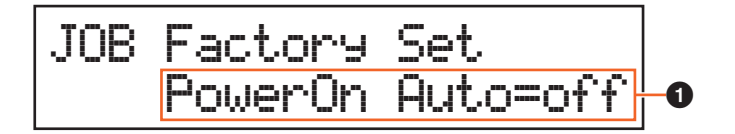

#### 1 **PowerOn Auto (パワーオン オート ファクトリーセット)**

オンに設定すると、電源を入れるたびに自動的に工場出荷状態に戻ります。通常は、オフにしておきます。 設定値: off、 on

#### ■注記■

「PowerOn Auto」を「on」にしてファクトリーセットを実行すると、電源を入れ直すたび、自動的にファクトリーセットを実行する ように設定されます。自動的にファクトリーセットを実行しない設定に戻すには、「off」に設定した状態でファクトリーセットを実行 します。

#### <span id="page-68-1"></span>**Version (バージョン)**

本体のバージョンとコピーライトを表示します。1ページ目の右下に表示されている「Firm: \*.\*\*」が本体のバージョン です。

JOB\*Version BaBoot:1.00\*Firm:1.00

#### **[ユーティリティー](#page-63-0)**

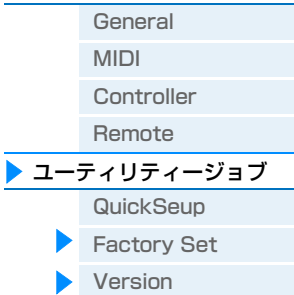

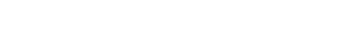

# **[Performance](#page-39-3) [Song/Pattern](#page-57-2) [File](#page-59-2) [Utility](#page-63-1) [Remote](#page-69-0)**

# <span id="page-69-2"></span><span id="page-69-0"></span>**リモートモード**

リモートモードでは、DAWソフトウェアやVSTi (ソフトウェア音源)をパネル操作でリモートコントロールできます。 リモートコントロールできるDAWソフトウェアは、Cubase、Logic Pro、SONAR、Digital Performerの4種類で す。また、MX49/MX61では、VSTiの操作に最適な機能をノブ[A]~[D]に割り当てるコントロールテンプレートが 50個用意されています。リモート画面では、設定されたコントロールテンプレートのノブ[A]~[D]の機能の表示や設 定値の変更、コントロールテンプレートの切り替えができます。ここでは、リモート画面上で表示されるパラメーター や設定できる機能について説明します。

#### <mark>手 順 |</mark> [DAW REMOTE]ボタンを押します。

**NOTE** リモートモードから抜ける場合は、[DAW REMOTE]ボタンを再度押します。

**NOTE** コントロールするソフトウェアの設定はユーティリティーのRemote画面([68 ページ\)](#page-67-4)で行ないます。

**NOTE** リモートコントロールできるDAWソフトウェアのバージョンについては、取扱説明書の「仕様」をご参照ください。

# <span id="page-69-1"></span>**リモート画面**

リモート画面上には、基本的にノブ[A]~[D]で割り当てられる機能が表示されます。

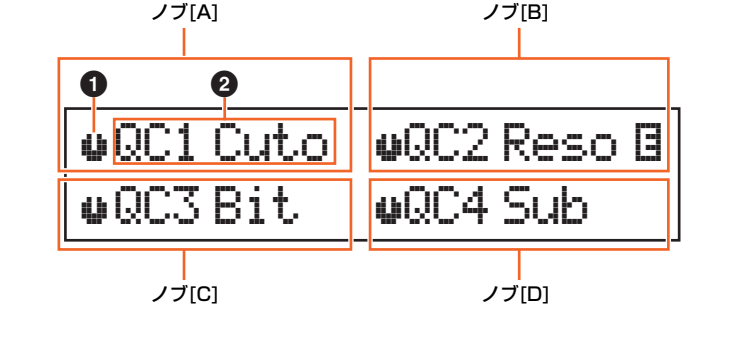

### 1 **ノブアイコン**

ノブ[A]~[D]に割り当てられたDAWソフトウェアのパラメーターにおいて、現在コンピューター側で設定されている 値をイラストで表示します。本体のノブが示す値と一致していないときは、反転表示になります。反転表示の状態で本 体のノブを回してもすぐにはパラメーターの値は変更されません。ノブを回して現在の値を通過すると、本体のノブを 動かした結果がパラメーター値に反映され、現在の値と本体のノブの値が一致します。

#### **@ パラメーター名**

ノブ[A]~[D]に割り当てられている機能が表示されます。ノブを操作すると、割り当てられている機能の設定値が表示 され、一定時間経過すると、機能名の表示に戻ります。また、[PART 1-2 LINK]ボタンをオンにすることで、常に設 定値が表示される状態になり、もう1度押すと機能名の表示に戻ります。割り当てられる機能は、Cubase専用のリ モートコントロールになる「Remote」設定か、コントロールチェンジになる「CC」設定かによって異なります。こ の設定はMX49/MX61 Remote Editorで切り替えができます。

#### 「Remote」設定の場合 (Cubaseの場合のみ)

CubaseのVSTiパラメーターがノブ[A]~[D]に割り当てられ、パラメーター名の最初の8文字が画面に表示されます。 [SHIFT]ボタンを押しながら[DAW REMOTE]ボタンを押すと、パラメーター名が左方向にスクロールして、8文字以 上の名称も確認できます。

ノブ[A]~[D]を回すと、ポート2にMIDIメッセージが送信され、ノブに割り当てられたCubaseのVSTi上のパラメー ターが変化します。このとき、MX49/MX61の画面上にはパラメーターの値が一定時間表示されます。

#### 「CC」設定の場合

ノブ[A]~[D]でコントロールできるコントロールチェンジナンバーが表示されます。ノブ[A]~[D]を動かすと、ポート 2にコントロールチェンジメッセージが送信され、DAW上のVSTiの機能をコントロールします。

**NOTE** 「DAW Select」([68 ページ\)](#page-67-5)がCubase以外の場合や、「MIDI IN/OUT」([65 ページ\)](#page-64-2)が「MIDI」に設定されている場合は、 「CC」設定に固定されます。

### **[リモートモード](#page-69-0)**

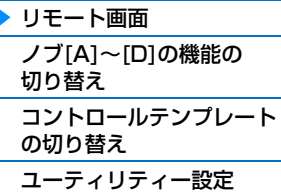

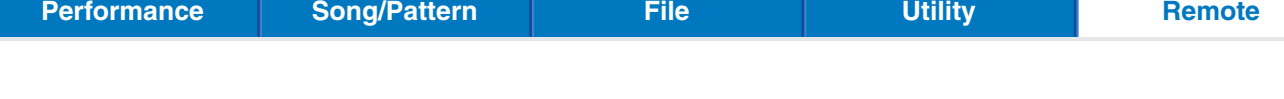

# <span id="page-70-0"></span>**ノブ[A]~[D]の機能の切り替え**

<span id="page-70-3"></span>1つのコントロールテンプレートには、ノブ[A]~[D]に割り当てる機能が3セット用意されており、[KNOB FUNCTION]ボタンによってそのセットの切り替えができます。

# <span id="page-70-1"></span>**コントロールテンプレートの切り替え**

カテゴリーボタンの[KEYBOARD]ボタンまたは[PIANO]ボタンを押すと、テンプレートの切り替えができます。 [KEYBOARD] /[PIANO]ボタンにより、テンプレートナンバーが増減します。テンプレートを切り替える画面が表示 されてから一定時間が経過すると、ノブに割り当てられている機能が表示されている画面に戻ります。本体上でコント ロールテンプレートを切り替えると、Remote Editor上のテンプレートも切り替わります。

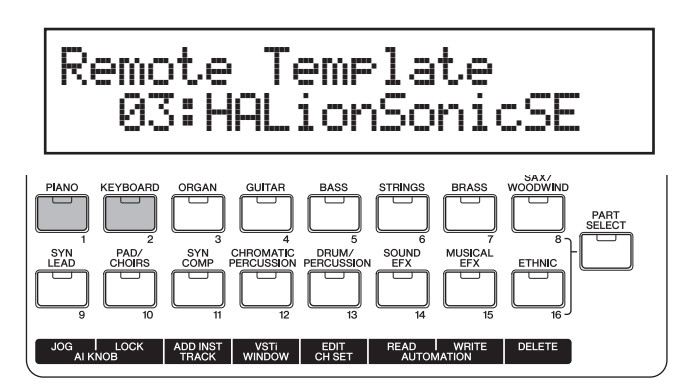

- **NOTE** Remote Tools をコンピューターにインストールしていれば、リモート対象のDAWがCubaseの場合、Cubase上でVSTiを 切り替えると、MX49/MX61上のコントロールテンプレートも連動して切り替わります。
- **NOTE** コントロールテンプレートを編集したり、新たなテンプレートを作成したい場合は、MX49/MX61 Remote Editorを利用し ます。テンプレートを変更した場合は、MX49/MX61のリモートモードにおいて[STORE]ボタンを押すと、編集したテンプ レートを含む50個のテンプレートがまとめて本体に保存されます。

# <span id="page-70-2"></span>**ユーティリティー設定**

リモートモードで[UTILITY]ボタンを押すと、リモートモード専用のユーティリティー設定ができます。設定内容は ユーティリティーモードのUTILITY Remote画面[\(68 ページ\)](#page-67-4)と連動しています。

# **[リモートモード](#page-69-0)**

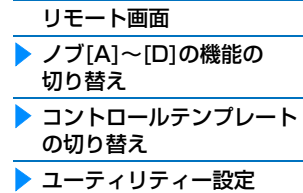

U.R.G., Digital Musical Instruments Division ©2012 Yamaha Corporation 208MW-A0